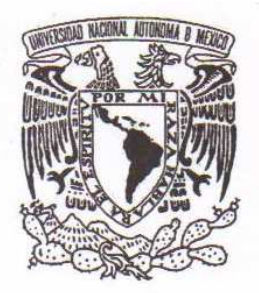

# UNIVERSIDAD NACIONAL AUTÓNOMA DE MÉXICO

# FACULTAD DE ESTUDIOS SUPERIORES **CUAUTITLÁN**

# IMPLEMENTACIÓN DE UNA ESTACIÓN DE TRABAJO PARA EL PROYECTO METALSA, CON EL AMBIENTE DELMIA V5 R17.

# **TESIS**

# QUE PARA OBTENER EL TÍTULO DE: INGENIERO MECÁNICO ELECTRICISTA

PRESENTA: ÁLVARO MÚJICA NAVARRETE

ASESOR: ING. OSCAR SÁNCHEZ BAÑOS

CUAUTITLÁN IZCALLI, EDO. MÉXICO 2010

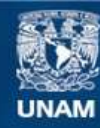

Universidad Nacional Autónoma de México

**UNAM – Dirección General de Bibliotecas Tesis Digitales Restricciones de uso**

#### **DERECHOS RESERVADOS © PROHIBIDA SU REPRODUCCIÓN TOTAL O PARCIAL**

Todo el material contenido en esta tesis esta protegido por la Ley Federal del Derecho de Autor (LFDA) de los Estados Unidos Mexicanos (México).

**Biblioteca Central** 

Dirección General de Bibliotecas de la UNAM

El uso de imágenes, fragmentos de videos, y demás material que sea objeto de protección de los derechos de autor, será exclusivamente para fines educativos e informativos y deberá citar la fuente donde la obtuvo mencionando el autor o autores. Cualquier uso distinto como el lucro, reproducción, edición o modificación, será perseguido y sancionado por el respectivo titular de los Derechos de Autor.

#### AGRADECIMIENTOS

La presente Tesis, si bien ha requerido un constate esfuerzo en el cual, directa o indirectamente participaron varias personas que sin ellas no hubiese sido posible su finalización sin la cooperación desinteresada de todas y cada una de las personas que a continuación citaré y muchas de las cuales han sido un soporte muy fuerte en momentos de angustia y desesperación.

Agradezco a mis padres Álvaro y Alejandra, a mis hermanos Alejandra, Jesús y Jaqueline que me acompañaron en esta aventura y que de forma incondicional entendieron mis ausencias y mis malos momentos.

Al Ing. Oscar Sánchez Baños que ha confiado en mi persona, por la paciencia ante mi inconsistencia, por la dirección de éste trabajo, por los consejos, el apoyo y el ánimo que me brindó, por atenta lectura de éste trabajo y por último pero no menos importante por sus comentarios en todo el proceso de elaboración de la Tesis y sus atinadas correcciones.

Gracias también a mi querida Esther por mantener mi mente fija y a mi querida amiga Nidia por su apoyo incondicional.

Gracias a todos.

Índice.

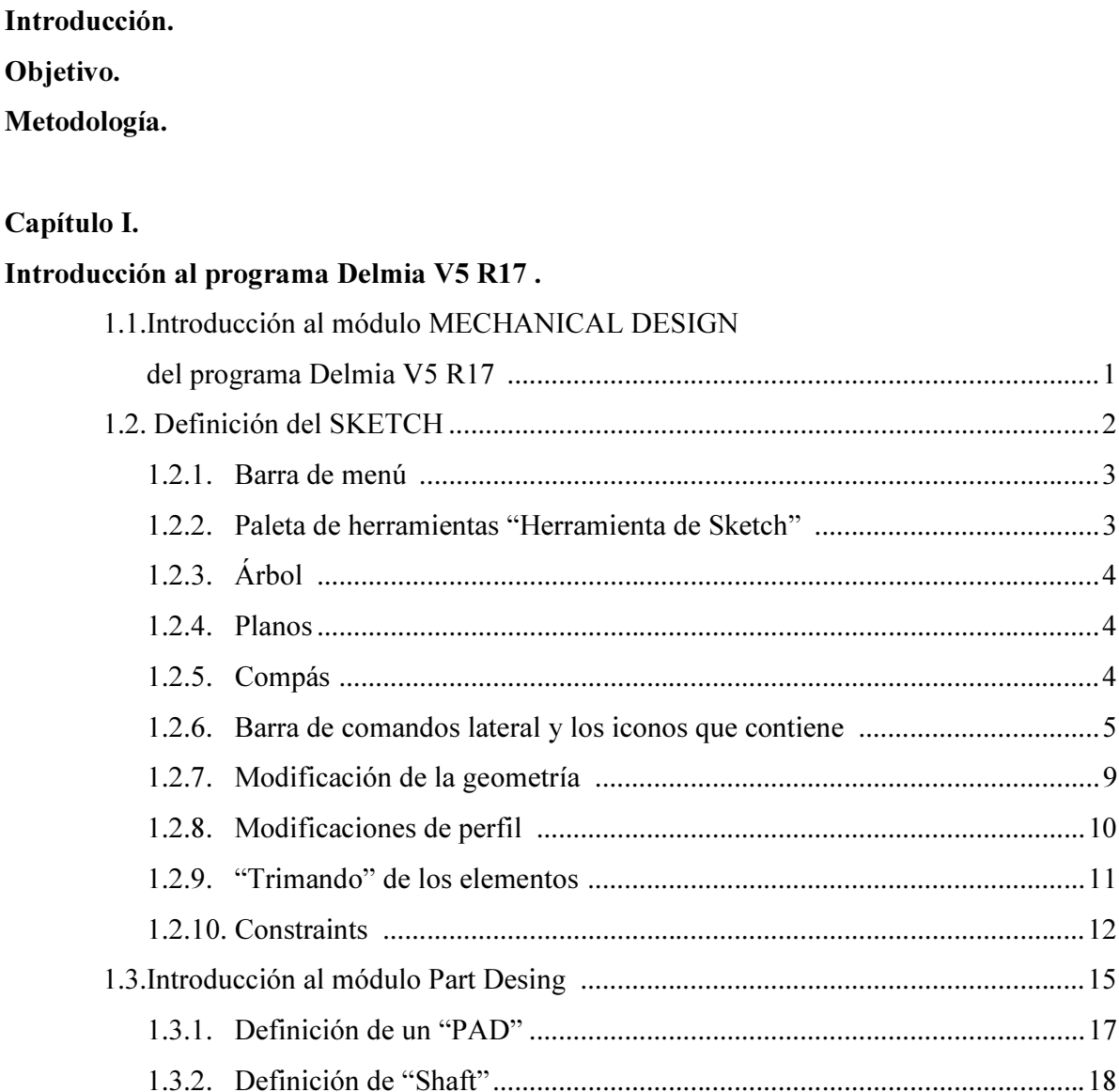

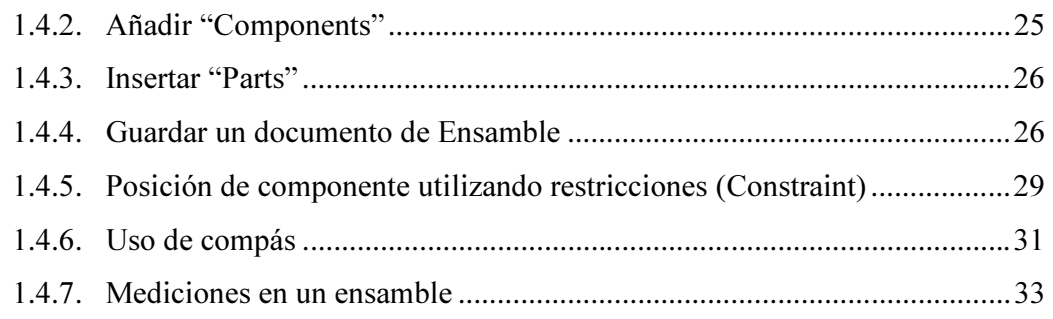

# Capítulo II.

# Recolección de información del Proyecto Metalsa.

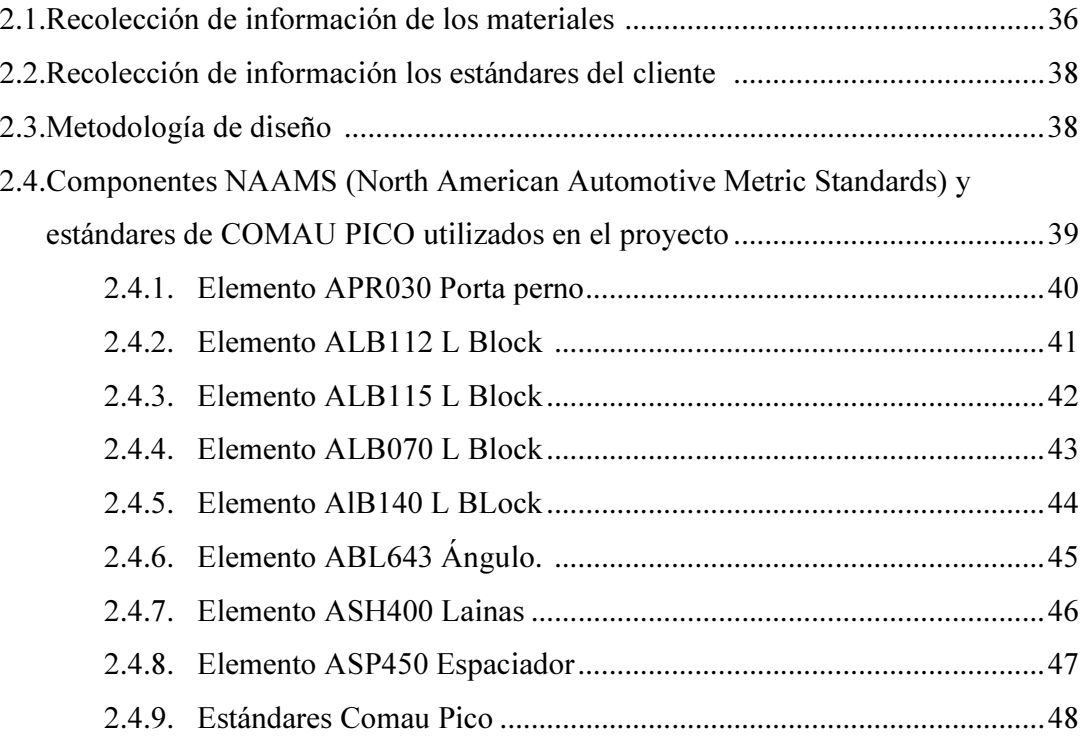

## Capítulo III.

### Modelado de la unidad UN084856-1.

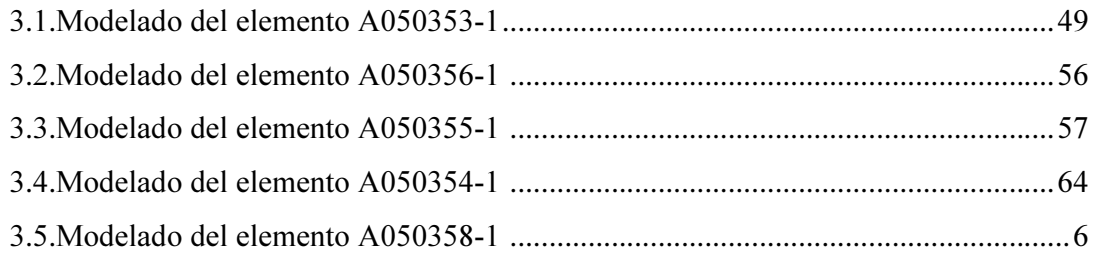

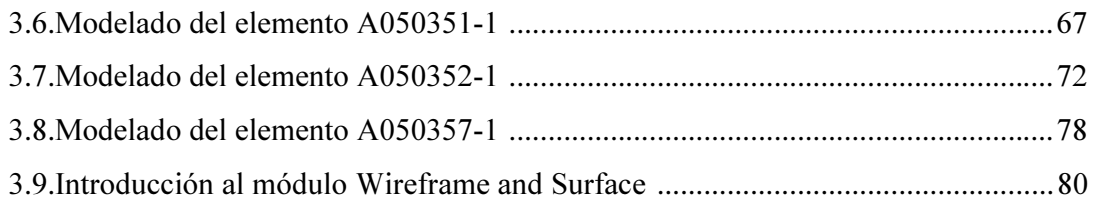

# Capítulo IV.

## Modelado de la unidad UN084854-1.

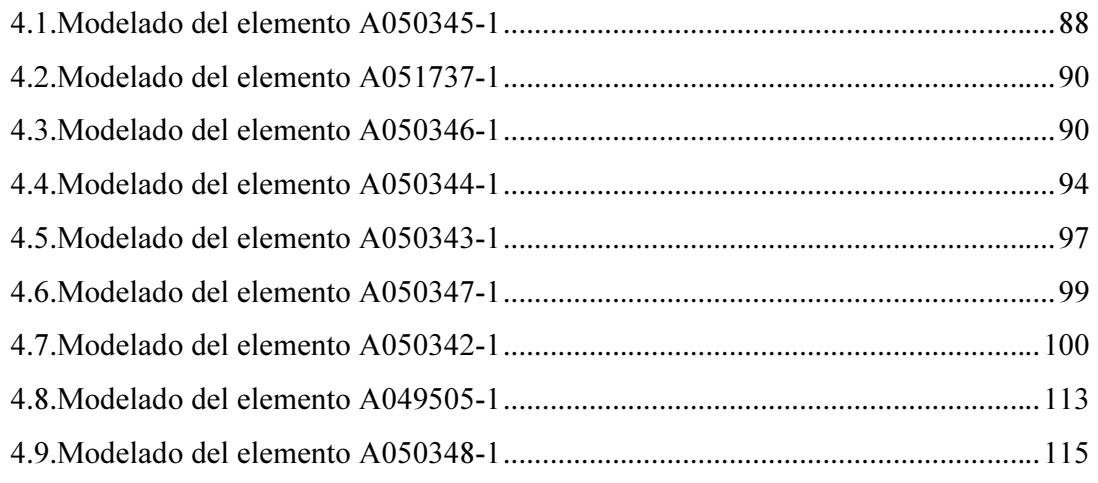

# Capítulo V.

# Modelado de la unidad UN084853-1.

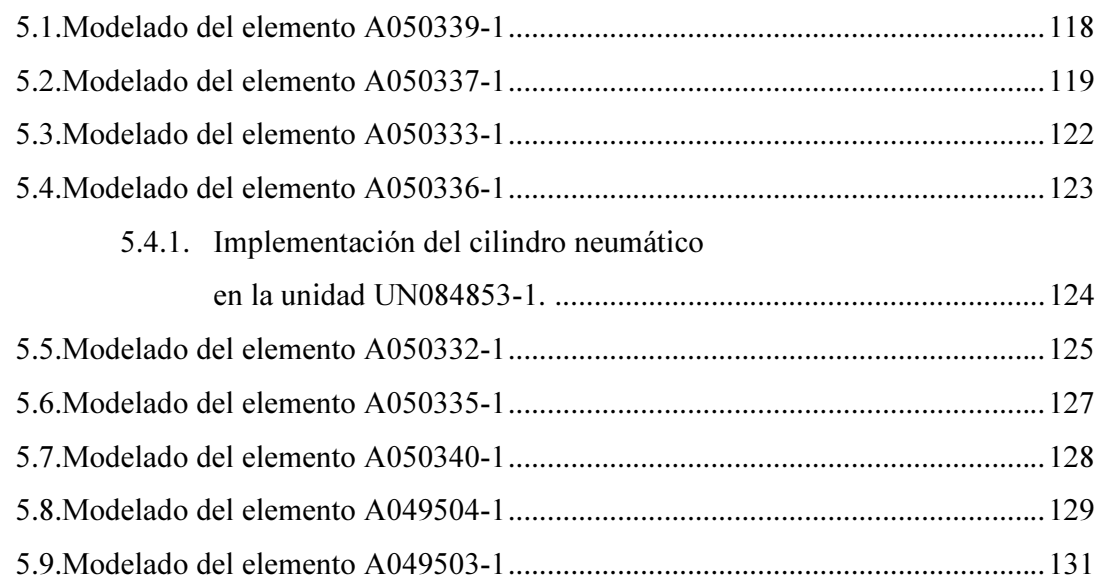

# Capítulo VI.

### Modelado de la unidad UN084855-1.

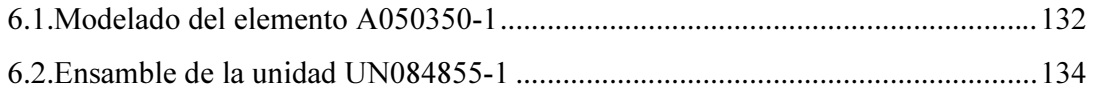

### Capítulo VII.

### Modelado de la unidad UN084852-1.

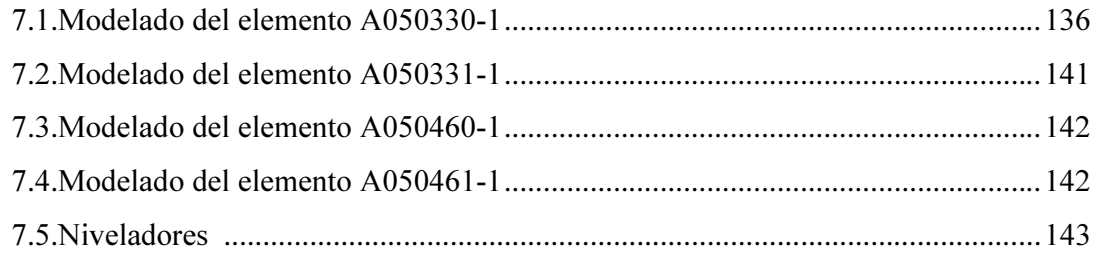

# Capítulo VIII.

#### Anexo.

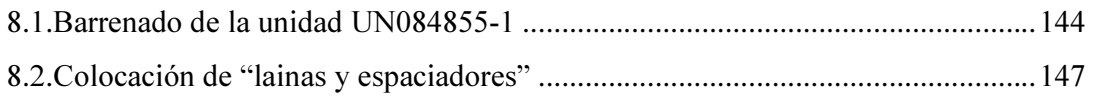

#### Conclusión.

Bibliografía.

#### Introducción.

El trabajo está estructurado como un manual donde el lector será guiado con una explicación para la utilización los módulos: MECHANICAL DESIGN y SURFACE. Y finalmente se realizará el modelado de diferentes componentes que constituyen la estación DM-080-1. Detallando pieza por pieza para visualizar la utilización de los comandos hasta terminar al 100% la estación de ensamble, utilizando el programa DELMIA<sup>1</sup> V5 R17 en el diseño mecánico de la estación DM-080-1: Proyecto Metalsa.

Se describirán las funciones del diseño mecánico necesarios para el modelado de piezas, ensambles en tres dimensiones (3D), superficies, piezas soldadas de lámina metálica y módulos que permiten mejorar la productividad y automatizar las tareas de diseño por el uso de "bibliotecas"<sup>2</sup> de componentes estándar o por el empleo de funciones inteligentes, con la finalidad de realizar el diseño de la estación DM-080-1.

Debido a la falta de información acerca de Delmia V5 R17, existen pocos libros publicados para aspectos de capacitación. Por lo que sólo se puede consultar escasos manuales encontrados en Internet, que abarcan el tema en forma genérica y sin profundizar en alguna aplicación, esto provoca una importante reducción del campo de investigación. Para que el lector se dé una idea genérica de los componentes más utilizados en el presente trabajo, se desarrolló el capítulo I como una semblanza del uso de las funciones a través del

manejo de iconos.

En el capítulo II se hace una recolección de información acerca de las expectativas del cliente así como también la metodología del diseño.

En el capítulo III se explica con detalle los criterios de la metodología de diseño de la unidad UN084856-1 y en el capítulo IV se realiza el modelado de la unidad UN084854-1, de forma más práctica y sin retomar detalles.

Cabe señalar que en los capítulos V, VI y VII se integran al modelado de las unidades los componentes pertenecientes a los NAAMS (North American Automotive Metric Standards), descritos en el capítulo II.

Con respecto al capítulo VIII se explicará la metodología de la elaboración de barrenos y los criterios con los que son restringidos así como también la introducción del producto "lainas" y "espaciadores" en una unidad.

El proyecto de la empresa Metalsa, le fue otorgado a la empresa COMAU PICO durante el año 2008, desarrollando el diseño mecánico con el software DELMIA V5 R17. El cliente final no es la empresa Metalsa sino la empresa automotriz Chrysler de México.

Por ser Chrysler una empresa americana y la crisis financiera internacional del 2008 hizo que el proyecto fuera suspendido en Diciembre del mismo año; en Enero del 2009 el proyecto fue retomado por Chrysler y se terminó el 23 de Marzo de 2009.

Es necesario aclarar que en la forma como fue nombrada la estación de trabajo y los componentes metálicos que intervienen en esta se debe a las políticas confidenciales del cliente.

#### Objetivo.

Difundir los conceptos teóricos y prácticos de Delmia V5 R17 para diseñar una celda de trabajo partiendo del ensamble de materiales: TRANS XMBR OTR y TRANS XMBR INR.

Ayudando al usuario para que se familiarice con los comandos de los módulos "Part Design", "Assembly Design", "Sketch" y "Wireframe and Surface Design", con sus respectivos iconos y formas de acceso.

#### Metodología y materiales.

Utilizando los módulos MECHANICAL DESIGN y ASSEMBLY DESIGN del Software DELMIA V5 R17 se realizarán una a una las piezas hasta lograr el conjunto de elementos para constituir la estación de trabajo DM-080-1, incluyendo el modelado de un operario. Materiales para el desarrollo del presente trabajo:

- Computadora
- Software DELMIA V5 R17
- Manual de THK ("Toughness," " High Quality," y " Know-how" ó Robustez, Alta calidad y Conocimientos).
- Manual de SMC (Sintered Metal Co. Ltd).
- Manual de Danaher Motion
- NAAMS (North American Automotive Metric Standards)
- Libros de consulta.

#### Capítulo I.

#### Introducción al programa Delmia V5 R17.

#### 1.1.Introducción al módulo MECHANICAL DESIGN del programa Delmia V5 R17.

Delmia V5 R17 es un programa que corre en ambiente Windows XP ó superior, en donde la gran mayoría de los usuarios están familiarizados con ésta interfaz.

El programa Delmia V5 R17 permite al usuario realizar tareas con mayor sencillez utilizando el "mouse", su uso se describe en la figura 1.1.

Al pulsar el botón central del ratón (BR2) y mantenerlo se activa el modo zoom, que responde a la posición del "mouse" de la siguiente forma: al mover el ratón hacia arriba se acerca (zoom +), moviendo el ratón hacia abajo se aleja (zoom -) el objeto.

Se activa la función "Rotate", al pulsar primero el botón central (BR2) sin soltarlo y a continuación uno de los botones derecho o izquierdo, así se podrán mover las entidades visualizadas siguiendo una trayectoria esférica.

El botón de izquierda BR1 permite seleccionar objetos mientras el botón BR3 muestra el menú contextual o emergente, ambos se ilustran en la figura 1.1.

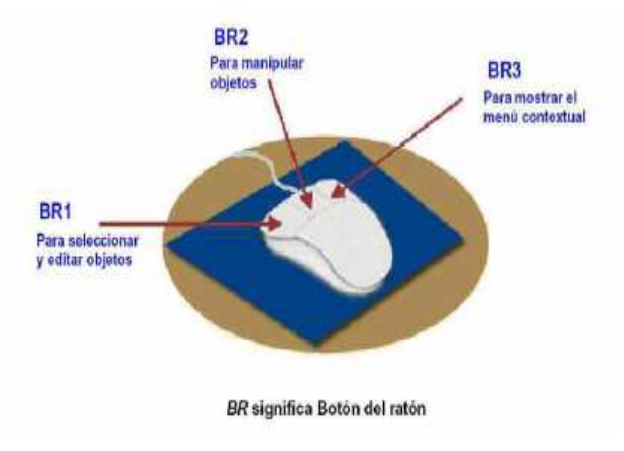

Figura 1.1. Funciones principales de los botones del mouse.

#### 1.2.Definición del SKETCH.

Se define el "Sketch" como la interfaz en la concepción de un diseño y su modelo de tres dimensiones (3D), es un generador de perfiles. En las barras de herramientas se encuentran todos los comandos necesarios para definir el perfil, acotarlo, restringirlo y animarlo.

Al iniciar DELMIA, la ruta de acceso al módulo "Sketch" desde la barra de menú se muestra en la figura 1.2 (es:) Start/Mechanical Design /Sketcher.

| File<br>Edit<br>View<br>Start<br>Insert | Barra de menú<br>Window<br>Analyze<br>Tools |  |  |  |  |  |
|-----------------------------------------|---------------------------------------------|--|--|--|--|--|
| Infrastructure                          |                                             |  |  |  |  |  |
| Mechanical Design                       | <b>O</b> Part Design                        |  |  |  |  |  |
| Machining                               | ▶ 69 Assembly Design                        |  |  |  |  |  |
| Digital Mockup                          | Sketcher<br>Menú desplegable                |  |  |  |  |  |
| Digital Process for Manufacturing       | Product Functional Tolerano<br>Annotation   |  |  |  |  |  |

Figura 1.2. Como entrar al módulo "Sketch".

Otra forma de ingresar es primero abrir una nueva parte "New Part", a continuación pulsar el botón (BR1) sobre el icono de insertar "Sketch" que se muestra en la figura 1.3 y seleccionar un plano que pasará a ser el plano de dibujo.

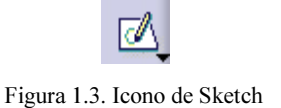

El espacio de trabajo del "Sketch" tiene la siguiente apariencia, como se ilustra en la figura 1.4.

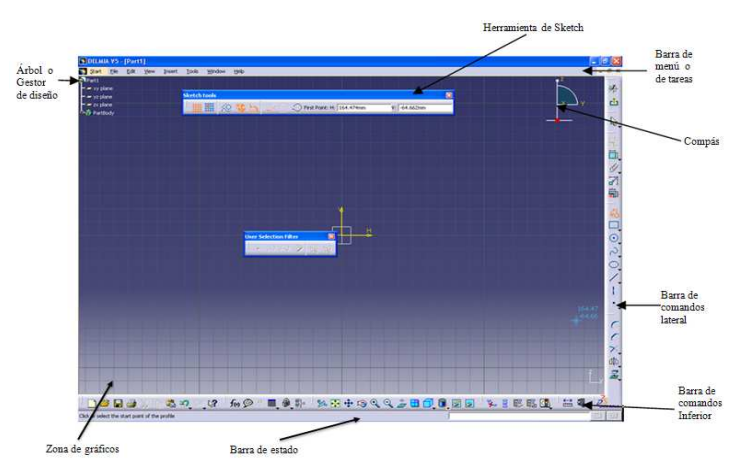

Figura 1.4. Espacio de trabajo en un ambiente Delmia para el Sketch

#### 1.2.1. Barra de menú.

Esta barra contiene el acceso a todos los comandos del programa en forma similar al ambiente" Windows" como se muestra en la figura 1.5.

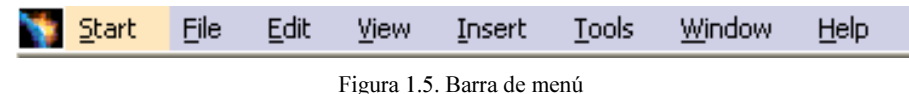

#### 1.2.2.Paleta de herraminetas "Herramienta de Sketch".

La paleta de "Herramienta de Sketch" se ilustra en la figura 1.6.b es activada desde el icono de poli-línea, mostrado en la figura 1.6.a.

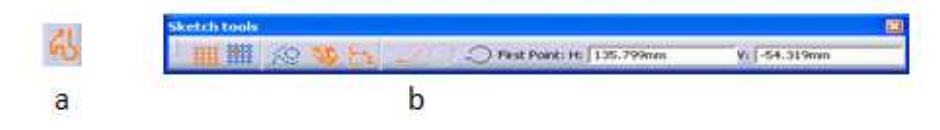

Figura 1.6 a). Icono de Polilínea; b) Barra de herramientas de Sketch.

A continuación se describen algunas de las funciones de la paleta de herramientas de "Sketch".

Los elementos de construcción referencial: éste icono se muestra en la figura 1.7, permite que la geometría seleccionada se convierta en geometría de referencia y no entre en los cálculos de las operaciones geométricas que en el programa realiza al pasar un perfil de 2D (dos dimensiones) a 3D (tres dimensiones).

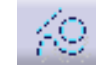

Figura 1.7. Icono de elementos de construcción referencial

También se especifican los tipos de operaciones cuando se está ejecutando el comando polilínea, como por ejemplo arcos tangenciales y segmentos de líneas, como se muestra en la figura 1.8.

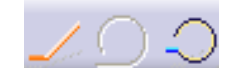

Figura 1.8. Icono de Arcos tangenciales y segmentos de línea.

#### 1.2.3. Árbol.

Se encuentra ubicado en el lado superior izquierdo de la pantalla y muestra a los elementos geométricos de referencia y operaciones etc. contenidos en el documento, ilustrado en la figura 1.9.

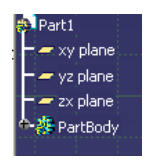

Figura 1.9.Árbol

#### 1.2.4. Planos.

Se encuentra ubicado en la parte central de la pantalla y son los que permiten la orientación de los elementos a modelar, representan las tres dimensiones ortogonales. XY, YZ y ZX. Como se muestra en la figura 1.10, siguiendo la regla de la mano izquierda.

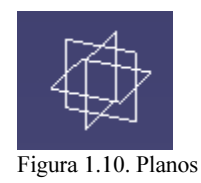

#### 1.2.5. Compás.

Se encuentra ubicado en el lado superior derecho de la pantalla además permite encuadrar y rotar el punto de vista de los elementos. Aparece por defecto pero se puede desactivar o activar en la barra de menú View/Compás, el símbolo se muestra en la figura 1.11.

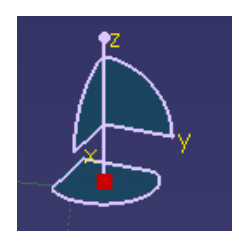

Figura 1.11.Compás

#### 1.2.6. Barra de comandos lateral y los iconos que contiene.

Exit Sketch: utilizando este icono mostrado en la figura 1.12, es posible salir del "Sketch", normalmente al módulo "Part Design".

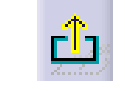

Figura 1.12. Icono de Exit Sketch.

Profile: es una herramienta que facilita la creación de un dibujo en 2D (dos dimensiones), con un mínimo de tiempo, ilustrado en la figura 1.13.

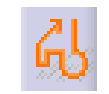

Figura 1.13.Icono de Profile

Rectángulo: crea un rectángulo, marcando los vértices de la diagonal con el ratón (botón BR1) del "mouse". O desde la barra de herramientas "Tools" mostrada en la figura 1.14b, se introduce el punto origen, la altura y ancho. El icono se muestra en la figura 1.14a.

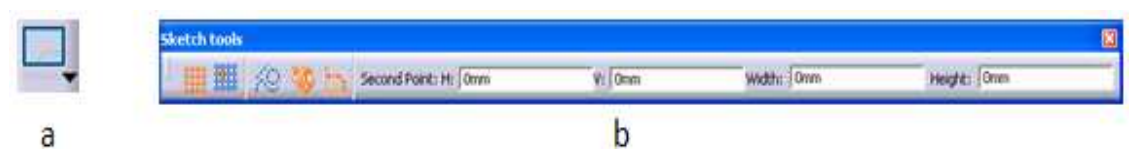

Figura 1.14 a) Icono de Rectángulo, b) Barra de herramientas Tools.

Pulsando dos veces con el botón BR1 sobre las restricciones se abre un cuadro contextual, en el que se permite cambiar las dimensiones. Cabe señalar que cuando las restricciones están entre paréntesis significa que están auto referenciadas a otras y no pueden ser cambiadas.

Dentro del comando rectángulo se encuentran las siguientes funciones, que son otros tipos de polígonos basadas en una geometría de cuatro lados y que son llamados perfiles predefinidos:

• Rectángulo orientado: Permite realizar un rectángulo orientado hacia una dirección. Se introduce como dato el primer punto del rectángulo y a continuación se selecciona la dirección y longitud del segundo punto, su icono se muestra en la figura 1.15.

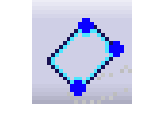

Figura 1.15.Icono de Rectángulo orientado

• Paralelogramo: Permite realizar un paralelogramo introduciendo como datos tres de sus puntos, su icono se muestra en la figura 1.16.

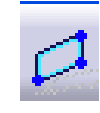

Figura 1.16. Icono de Paralelogramo

• Orificio alargado: Con este comando se crea una geometría basada en un rectángulo redondeado por los extremos con semicircunferencias. En este comando se introduce primero la distancia entre los centros de redondeo y a continuación el radio del redondeo, su icono se muestra en la figura 1.17.

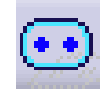

Figura 1.17. Icono de Agujero alargado

Círculo: Crear una geometría dando como entradas al sistema el centro y el radio del mismo. Si es acotado es posible cambiar la acotación a diámetro pulsando dos veces en la cota, su icono se muestra en la figura 1.18.

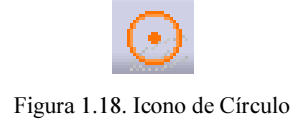

Dentro del comando círculo se encuentran las siguientes funciones:

• Círculo por tres puntos: Este comando genera un círculo que puede pasar por tres puntos que el usuario introduce como datos al sistema. Es factible variar en cualquier momento las medidas pulsando dos veces sobre las cotas, su icono se muestra en la figura 1.19.

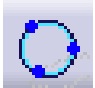

Figura 1.19. Icono de Círculo por tres puntos.

• Círculo usando coordenadas: Mediante éste comando se crean círculos dando como datos por teclado las coordenadas del centro y el radio, el icono se muestra en la figura 1.20.

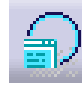

Figura 1.20. Icono de Círculo usando Coordenadas.

• Arco por tres puntos: Con esta herramienta se crea un arco entrando como datos tres puntos de referencia dados en orden y por los cuales la curva ha de pasar, su icono se muestra en la figura 1.21.

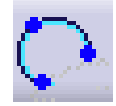

Figura 1.21. Icono de Arco por tres puntos.

• Arco dos puntos y radio: Se especifica el punto inicial y el final, por los que ha de pasar el arco de circunferencia y a continuación por medio del teclado se ingresa el radio, su icono se muestra en la figura 1.22.

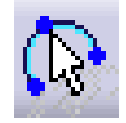

Figura 1.22. Icono de Arco: dos puntos y radio

• Arco básico: centro, inicio, fin: Para especificar el arco se ingresan como datos las siguientes entradas: primero el centro del arco después el punto inicial que determinará el radio y por último el punto final que determinará la longitud del arco, su icono se muestra en la figura 1.23.

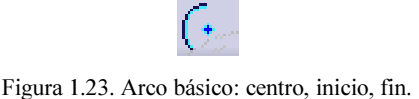

Línea: Una línea se define a través de dos puntos, su icono se muestra en la figura 1.24a para hacer una línea sólo es necesario introducir con el "ratón" los dos puntos o dar sus coordenadas por teclado. Si se utilizan coordenadas polares, se inserta el punto inicial y a continuación la longitud y el ángulo.

El ejemplo mostrado en la figura 1.24b está hecho con la última de la posibilidades. El sistema de acotación de los ángulos se puede seleccionar desde el menú mostrado en la figura 1.24c, el cual es introducido al pulsar dos veces sobre la cota.

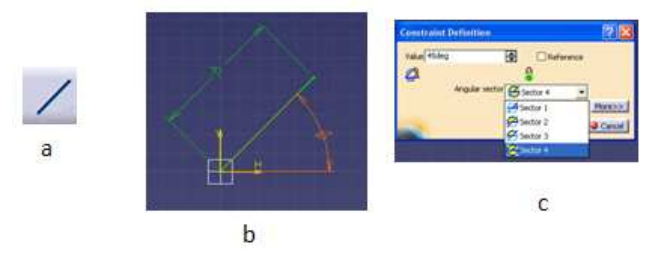

Figura 1.24 a). Icono de Línea; b). Ejemplo utilizando el Icono de Línea, en coordenadas polares; c). El sistema de acotación de los ángulos.

Ejes: Es permitido determinar un eje (Axis) si se introducen como datos al sistema el punto inicial y final por medio del "mouse" o "teclado". También es posible definir el eje con coordenadas polares haciendo uso de la barra de herramientas "Tools", además es factible cambiar una recta a eje si es seleccionada y a continuación activar el icono de eje. Cuando se realice el "Sketch" de una pieza que será transformada por revolución es necesario especificar el eje en el "Sketch", de la misma forma como si se tratara de una simetría, su icono se muestra en la figura 1.25.

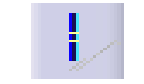

Figura 1.25. Icono de Eje

Punto: Este comando permite introducir un punto, seleccionando con el ratón o bien por el teclado las coordenadas. El icono se muestra en la figura 1.26.

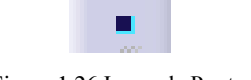

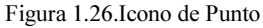

Punto especificando coordenadas: Es otra forma de dar puntos especificando las coordenadas literalmente en un cuadro de diálogo. Es posible escoger la forma con la que se introducirán los datos, estas pueden ser cartesianas o polares, su icono se muestra en la figura 1.27.

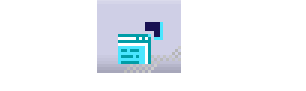

Figura 1.27. Icono de Punto especificando coordenadas

#### 1.2.7. Modificación de la geometría.

Con lo visto hasta el momento, es posible cambiar una geometría en cualquier fase del diseño, es decir, variar los puntos, líneas, ángulos y curvas.

DELMIA V5 R17 interpreta un doble "click" sobre la geometría, como una posible modificación o visualización de características siempre y cuando no haya nada seleccionado ni se esté ejecutando algún comando.

Se abrirá un cuadro de diálogo que dependerá del objeto seleccionado. Se muestra en la figura 1.28a y 1.28b la modificación de una línea.

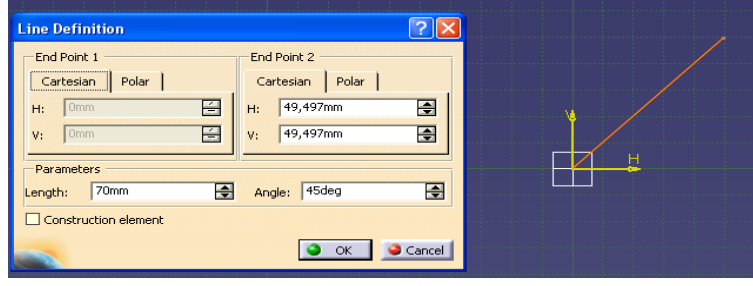

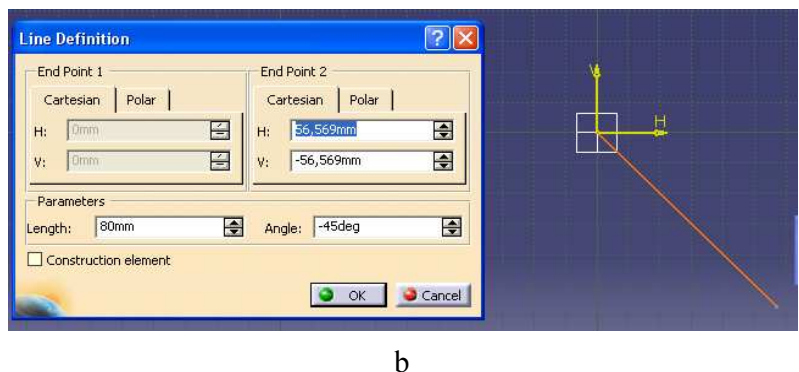

Figura 1.28a). Ejemplo de la modificación de una línea. Figura 1.28 b) Línea modificada

#### 1.2.8. Modificaciones de perfil.

Redondeo: Permite crear un redondeo entre dos entidades con un arco de circunferencia, seleccionando las entidades e insertando por teclado el radio del arco. El icono se muestra en la figura 1.29.

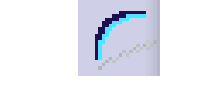

Figura 1.29. Icono de redondeo

Chaflán: Este comando es un fiel reflejo de una operación industrial, que se define como una superficie oblicua plana que se obtiene cortando las aristas de un cuerpo sólido.

La operación de este comando es similar al de redondeo con respecto a la selección de los vértices de los rectángulos paralelogramos y poli-líneas, en donde se planea implementar, su icono se muestra en la figura 1.30.

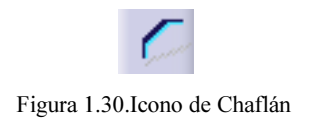

#### 1.2.9. "Trimado" de los elementos.

Por "trimado" se entiende como la operación de cortar o alargar una curva o una recta con geometría bien definida con respecto a otra. La parte de la recta o el arco, que se desea alargar está en función del punto de selección de la entidad.

Cuando se selecciona el comando, aparece una serie de opciones muy parecidas a las de los redondeos y a los chaflanes.

Trim: Para "trimar" una línea se elige por el extremo opuesto por el que se desea alargar o recortar y a continuación se guía a la recta o curva hasta la otra geometría delimitadora donde se desea alargar o cortar, el icono se muestra en la figura 1.31.

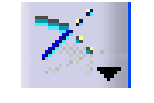

Figura 1.31. Icono de Trim

Cierra: Este comando cierra arcos de circunferencia convirtiéndolos en círculos, el icono se muestra en la figura 1.32.

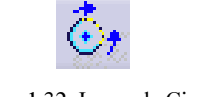

Figura 1.32. Icono de Cierra

Quick Trim: Es un borrador rápido, donde es posible borrar al elemento seleccionado. Además se utiliza este tipo de "trimado", para borrar únicamente lo existente entre los límites de la geometría, el icono se ilustra en la figura 1.33.

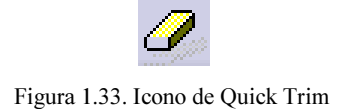

#### 1.2.10. Constraints.

Si se utiliza el comando "Constraints", la geometría puede ser desplazada libremente usando el "mouse". Cabe señalar que si el "Sketch" se mueve el sólido con el que está ligado se moverá también.

En Delmia V5 R17 "Constraint" sirve para fijar una geometría en el espacio, también es posible referir un elemento a otro. Después que los "Constraints" son creados, son fáciles de modificar en tanto sus valores y dimensiones.

#### Geometric Constraints (Restricción geométrica).

La restricción geométrica específica como un elemento geométrico puede ser posicionado con respecto a otro y las diferentes restricciones son:

• Coincidence: Es utilizado cuando el usuario desea hacer coincidir un elemento a un otro, por ejemplo el centro de un círculo coincidente en el origen, como se muestra en la figura 1.34.

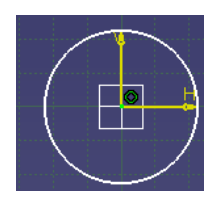

Figura 1.34. Círculo coincidente con el origen.

• Concentricity: Realiza la función de hacer dos centros de círculos coincidentes, en un sólo punto, como se muestra en la figura 1.35.

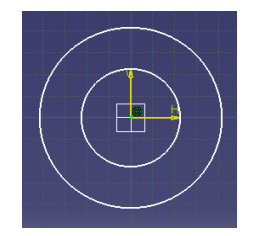

Figura 1.35. Dos círculos concéntricos al origen

• Tangency: Es utilizado cuando se desea hacer una recta tangente a una curva, como se muestra en la figura 1.36.

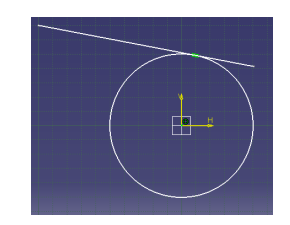

Figura 1.36. Recta tangente a un círculo

• Perpendicularity: Realiza la función de hacer dos líneas perpendiculares entre si, como se muestra en la figura 1.39.

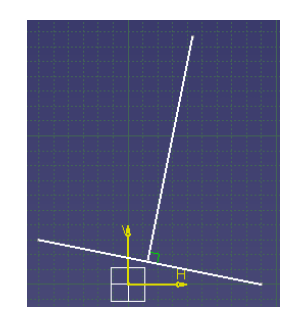

Figura 1.39. Dos Rectas perpendiculares

• Parallelism: Realiza la función de hacer dos líneas paralelas, como se muestra en la figura 1.40.

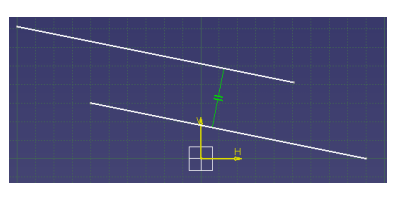

Figura 1.40. Dos líneas paralelas

La forma de acceder a estos es activando el icono de "Constraints" ilustrado en la figura 1.41 y seleccionar las geometrías (puntos ó rectas) que se desean restringir.

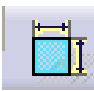

Figura 1.41. Icono de Constraint

Una vez determinado lo anterior emergerá la cota indicando la distancia entre cada elemento. Si se da un "click" sobre esta con el botón BR2, será introducido el cuadro con las opciones antes mencionadas, como se muestra en la figura 1.42.

|   | Reference                                                  |   |  |  |  |
|---|------------------------------------------------------------|---|--|--|--|
|   | Horizontal Measure Direction<br>Vertical Measure Direction |   |  |  |  |
| 0 | Swap Location                                              |   |  |  |  |
|   | Concentricity                                              |   |  |  |  |
|   | Coincidence                                                |   |  |  |  |
|   | Tangency                                                   |   |  |  |  |
|   |                                                            | ш |  |  |  |

Figura 1.42. Cuadro de opciones del Comando Constraint

#### Dimensional Constraint (Restricción dimensional).

Una restricción dimensional determina la distancia entre dos elementos, esta puede ser una distancia entre dos líneas o el ángulo de un arco, como se muestra en la figura 1.43.

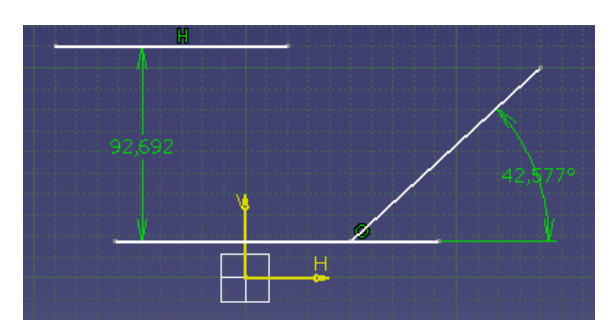

Figura 1.43. Restricción dimensional, indica la distancia entre dos líneas así como el ángulo entre ellas.

#### Constraint modificación.

Todas las restricciones geométricas y dimensionales pueden ser eliminadas usando el menú contextual que emerge cuando se pulsa con el botón BR3 sobre la cota, el menú contextual se muestra en la figura 1.44.

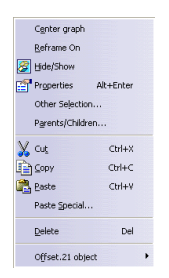

Figura 1.44. Cuadro contextual de "Constraint".

Los valores de las restricciones ya sean ángulos o dimensiones de una recta pueden ser modificados si se pulsa dos veces con el botón BR1 sobre cualquier cota, automáticamente emergerá el cuadro de contextual llamado "Constraint definition" mostrado en la figura 1.45.

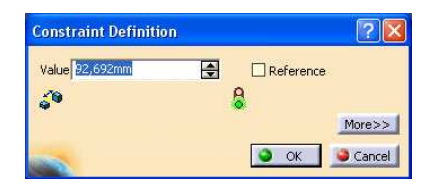

Figura 1.45. Constraint definition.

#### 1.3.Introducción al módulo Part Design.

"Part Design" permite modelar partes mecánicas en 3D (tres dimensiones) con un flexible ambiente de trabajo, también permite acomodar los requerimientos mecánicos de partes de varias complexiones, desde muy simples hasta muy difíciles.

Combina el poder de las características deseadas en el diseño con la flexibilidad de una aproximación Booleana (se refiere a las operaciones de añadir y remover, material de un sólido), es posible realizar el desarrollo de un modelo con múltiples métodos, es decir, no existe un solo camino para realizar un modelo.

La forma de acceder al módulo "Part Design" es de la siguiente manera: START/MECHANICAL DESIGN/PART DESIGN.

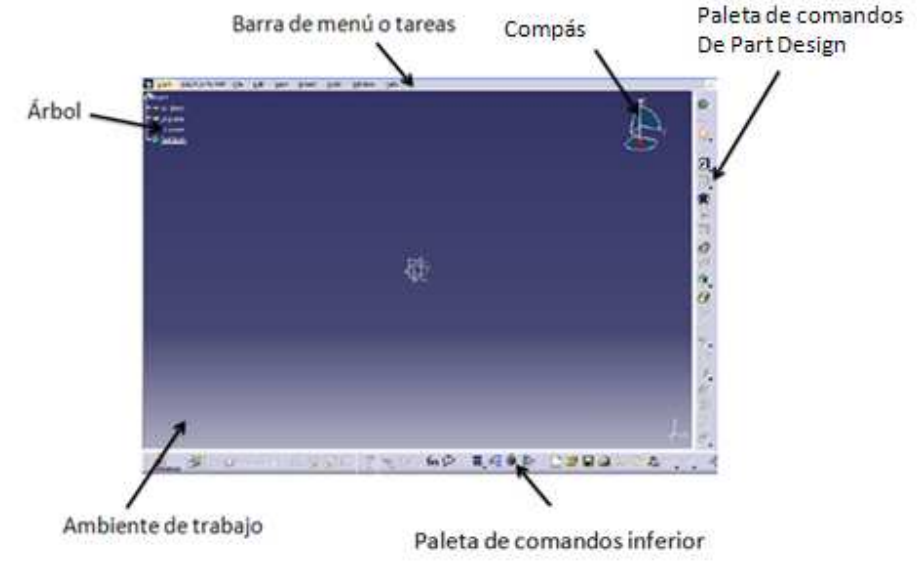

La ventana del "Part Design" se muestra en la figura 1.46.

Figura 1.46. Ambiente de trabajo de "Part Design".

#### Terminología del Árbol.

Como es común en todos los módulos de Delmia V5 R17 está presente el Árbol, de donde se pueden visualizar todas las funciones ocupadas para elaborar el modelo del elemento. Como se muestra en la figura 1.47.

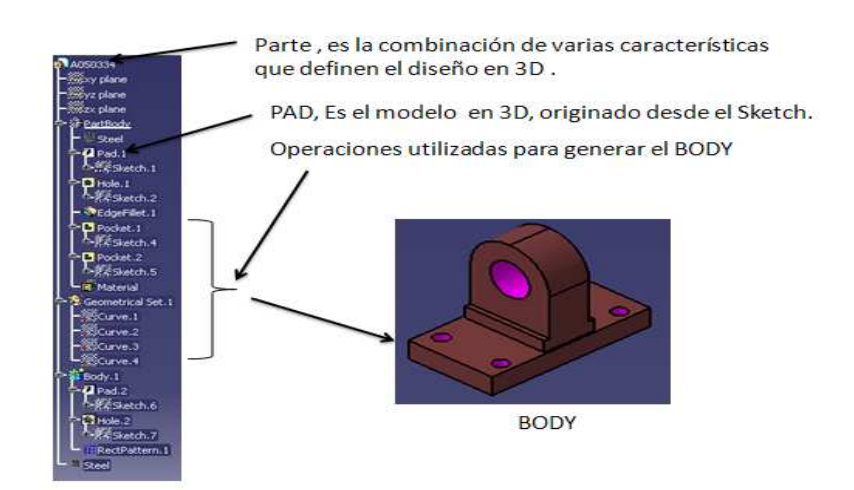

Figura 1.47. Terminología del Árbol.

#### 1.3.1. Definición de un "PAD".

Un "Pad" es un perfil básico en 3D (tres dimensiones) el cual es creado por extracción, partiendo de un "Sketch" 2D (dos dimensiones) o una superficie. Es típicamente uno de los primeros perfiles creados cuando se empieza una Nueva Parte.

El icono para crear un "Pad", se muestra en la figura 1.48.

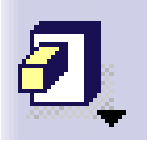

Figura 1.48. Icono de PAD

La elaboración de un sólido en 3D (tres dimensiones) partiendo desde su concepción en el ambiente de trabajo de "Sketch", hasta la implementación del comando "Pad" se muestra en la figura 1.49.

Donde:

- 1: Activar el icono PAD
- 2: Seleccionar el Sketch
- 3: Introducir por teclado la profundidad del sólido
- 4: Terminar la aplicación presionando la opción "OK"

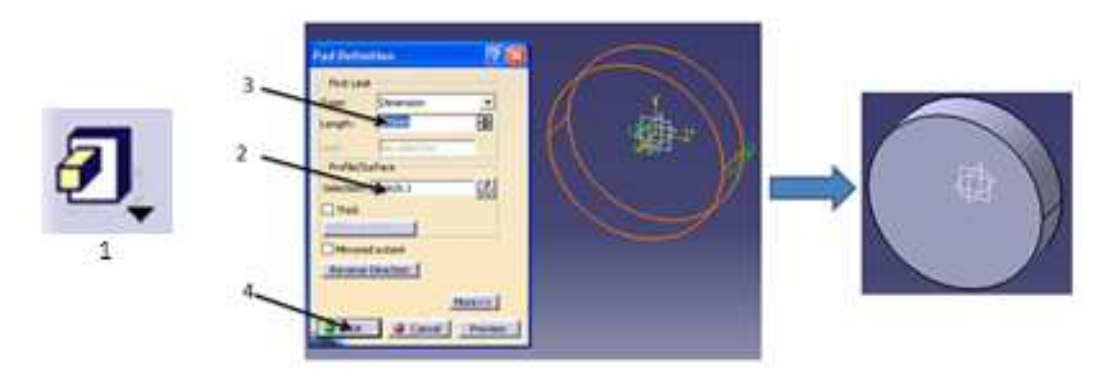

Figura 1.49. Pasos de la utilización del comando PAD

#### 1.3.2. Definición de "Shaft".

Un "Shaft" es un sólido obtenido por la revolución de una poli-línea en 2D (dos dimensiones) alrededor de un eje, su icono se muestra en la figura 1.50a, el eje y la poli-línea son creados en el mismo "Sketch" mostrado en la figura 1.50b, contiguo con la implementación del comando en la elaboración del sólido.

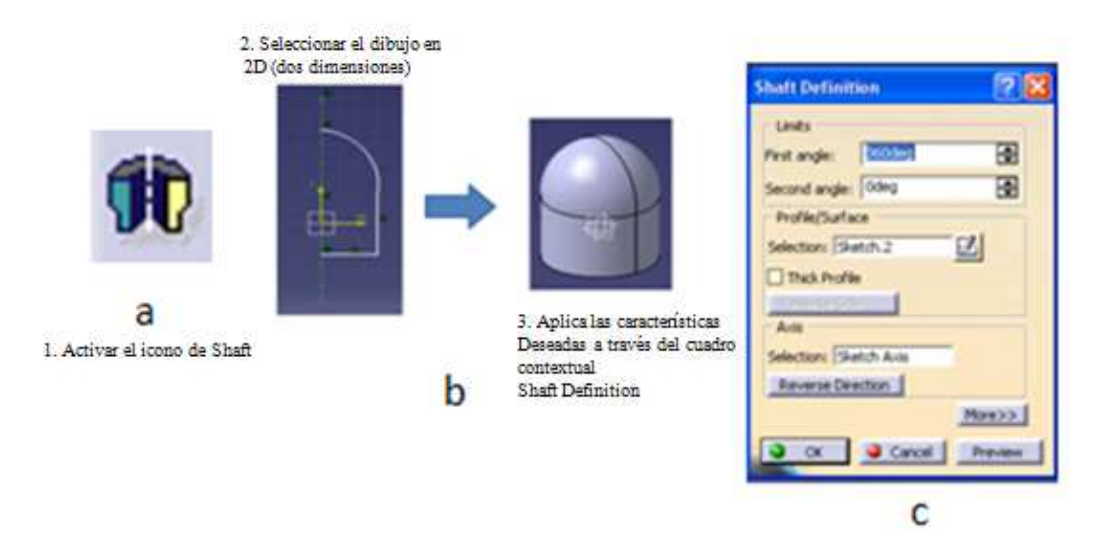

Figura 1.50 a). Icono de Shaft; b) Definición de Shaft; c) Shaft Definition.

Cuando se activa el icono de "Shaft" emerge automáticamente el cuadro contextual llamado "Shaft Definition", ilustrado en la figura 1.50c, en donde se seleccionan los parámetros: "Sketch", "Axis" y ángulo de rotación.

#### 1.3.3. Creando "Hole".

Un "Hole" es material circular removible que puede ser localizado en un elemento utilizando el comando "contraints", el icono se muestra en la figura 1.51.

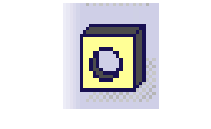

Figura 1.51. Icono de Hole

Nota: Cuando se hace un "Hole", automáticamente es generado el "Sketch" del mismo. Su implementación se muestra en la figura 1.52.

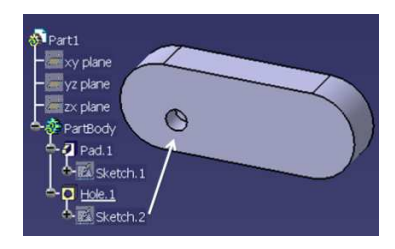

Figura 1.52. Sketch del "Hole" generado.

La posición de un "Hole" es definida desde su Sketch, a continuación se explican gráficamente en la figura 1.53 los pasos necesarios para generar un "Hole" y determinar su posición.

- 1. Activar el icono de "Hole" y seleccionar la cara del elemento donde se desea hacer el "Hole".
- 2. Automáticamente emergerá el cuadro contextual de "Hole Definition" este tiene tres pestañas principales. en este caso solamente se trabajará con la pestaña "Extension".
- 3. Se define el diámetro en el cuadro de diálogo "Diameter".
- 4. Se define profundidad del "Hole" en el cuadro "Depth".
- 5. Con un "click" con el BR1 sobre el icono de "Sketch" que se encuentra en la parte nombrada "Positioning Sketch", se entrará al "Sketch" del "Hole" donde se definirá la posición del mismo, utilizando los comandos integrados en" Contraints" .
- 6. Delmia V5 R17, permite escoger el tipo de perforación y la profundad del "Hole", con el menú deslizante que se encuentra en la parte superior izquierda del cuadro de diálogo de "Hole Definition".

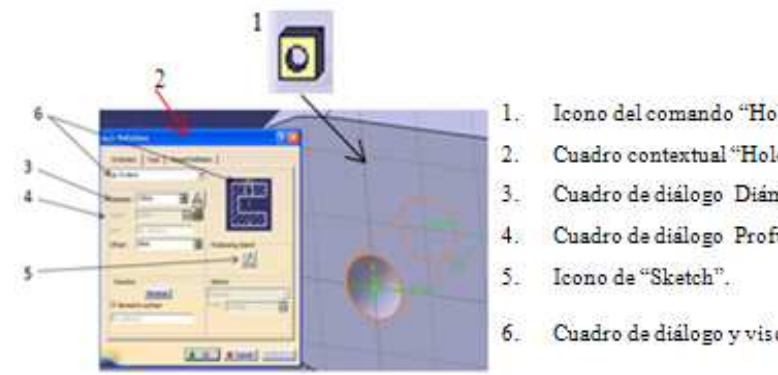

Icono del comando "Hole".

- Cuadro contextual "Hole Definition".
- Cuadro de diálogo Diámetro o "Diameter".
- Cuadro de diálogo Profundidad o "Depth".
- Cuadro de diálogo y visor del tipo de perforación.

Figura 1.53. Cuadro contextual "Hole Definition".

#### 1.3.4. Creando "Pocket".

Un "Pocket" es típicamente definido como una porción de material removible restringido por cotas y es generado desde un "Sketch" su icono se muestra en la figura 1.54.

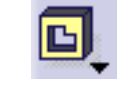

Figura 1.54. Icono de Sketch

La metodología de la utilización del comando "Pocket" se define a continuación:

- 1. Es importante generar un perfil en 2D (dos dimensiones) en el módulo "Sketch", que servirá como la base del "Pocket" sobre la cara de la pieza donde se vaya a trabajar, como se muestra en la 1.55a. Esto se realiza activando el icono de "Sketch", que se ubica por lo general en la barra de comandos de "Part Design" y a continuación seleccionar la cara donde se desea realizar, como consecuencia emergerá el entorno de trabajo de "Sketch". Una vez realizado este se regresa el ambiente de "Part Design".
- 2. Al activar el icono de "Pocket" automáticamente emergerá el cuadro contextual llamado "Pocket Definition" mostrado en la figura 1.55b.
- 3. En la sección nombrada "Selection" indicada en la figura 1.55b es donde se selecciona el perfil en 2D y también se encuentra el icono de "Sketch", si es necesario realizar una modificación en el perfil se pulsa el botón BR1 sobre éste y permitirá entrar al ambiente de trabajo del mismo.
- 4. En el apartado "Type" indicado en la figura 1.55b se puede seleccionar el tipo de perforación del Pocket, por último se selecciona "OK" y se obtiene el Pocket mostrado en la figura 1.55c.

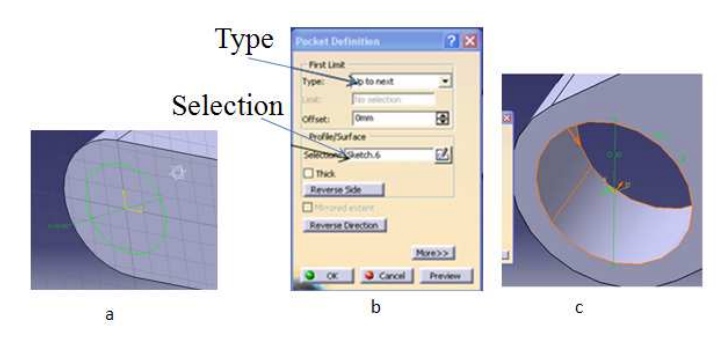

Figura 1.55 a) Sketch base; b) Cuadro contextual de Pocket Definition; c) Pocket obtenido.

#### 1.3.5. Creando "Chamfer" (Chaflán).

La operación "Chamfer" consiste en remover o añadir una sección fija como en un vértice, un ángulo entre las dos caras comunes a él. En la figura 1.56 se muestran los modos de propagación del comando.

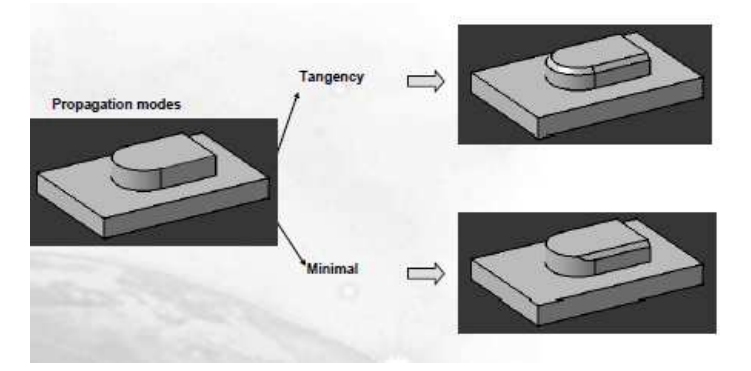

Figura 1.56. Modos de propagación

#### Utilización de icono "Chamfer".

2) Definir el tipo propagación y 1) Activar el Icono de Chamfer los vértices donde se realizará el chaflán  $\overline{2}$   $\times$  $\frac{1}{2}$ Length 9 Angle  $\Box$ Reversi O ok Cancel 3) Obtener el Chamfe

En la figura 1.57, se ilustran los pasos operativos del icono "Chamfer".

Figura 1.57. Modo de operación de "Chamfe".

#### 1.4. Introducción al módulo "Assembly Design".

Todo producto industrial está organizado con una estructura lógica compuesta por un cierto número de ensambles, sub-ensambles y partes.

Por esta razón el módulo de "Assembly Design" es una herramienta que permite realizar el ensamble de las estaciones y unidades. La ventana de "Assembly Design" se muestra continuación en la figura 1.58

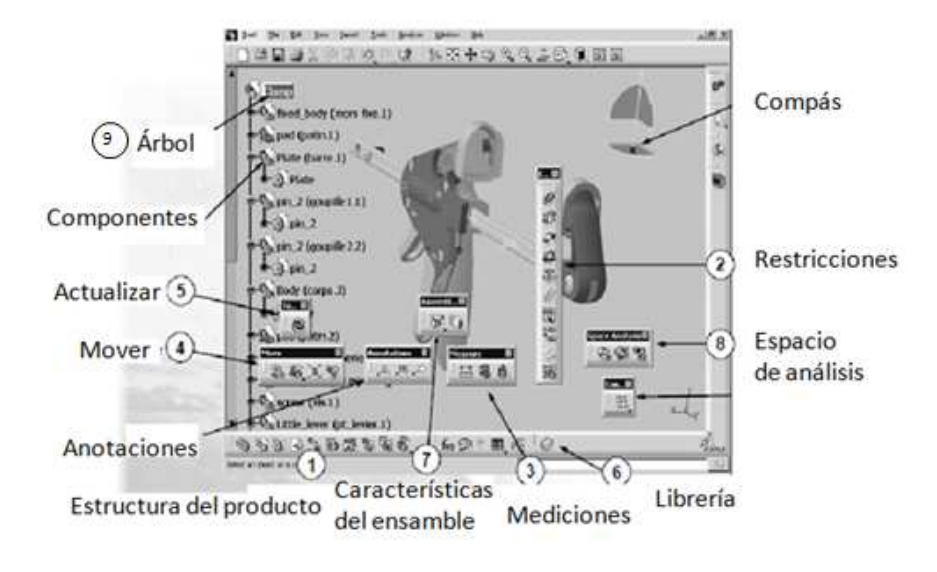

Figura 1.58. Espacio de trabajo Assembly Design.

- 1. Se refiere a los iconos de "Component", "Product", "Part", "Exiting component" etc.
- 2. Es la paleta donde se encuentran los iconos de restricciones.
- 3. Se refiere a la paleta herramientas que posee DELMIA, que permite saber la longitud de una cara, la distancia entre dos caras, el peso y volumen de cualquier producto.
- 4. Paleta de comandos, utilizados para mover cualquier componente de un producto, sin restricciones.
- 5. Actualizar (Update), es el icono para actualizar la posición y características de un componente o producto, es muy utilizado después de aplicar cualquier restricción, pues solamente así se hace efectiva.
- 6. Librería de Delmia, donde es posible introducir a un producto, tornillos, rondanas y otros elementos mecánicos.
- 7. Características de Ensamble tienen la capacidad de modificar cualquier componente de un producto, como por ejemplo: realizar barrenos, "pockets", realizar simetrías.
- 8. Los iconos de Espacio de Análisis "Space Analysis", permiten, conocer si existe un choque entre los componentes del ensamble, también poder hacer secciones entre los materiales y componentes.

9. Árbol muestra a los elementos geométricos, de referencia y operaciones etc., contenidos en el documento

A continuación se explica brevemente los conceptos "Part", "Product" y "Component".

Parte (Parts): Es una entidad en 3D (tres dimensiones) obtenida por la combinación de diferentes características, su icono se muestra en la figura 1.59.

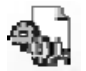

Figura 1.59. Símbolo de una "Part"

Producto (Product): es una colección de componentes y restricciones entre ellos. Un "Product" es también un documento que tiene la extensión de archivo "CATProduct", su icono se muestra en la figura 1.60.

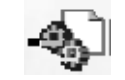

Figura 1.60.Símbolo de un Product

Componente (Component): en términos generales puede ser una parte o un ensamble. Un ensamble que le pertenece a otro ensamble es llamado sub-ensamble o sub-producto, su icono se muestra en la figura 1.61.

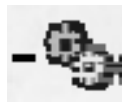

Figura 1.61. Símbolo de un Component.

#### 1.4.1. Creando un nuevo "Product".

Cuando es necesario empezar un nuevo ensamble se necesita:

• Crear un nuevo producto, que contendrá todos los componentes.

El método más rápido y sencillo para crear un nuevo "Product", es siguiendo la ruta START/MECHANICAL DESIGN/ ASSEMBLY DESIGN.

Por consecuencia Delmia V5 R17 creará de forma automática un nuevo "Product", el siguiente paso es añadir propiedades al producto.

Como por ejemplo: nombre, descripción, nivel de revisión, etc. la forma de lograr esto es pulsando con el botón BR2 sobre el nombre del nuevo "Product", automáticamente aparecerá el cuadro de opciones que se muestra en la figura 1.62a, donde se seleccionará "Properties".

En el cuadro contextual "Properties" mostrado en la figura 1.62b, en la pestaña "Product" es posible, dar la información del producto. Y por último cerrar la aplicación seleccionando el comando aceptar.

Al finalizar el comando el nombre seleccionado para el "Product" aparecerá en la parte más alta del Árbol, como se muestra en la figura 1.62c.

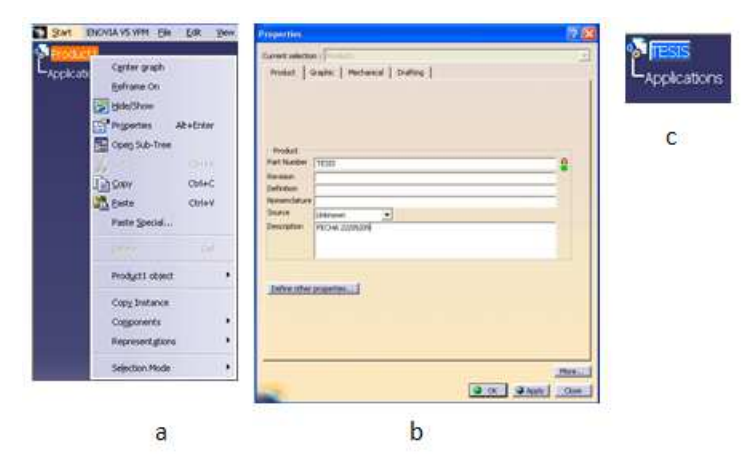

Figura 1.62 a). Cuadro de opciones; b). Cuadro contextual de "Properties"; c). Nombre del "Product" modificado en el árbol.

#### 1.4.2. Añadir "Components".

Existen tres caminos para añadir "Components" dentro de un ensamble:

- Por menú contextual,
- A través de icono,
- Por medio del menú.

El camino más rápido es por menú contextual pulsando con el botón BR3 sobre el nombre del ensamble (que recibirá el componente) y usar el Menú contextual para insertar componentes, como se muestra en la figura 1.63.

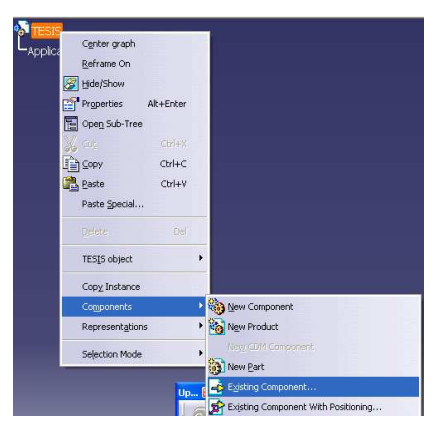

Figura 1.63. Menú Contextual

El siguiente paso, es seleccionar "Existig Component", que provocará que aparezca la interfaz de "Windows", donde se buscará y seleccionará el componente, como se muestra en la figura 1.64.

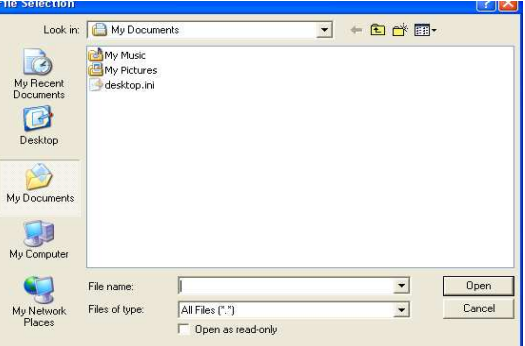

Figura 1.64. Interface de Búsqueda

NOTA: De la forma antes explicada también es posible insertar un "Product".

#### 1.4.3. Insertar "Parts".

En la figura 1.65 se describen los pasos necesarios para insertar una "Part" en un producto.

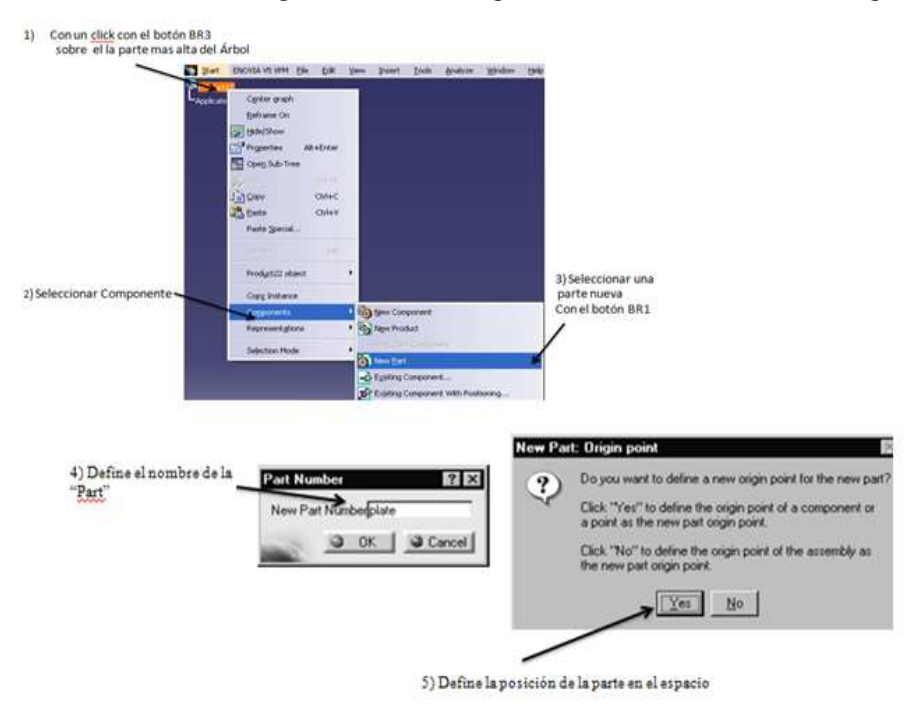

Figura 1.65. Pasos para insertar una nueva PART

#### 1.4.4. Guardar un documento de Ensamble.

Existen cuatro caminos para guarda un documento de ensamble y documentos conocidos como "Child", estos se refieren a todos los componentes que se encuentren dentro del producto. La manera de entrar a las formas de guardado se muestra en la figura 1.66.

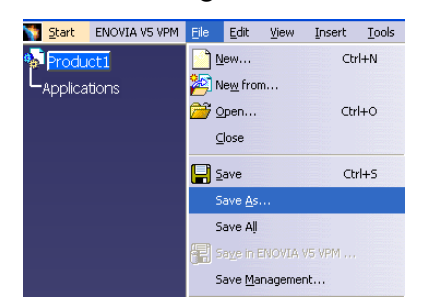

Figura 1.66. Acceso a las formas de guardado
- 1. SAVE: Guardará el componente activo y "child" de un documento activo.
- 2. SAVE AS: Es similar a "SAVE", pero este permite especificar el nombre, posición del documento activo.
- 3. SAVE ALL: Guardará todos los documentos abiertos que han sido modificados desde el último guardado.
- 4. SAVE MANAGEMENT.: Salvará todos los componentes y "child" en un sólo documento, con la opción de determinar el nombre del documento y su localización.

# Guardar un archivo con otro nombre.

Esta acción es muy semejante a la opción de "SAVE" del ambiente de "Windows", los pasos se explican a continuación:

- 1. Se selecciona desde del árbol el documento que se desea guardar.
- 2. Desde la barra estándar "FILE" se selecciona el tipo de de guardado, "SAVE AS"
- 3. Como consecuencia emergerá un cuadro contextual donde él se especificará el nombre del archivo y su posición.
- 4. Por último seleccionar "SAVE" en el cuadro contextual.

# SAVE ALL.

El uso del comando "SAVE ALL" es un camino más fácil para salvar todos los documentos modificados, su implementación se ilustra en la figura 1.67.

- 1. Desde la barra estándar "FILE" seleccionar el tipo de guardado "SAVE ALL".
- 2. Si los documentos modificados desde el último guardado no hay algún componente nuevo, el usuario no recibirá ningún mensaje por parte de Delmia.
- 3. Si alguno de los documentos modificados desde el último guardado es nuevo, el usuario recibirá un mensaje de parte de Delmia.

Si aparece el cuadro de diálogo mencionado en el paso anterior se elimina pulsando con BR1 sobre OK, esta acción dará acceso a la ventana de "SAVE ALL AS".

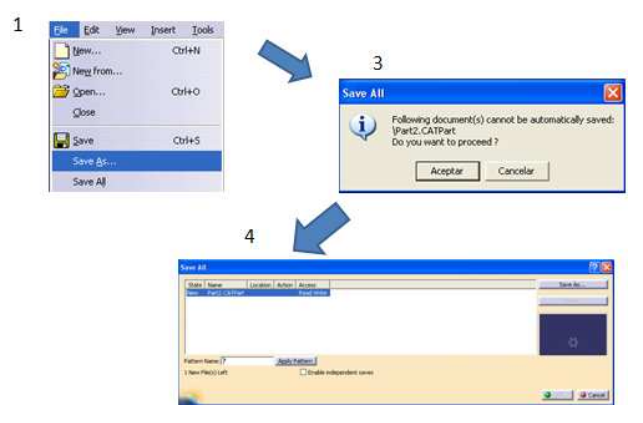

Figura 1.67. Metodología de utilización de SAVE ALL

#### SAVE MANAGEMENT.

Esta herramienta es utilizada para salvar todos los documentos modificados y las ligas que existen entre los componentes contenidos en un producto, a continuación se describe la metodología de operación del comando.

- 1. Seleccionar la parte más alta del producto, pulsado dos veces con el botón BR1.
- 2. De la barra estándar "FILE" seleccionar el tipo de guardado "SAVE MANAGEMENT".
- 3. Emergerá el cuadro de diálogo de "SAVE MANAGEMENT" donde aparecerá el nombre del producto remarcado en la ventana contextual. El siguiente paso es seleccionar la opción "Propagate directory". Esta opción permite guardar todo el producto con sus componentes y ligas en un sólo espacio o carpeta. Si el archivo es nuevo y no se ha salvado antes con "SAVE MANAGEMENT" es necesario primero, guardarlo con la herramienta "Save As" y se prosigue con "Propagate directory".
- 
- 4. Por último se selecciona OK, como se muestra en la figura 1.68.

Figura 1.68. Metodología de utilización de SAVE MANAGEMENT.

# 1.4.5. Posición de componente utilizando restricciones (Constraint).

Una vez que los componentes son insertados en un producto, estos pueden ser posicionados utilizando restricciones o con el Compás.

En este caso las restricciones no fuerzan la posición de los componentes (estos poseen libre movimiento) y es usado para aproximar la posición de los componentes antes de fijar esta con restricciones.

En el caso de usar restricciones, los elementos no tendrán libre movimiento. Los iconos más utilizados en este trabajo se muestran en la tabla 1.1.

| Restricción       | Símbolo usado en<br>pantalla | Símbolo usado en<br>elárbol |  |  |
|-------------------|------------------------------|-----------------------------|--|--|
| Coincidencia      | ø                            |                             |  |  |
| Contacto          |                              |                             |  |  |
| Espaciamiento     |                              | ×6                          |  |  |
| Ángulo            |                              |                             |  |  |
| Paralelismo       |                              |                             |  |  |
| Perpendicularidad |                              |                             |  |  |
| Fijar             |                              |                             |  |  |

Tabla 1.1. Iconos más comunes en Assembly Design.

Coincidente: Como su nombre lo indica tiene la función de hacer dos centros coincidentes. La manera de trabajar con este icono es la siguiente:

- 1. Es aplicable cuando se tienen dos cilindros, barrenos o cualquier figura que involucre un centro.
- 2. Se activa el icono de "Coincidence".
- 3. Selecciona el centro de la figura que se desea poner concéntrico con respecto a otro, después se elige el centro de la figura de referencia.
- 4. Se activa el icono "Update".

Contact: Tiene la función de hacer que una cara de un objeto entre en contacto con otro elemento. Su metodología es la siguiente:

- 1. Es aplicable en cualquier superficie plana.
- 2. Se activa el icono de "Contact".
- 3. Se selecciona la cara que se desea poner en contacto con el otro elemento y después se escoge la cara de éste.
- 4. Se activa el icono "Update".

Offset: Tiene la función de definir la distancia de separación que debe existir entre cada objeto. Este icono es muy similar a "Contact" en su forma de ocuparlo, pero con una variante, que aquí es posible definir la distancia entre cada pieza. Por lo tanto existe un cuadro de diálogo donde por teclado es posible introducir la distancia deseada.

Es importante mencionar que todas las restricciones tienen la misma forma de operación, como se muestra en la figura 1.69.

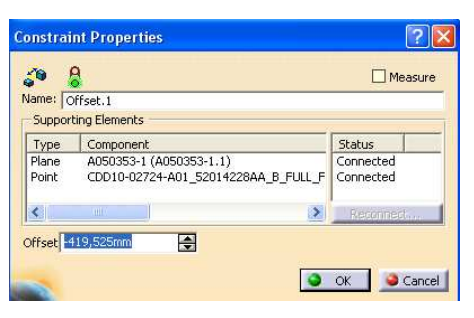

Figura 1.69. Cuadro de diálogo de Offset

Angle Planar: Su función es definir el ángulo entre dos piezas, es una restricción donde es posible introducir el ángulo por el teclado o por medio del cuadro contextual mostrado en la figura 1.70.

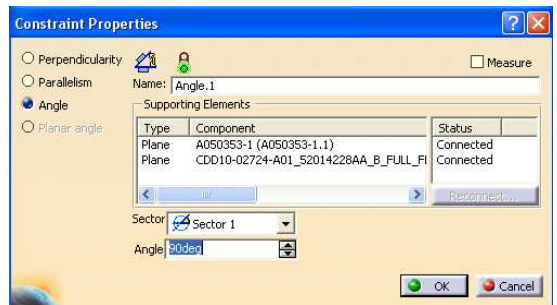

Figura 1.70. Cuadro contextual de Angle Planar.

Parallelismo: Tiene la función de colocar dos objetos paralelos entre sí.

Perpendicularity: Tiene la función de colocar en forma perpendicular dos objetos.

Fix: Su función es posicionar un objeto en el espacio de forma definitiva.

### 1.4.6. Uso de compás.

El compás puede ser usado para mover y rotar todo el ensamble, o rotar y mover un componente del mismo.

Los pasos para poder mover o rotar un componente por medio del compás se explican y se ilustran a continuación.

1. Moviendo el cursor sobre el pequeño cuadrado rojo del compás para obtener el icono de cursor.

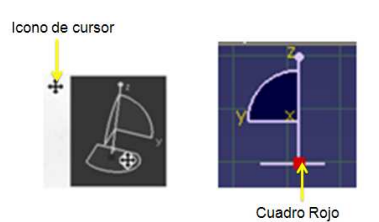

Figura 1.71. Icono de Cursor sobre el Compás

2. Pulsando y manteniendo presionado el botón BR1 se logra arrastrar el compás por la pantalla. Cuando se mueva el compás se toma, la línea perpendicular al plano como referencia.

Si se suelta el botón BR1 sobre el espacio de trabajo el compás regresará a su poción inicial, como se muestra en la figura 1.72.

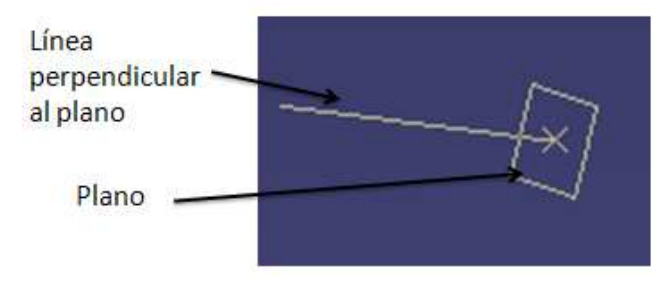

Figura 1.72. Línea perpendicular al plano

Además si lo anterior sucede sobre algún elemento el compás se posicionará en el elemento y cambiará su color a verde, indicando que es factible mover el objeto deseado, como se muestra en la figura 1.73, de lo contrario el cursor regresará a su posición inicial.

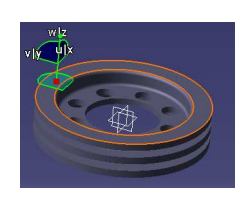

Figura 1.73. Colocación del Compás sobre un componente.

El objeto se moverá por medio del compás siempre y cuando se utilicen como guía el contorno del compás, de color verde, en la figura 1.74 se muestra como se debe de utilizar el Compás.

Si se coloca el cursor del "mouse" sobre cualquiera de los ejes del Compás (W, U y V) y se selecciona alguno manteniendo presionado el botón BR1, el movimiento del elemento estará confinado al eje.

Por ejemplo en la figura se muestran las direcciones de cada eje.

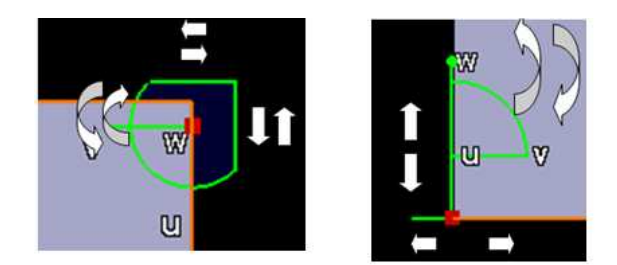

Figura 1.74. Movimientos permitidos con el compás

Definición del compás. También es posible mover o rotar un componente o producto, poder medio del editor de parámetros del Compás que es introducido pulsando dos veces sobre él. En este cuadro de diálogo es posible proporcionar por teclado el ángulo con el cual se desea que rote el componente así como también la distancia que se desea que se desplace, como se muestra en la figura 1.75.

| Reference Absolute |                       |               |   |                    | $\blacktriangledown$ |  |
|--------------------|-----------------------|---------------|---|--------------------|----------------------|--|
| Apply              | Position              |               |   | Angle              |                      |  |
| Along X            | 2481,174mm            | 싂             |   | <b>Odeg</b>        | A                    |  |
| Along Y            | $-552,053mm$          | F             |   | Odeg               | 쥐                    |  |
| Along Z            | 842,624mm             | F             |   | $-90deg$           | F                    |  |
| <b>Increments</b>  | Translation increment |               |   | Rotation increment |                      |  |
| Along U            | 0 <sub>mm</sub>       | H<br>$\theta$ | 9 | 90deg              | H                    |  |
| Along V            | Omm                   | ÷<br>Ą        | Ÿ | 90deg              | ÷                    |  |
| Along W            | Omm                   | 슬             |   | 90deg              | 슼                    |  |
| Measures           |                       |               |   |                    |                      |  |
| Distance Omm       |                       |               |   | Angle 0deg         |                      |  |

Figura 1.75. Cuadro de diálogo "editor de parámetros del Compás"

### 1.4.7. Mediciones en un ensamble.

La distancia y un ángulo pueden ser ambos medidos con los tres tipos de mediciones en la que se encuentran en la barra de "Measure".

Medición entre ejes: permite la medición de una distancia entre los ejes de dos componentes diferentes, su icono se muestra en la figura 1.76a. La implementación de este comando se muestra en la figura 1.76b

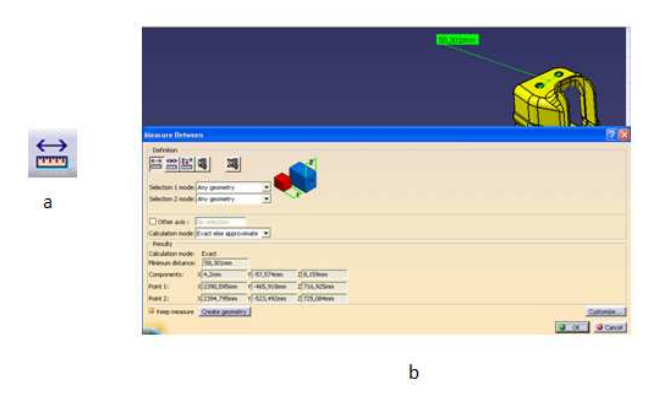

Figura 1.76 a). Icono de Medición entre distancias, b). Cuadro contextual de Measure

Los pasos de operativos del comando se definen en la figura 1.77.

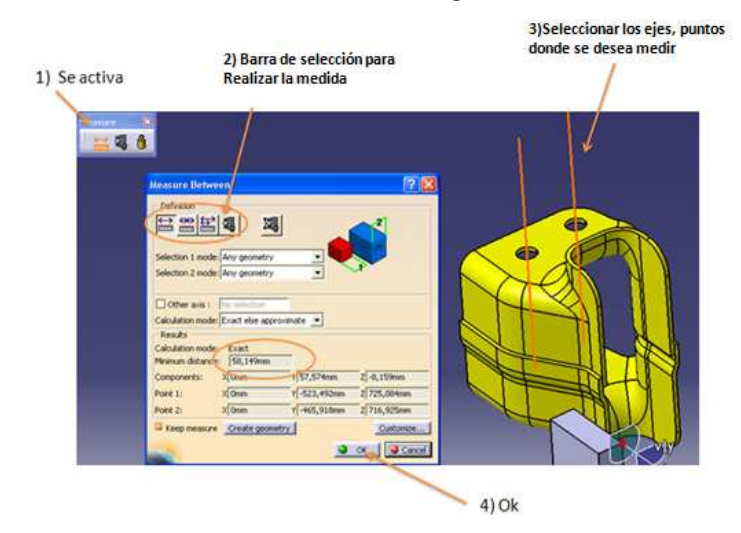

Figura 1.77. Pasos de operación de medición entre.

Medición: permite medir la longitud de una línea, su icono se muestra en la figura 1.78a.

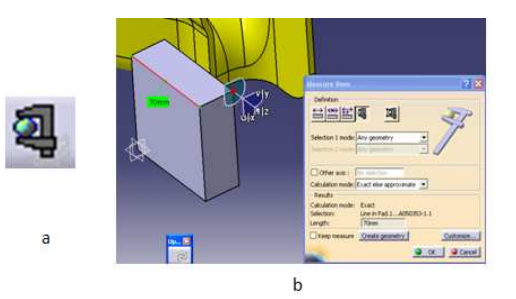

Figura 1.78a.Icono, b). Medición de la longitud de una línea.

Su implementación se muestra en la figura 1.78b y los pasos operativos se describen en la figura 1.79.

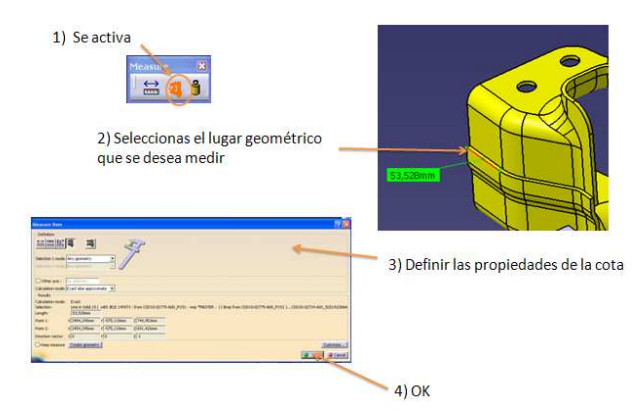

Figura 1.79. Pasos de la operación Medición de una línea

Medición de inercia: permite medir la inercia de un componente o un producto, su icono se muestra la figura 1.80a y su implementación se muestra en la figura 1.80b.

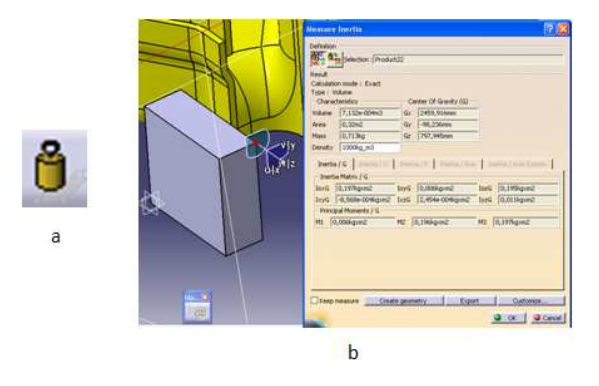

Figura 1.80 a) Icono; b) Cuadro contextual de medición de inercia.

Sus pasos operativos se describen en la figura 1.81.

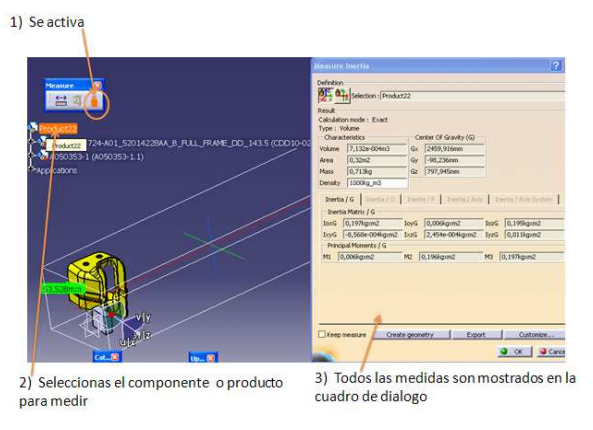

Figura 1.81. Pasos de la operación Medición de inercia.

## Capítulo II.

## Recolección de información del proyecto Metalsa.

### 2.1. Recolección de información de los materiales.

El cliente Metalsa proporcionó los datos de los materiales que serán utilizados en la operación DM-080-1. En la figura 2.1 se muestra el ensamble de los materiales TRANS XMBR OTR y TRANS XMBR INR, así como también los puntos en donde se tiene que aplicar la soldadura y la longitud de la misma. El cliente Metalsa proporcionó los datos de los materiales que serán utilizados en la operación<br>DM-080-1. En la figura 2.1 se muestra el ensamble de los materiales TRANS XMBR OTR y<br>TRANS XMBR INR, así como también los punt

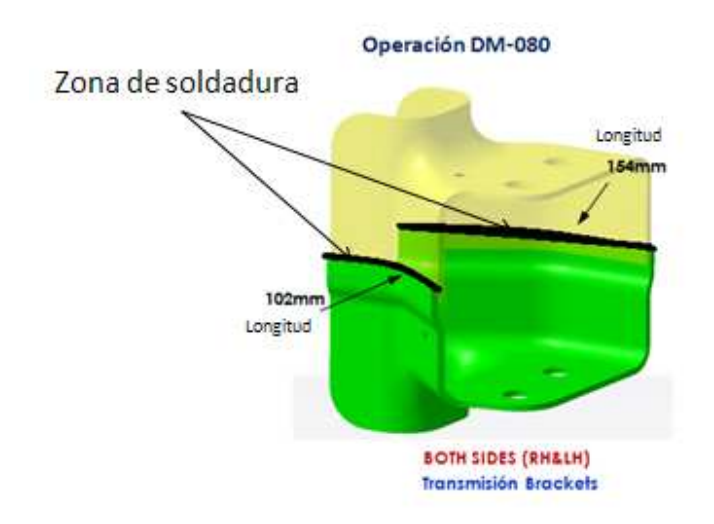

Figura 2.1. Ensamble de los materiales TRANS XMBR OTR y TRANS XMBR INR Figura 2.1. Ensamble de los materiales TRANS XMBR OTR y TRANS XMBR INR

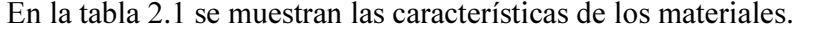

| <b>DESCRIPTION</b> |       | <b>DRAWING</b><br>PART NO.                | <b>CUSTOMER</b><br>PART NO.      | <b>CUST</b><br><b>LEVEL</b> | MIN.<br><b>GAGE</b> | WEIGHT<br><b>lbs</b> | <b>PROCESS</b> |                     |
|--------------------|-------|-------------------------------------------|----------------------------------|-----------------------------|---------------------|----------------------|----------------|---------------------|
| <b>BR</b>          | LH,RH | <b>TRANS</b><br><b>XMBR</b><br>OTR.       | CDD <sub>10</sub> -<br>02775-A00 | 52014431AA                  | A                   | 4.0                  | 2.6            | Estampado           |
| <b>BR</b>          | LH,RH | <b>TRANS</b><br><b>XMBR</b><br><b>INR</b> | CDD <sub>10</sub> -<br>02776-A00 | 52121936AB                  | B                   | 4.0                  | 2.5            | Estampado/Carryover |

Tabla 2.1. Características de los materiales

A continuación, se describen cada uno de los datos que componen de la tabla 2.1.

En la columna DESCRIPTION:

BR: Se refiere a la abreviatura de *Bracket*, los materiales tienen la función de soporte.

LH, RH: Del inglés *Right y Left*, se refiere a que los materiales se encuentran tanto en el lado derecho como en el izquierdo del chasis.

TRANS XMBR OTR y TRANS XMBR INR: Son los nombres asignados por el cliente a los materiales.

DRAWING PART NO: Se refiere a la codificación con la cual se puede localizar el ensamble en el chasis en 3D.

CUST LEVEL: Se refiere al nivel de revisión del plano de la parte. Respecto al nivel de revisiones que tenga el material se utilizará la letra del alfabeto, comenzando con A y terminando con Z.

MIN.GAGE: En esta sección se hace referencia al espesor mínimo del material y siempre debe considerarse en milímetros.

WEIGHT lbs: Se refiere al peso del material expresado en libras.

PROCESS: Se refiere al proceso de manufactura del material. Lo realiza el cliente.

#### 2.2. Recolección de información de los estándares del cliente.

El cliente especificó los siguientes aspectos como importantes para el desarrollo de la estación de trabajo:

- El proveedor de los cilindros neumáticos debe ser SMC.
- El proveedor de los carros y de los rieles debe ser THK.
- El proveedor de los Clamps debe ser SMC.
- Los pernos y cuerdas de la estación deben ser estándar con excepción de los Clamps que son métricos.
- Los cojines y "dedos" deben tener las siguientes dimensiones:  $25 \text{ mm} \times 64 \text{ mm} \times 70 \text{ mm}$ . Respecto a la última dimensión, puede variar de acuerdo con las necesidades de diseño; los cojines y "dedos" deben tener un claro entre el material de 2 mm.
- Deben utilizarse lainas y espaciadores con un espesor de 5 mm cada uno para un total de 10 mm entre cada cojín o "dedo" con respecto a su soporte.
- Sí es conveniente utilizar los NAAMS para ahorrar tiempo en el diseño.

#### 2.3. Metodología de diseño.

La metodología que se empleará en este diseño es la siguiente:

a) Las primeras piezas que se diseñarán son aquellas que están en contacto con el material. En este caso son los cojines, los "dedos" y pernos localizadores.

Un cojín es un elemento cuya principal función es sujetar la pieza en uno o más puntos de contacto, con el propósito de asegurar la posición del ensamble en el espacio. Por lo tanto los cojines siempre deben estar en una posición fija.

Un "dedo" es un elemento cuya principal función es similar a la de un cojín, con la diferencia de que un "dedo" tiene dos posiciones: la posición de trabajo y la posición abierta.

Perno localizador es un elemento con el cual hace referencia para posicionar la pieza con respecto a sus ranuras y lograr un ensamble correcto.

b) Se realiza el bosquejo de los cojines, "dedos" y pernos localizadores necesarios para colocar en posición el ensamble. En esta operación se utiliza el material como referencia.

- c) Una vez determinado el paso anterior, las piezas que se modelan a continuación son los soportes de los "cojines" o "dedos" y el mecanismo necesario para que éstos últimos entren en posición con respecto al material. El mecanismo pueden ser Clamps o Slide, entre otros.
- d) Por último, cuando se haya diseñado todo el conjunto que interviene en la sujeción se diseña la mesa de trabajo. Por lo regular las mesas de operación tienen una altura de 1.10 m  $\pm$ .10m.
- e) La forma como se nombra a las unidades y las piezas que las componen son de acuerdo con la nomenclatura de la empresa COMAU PICO.

# 2.4. Componentes NAAMS (North American Automotive Metric Standards) y estándares de COMAU PICO utilizados en el proyecto.

El uso de componentes NAAMS unifican las características de la estación de trabajo y facilitan el diseño ya que reducen el número de elementos a modelar. La forma de obtener los modelos NAAMS es a través de su página web la cual es:

# http://www.a-sp.org/contests/publications/nascontest.htm.

A continuación se describen los elementos a utilizar en el modelado de la estación de trabajo DM-080-1.

## 2.4.1. Elemento APR030 Porta perno.

El elemento mostrado en la figura 2.2 tiene la función de sujetar pernos localizadores dentro de un ensamble.

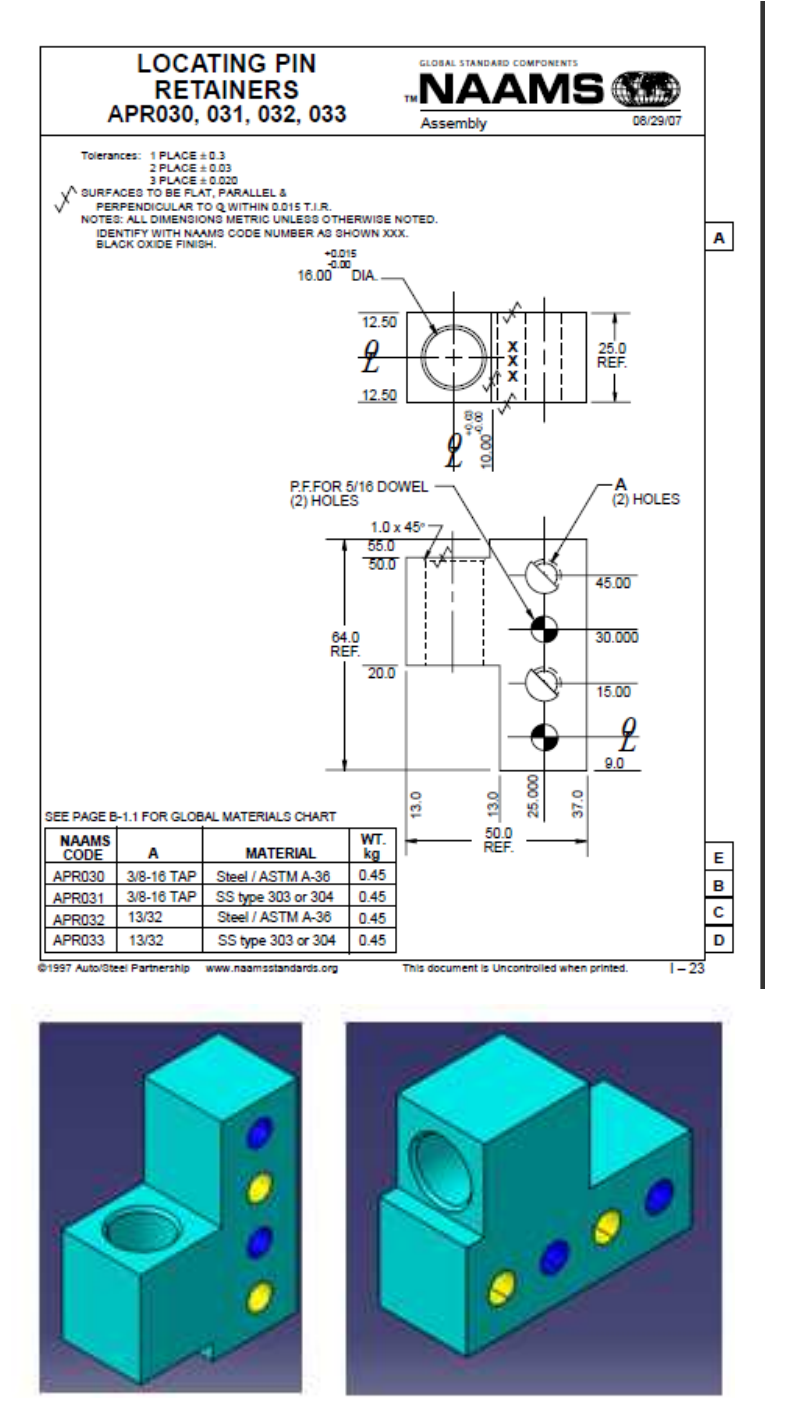

Figura 2.2. Detalle del elemento APR030.

#### 2.4.2. Elemetto ALB112 L Block.

El elemento mostrado en la figura 2.3 puede ser implementado en varias funciones en un ensamble su principal función es brindar precisión en varios sentidos.

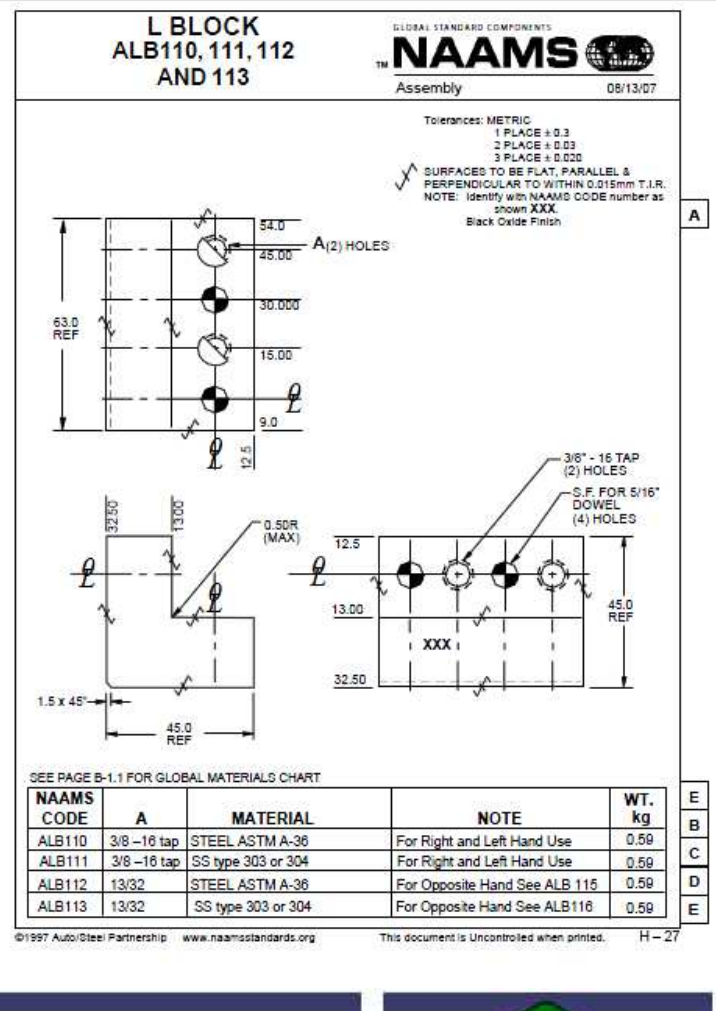

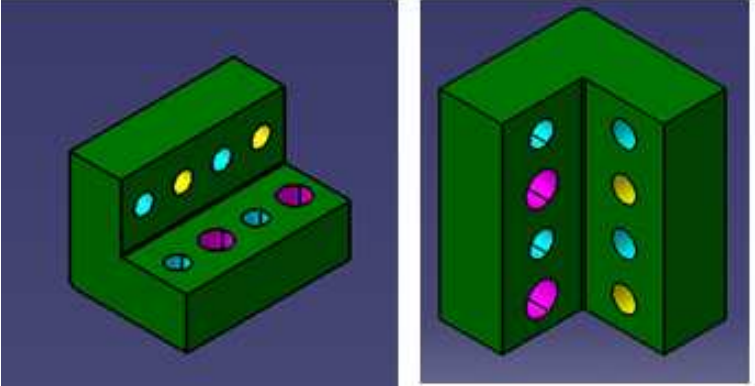

Figura 2.3. Detalle del elemento ALB110.

#### 2.4.3. Elemetto ALB115 L Block.

El elemento mostrado en la figura ALB115 puede ser implementado en varias funciones en un ensamble su principal función es brindar precisión en varios sentidos.

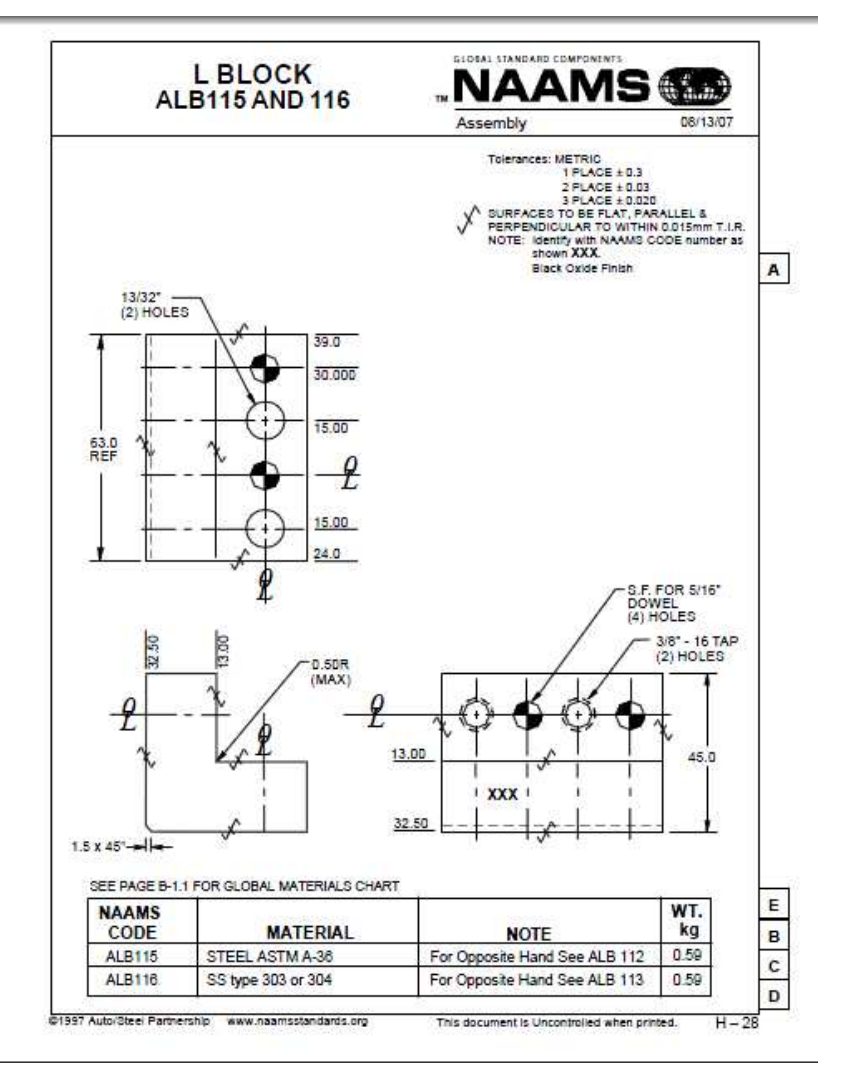

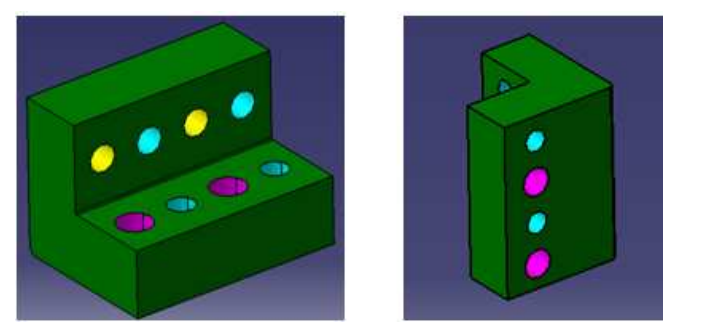

Figura 2.4. Detalle del elemento ALB115.

#### 2.4.4. Elemento ALB070 L Block.

El elemento mostrado en la figura ALB070 puede ser implementado en varias funciones en un ensamble su principal función es brindar precisión en varios sentidos.

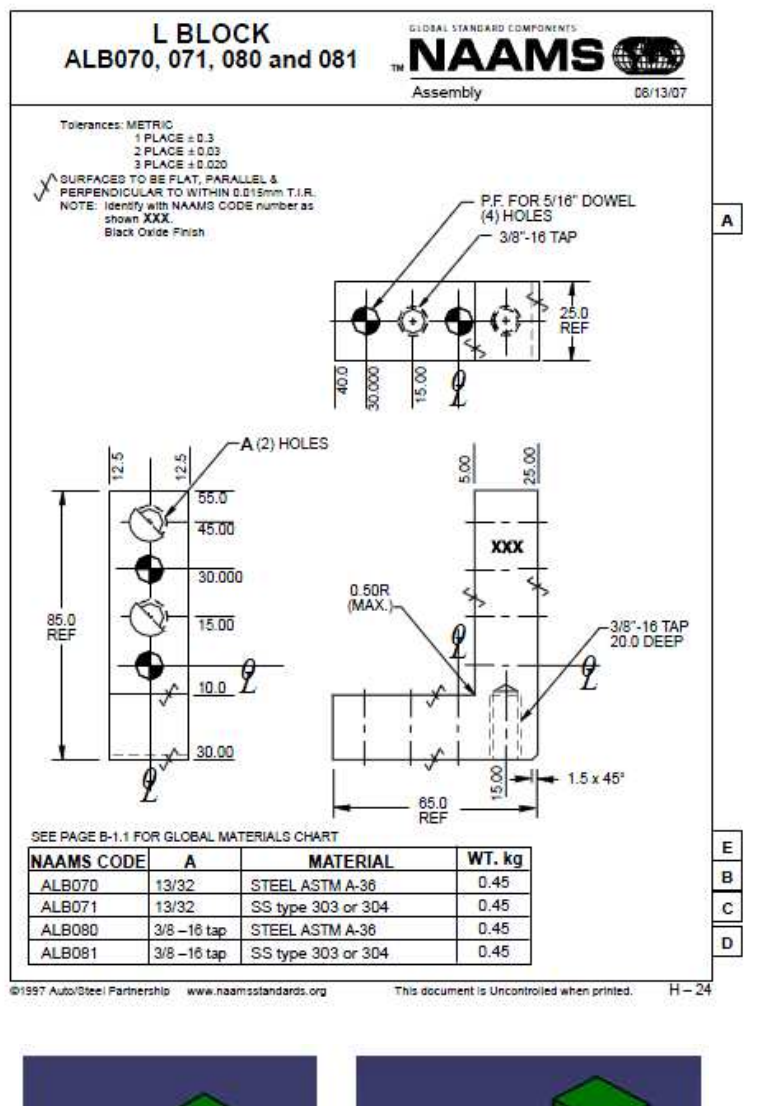

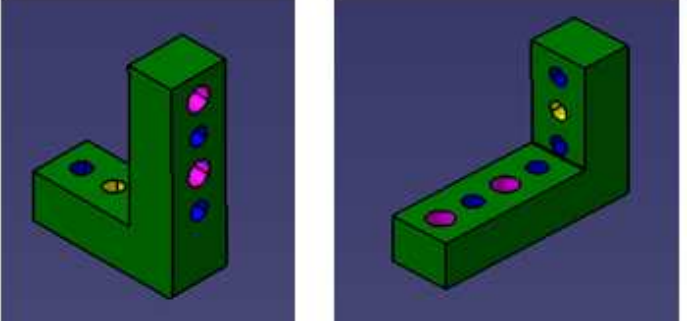

Figura 2.5. Detalle del elemento ALB070.

#### 2.4.5. Elemento AlB140 L Block.

El elemento mostrado en la figura ALB140 puede ser implementado en varias funciones en un ensamble su principal función es brindar precisión en varios sentidos.

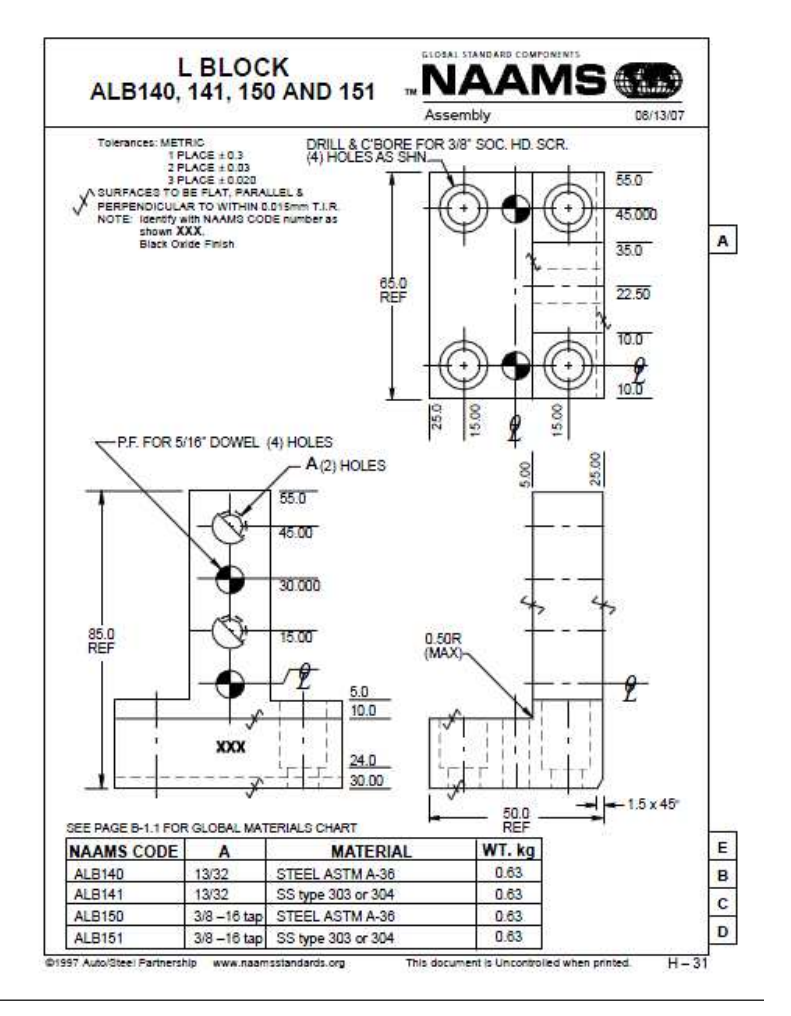

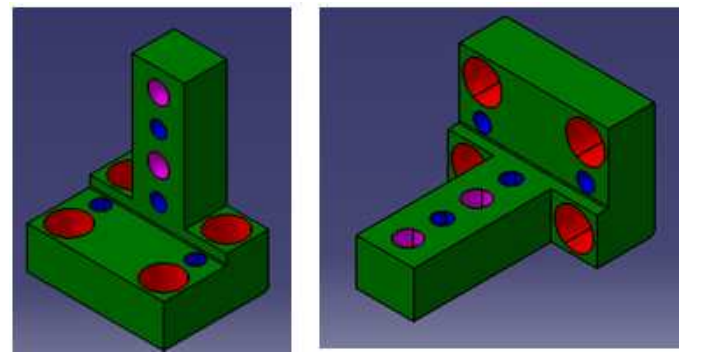

Figura 2.6. Detalle del elemento ALB140.

# 2.4.6. Elemento ABL643 Ángulo.

.

El elemento mostrado en la figura ALB643 pertenece al ensamble de un nivelador y tiene como función sujetar la mesa de trabajo al suelo una vez que está nivelada.

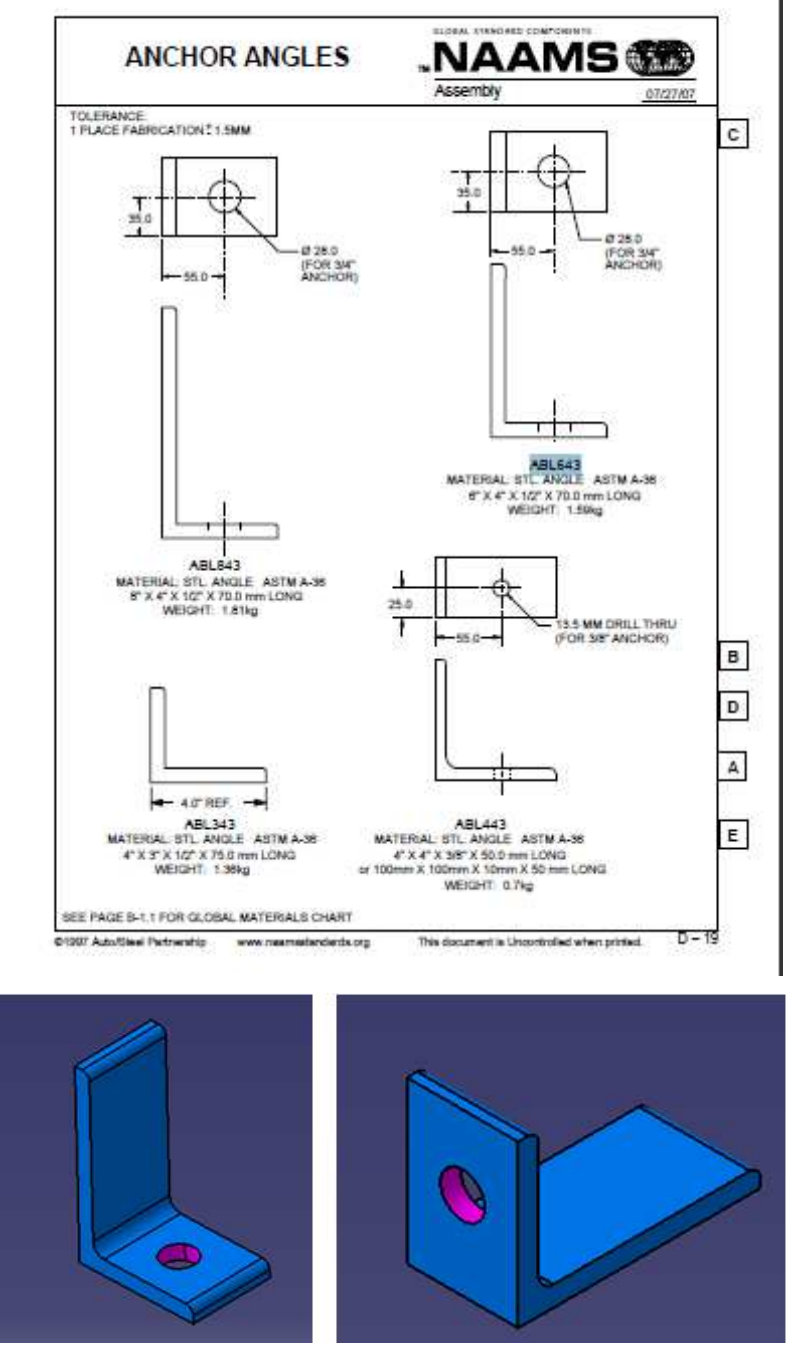

Figura 2.7. Detalle del elemento ABL643.

### 2.4.7. Elemento ASH400 Lainas.

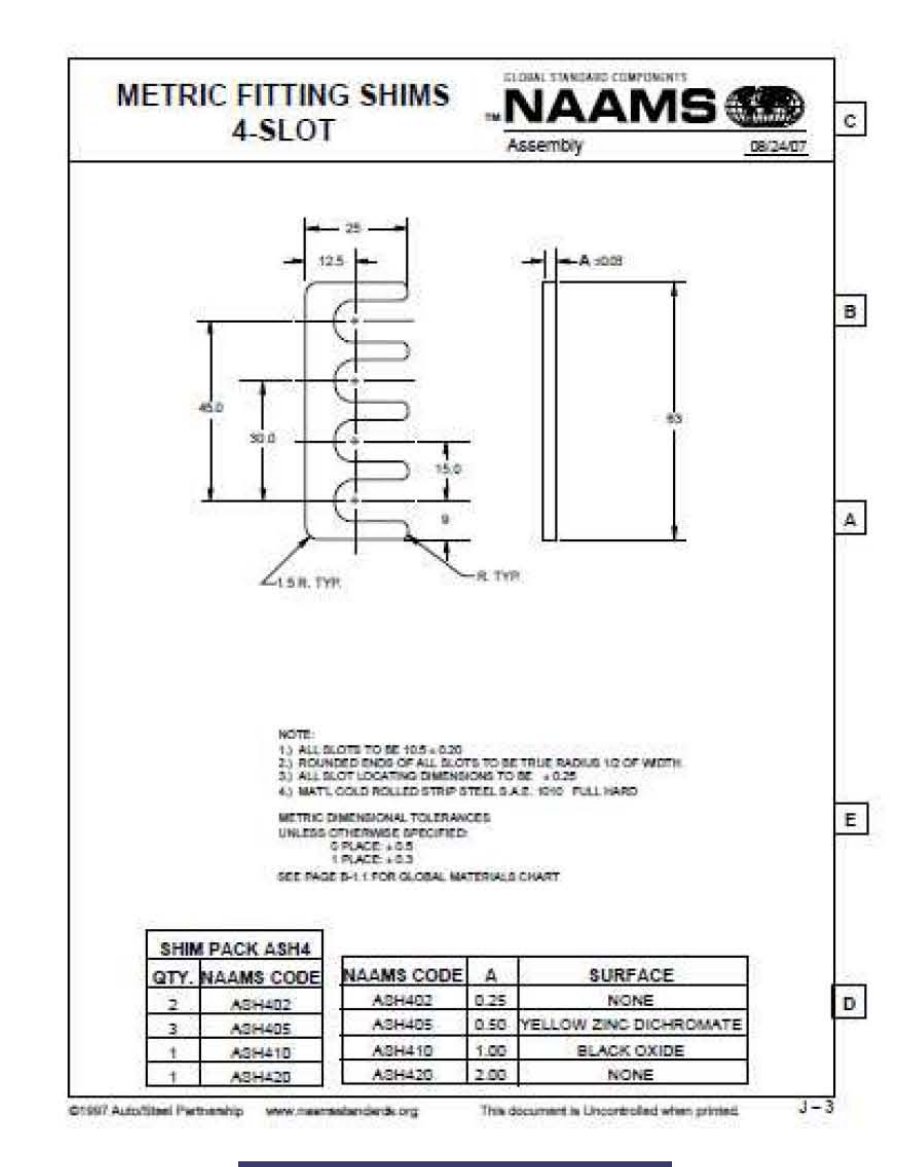

El componente ASH400 es implementado como el elemento de precisión en un ensamble.

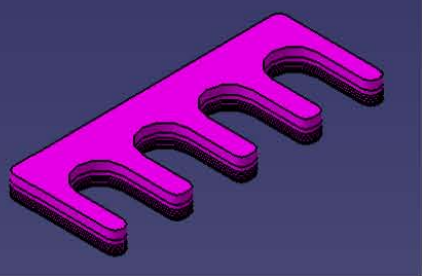

Figura 2.8. Detalle del elemento ASH400.

### 2.4.8. Elemento ASP450 Espaciador.

El componente ASP450 es implementado como el elemento de precisión en un ensamble.

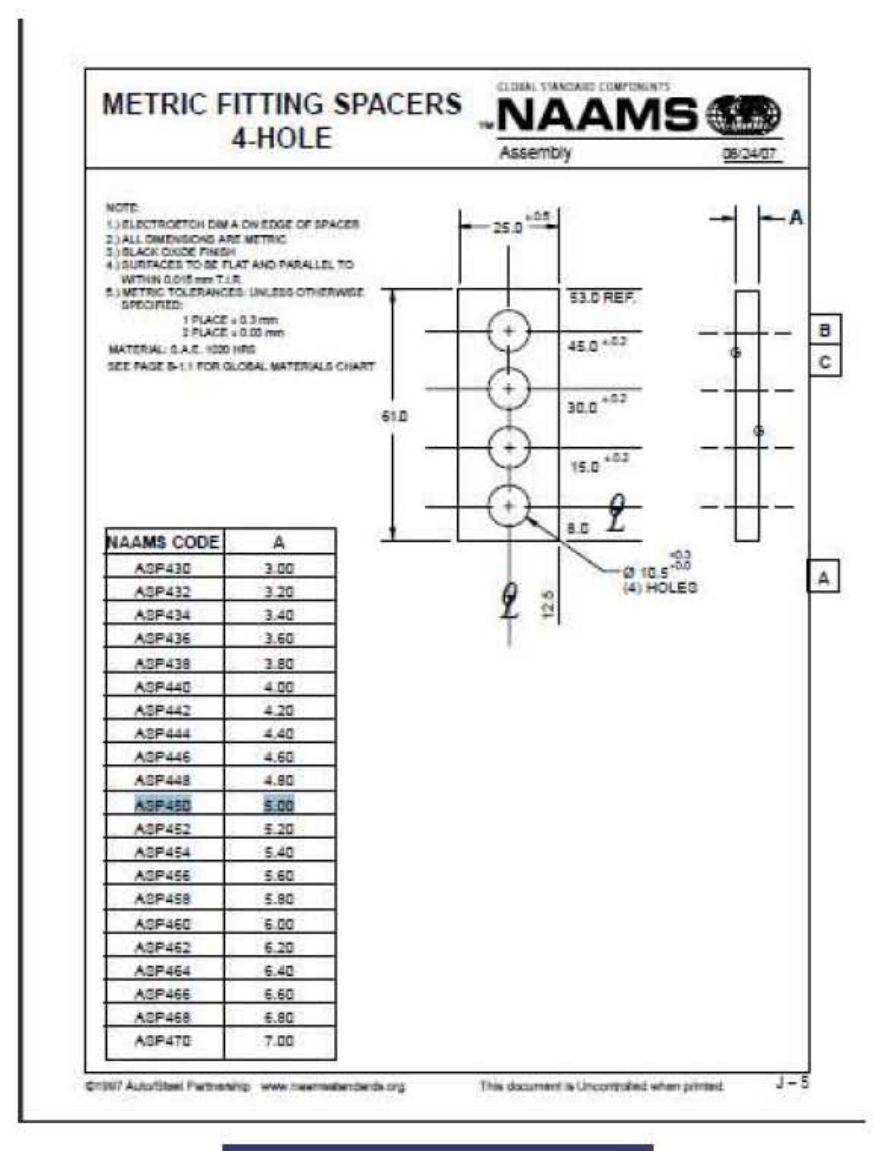

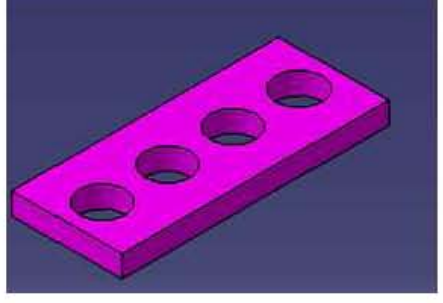

Figura 2.9. Detalle del elemento ASP450.

#### 2.4.9. Estándares Comau Pico.

Los componentes pertenecientes a los estándares de Comau Pico son elementos modelados y proporcionados por el mismo a través de librerías que son agregadas a DEMIA.

En la figura 2.10a se muestra el elemento P104060, que tiene la función de sujetar al vástago del cilindro neumático con elemento CLEVIS ASSEMBLY mostrado en la figura 2.10b. El elemento mostrado en la figura 2.10b conocido como Trunnion tiene la función de sujetar al cilindro neumático por el muñón.

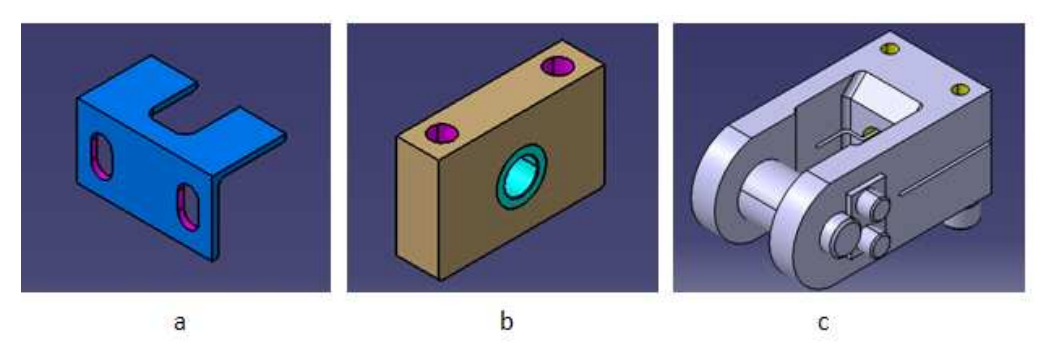

Figura 2.10; a) P104060; b) Trunnion; c) CLEVIS ASSEMBLY.

El componente P103003 mostrado en la figura 2.11 pertenece al ensamble de un nivelador y tiene como función ser el punto de contacto del tronillo nivelador con el suelo.

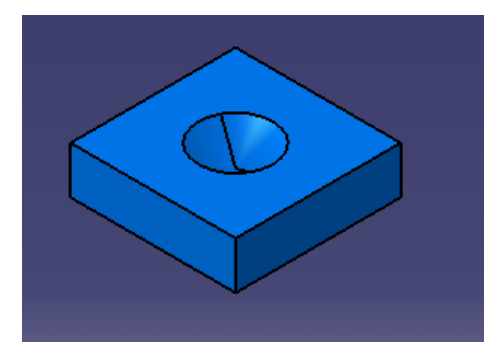

Figura 2.11. Elemento P103003.

#### Capítulo III.

#### Modelado de la unidad UN084856-1.

#### 3.1. Modelado del elemento A050353-1.

La operación en la estación de trabajo DM-080-1 será manipular los elementos para su ensamble y soldadura en forma manual.

La primera operación, es asegurar la posición del elemento en el proceso de ensamble, sin provocar daños al material y dejando el espacio necesario para poder aplicar la soldadura.

En la figura 3.1, se muestran los puntos propuestos para asegurar la posición del material, los cuales son indicados por medio de flechas y fueron seleccionados, por encontrarse localizados en zonas planas. Es importante mencionar que la elección de los puntos de sujeción del material depende de la experiencia del diseñador.

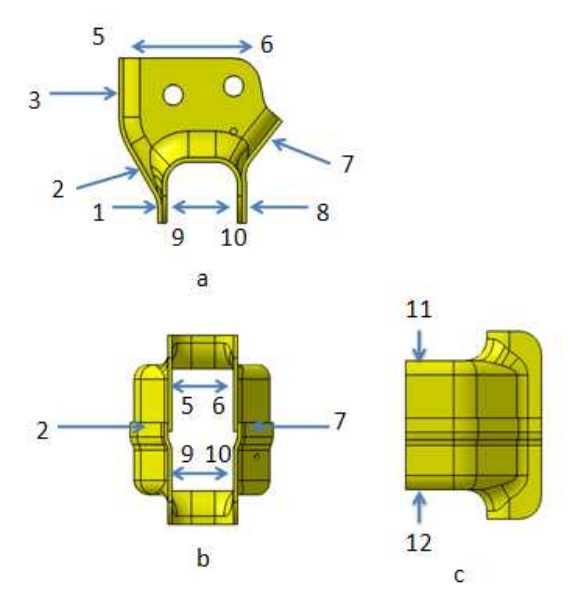

Figura 3.1. Puntos de contacto del material

Una vez determinados los puntos de contacto, se procede a realizar el desarrollo de los elementos, necesarios para la sujeción del ensamble.

En la figura 3.1a, b y c; se pueden apreciar puntos de contacto que se utilizarán para poner en posición el material en el ensamble.

Los puntos 1 y 2 se encuentran separados por una mínima distancia, en este caso se puede emplear un sólo elemento que esté en contacto por medio de dos puntos con el material y así lograr posicionar el ensamble.

El elemento propuesto consiste en una pieza con dos puntos de contacto que formarán el "cojín", nombrado A050353-1.

A continuación se explican los pasos del modelado del elemento A050353-1:

1. En DELMIA V5 R17, en el módulo "SKETCH", como se explicó en el Capítulo I, en el tema 1.2 "Definición de Sketch"; se realiza el perfil rectangular, con el icono de rectángulo restringiendo un vértice con respecto al origen, las dimensiones propuestas son: 64 mm X 70 mm. Una vez que es activado el comando de rectángulo, haciendo "click" con el botón BR1, se selecciona el origen como el primer vértice, como se muestra en la figura 3.2.

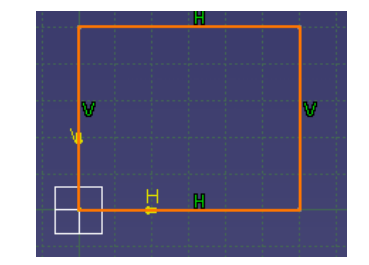

Figura 3.2. Posición con respecto al cero del rectángulo.

2. El siguiente paso es dar dimensiones al rectángulo por medio del icono "Constraint".

Este comando es activado haciendo "click" con el botón BR1, sobre el icono de "Constraint" y a continuación seleccionar cualquier lado del rectángulo, inmediatamente aparecerá la cota con la dimensión.

Además DELMIA permite al usuario colocar la cota en alguna parte del espacio de trabajo.

Por eso es importante determinar la posición de la cota pulsando el botón BR1 en la posición deseada, como se muestra en la figura 3.3.

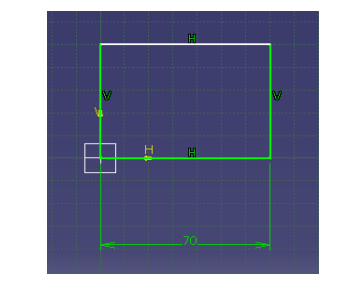

Figura 3.3. Cota creada con el icono "constraint".

En DELMIA, es posible modificar la dimensión de cada lado del rectángulo, haciendo doble "click" sobre la cota, automáticamente se hará visible la ventana del editor de dimensiones.

En el cuadro de texto se permite insertar por medio de teclado, la dimensión deseada aceptando la aplicación pulsando el botón BR1, sobre "OK" o cancelando con el botón "CANCEL", como se muestra en la figura 3.4.

| <b>Constraint Definition</b> |                       |                  |                | m  |   |
|------------------------------|-----------------------|------------------|----------------|----|---|
| Value <b>School</b><br>Ō     | 團<br>$\Box$ Reference |                  | W              |    | W |
|                              | <b>OK</b>             | More>><br>Cancel | $\overline{H}$ | m  |   |
|                              |                       |                  |                |    |   |
|                              |                       |                  |                |    |   |
|                              |                       |                  |                | Fá |   |

Figura 3.4. Cuadro de definición de "Constraint".

De la misma forma es posible poder acotar las demás caras del rectángulo, con el objetivo de obtener un rectángulo de 64 mm X 70 mm. Es importante tener en cuenta que cuando se trabaja con el comando de rectángulo, DELMIA considera de forma predeterminada, que todas las caras paralelas entre si serán de la misma longitud. Por lo tanto solamente es necesario acotar dos de las cuatro caras del rectángulo, como se muestra en la figura 3.5.

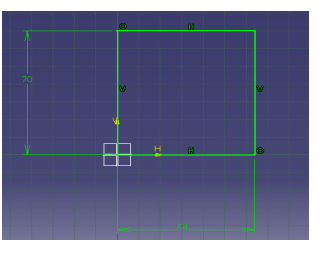

Figura 3.5. .Sketch del "cojín"

En la figura 3.5 el rectángulo está restringido con respecto al origen y los lados del mismo están debidamente acotados, por lo que DELMIA utilizará el color verde para denotarlos. De lo contrario el programa usa el color magenta para resaltar las cotas y los lados de la figura que hayan sido mal determinados, como por ejemplo la doble acotación del mismo lado.

3. Utilizando el icono de "EXIT SKETCH", para cambiar del módulo "Sketch" al módulo "Part Design".

Donde será utilizado el icono de "Pad" con el propósito de generar un elemento 3D, a partir del "Sketch", del paso 2. Al activar el icono de "Pad" aparece en pantalla el cuadro contextual de "Pad Definition", mostrado en figura 3.6a, donde se introduce por medio de teclado el espesor de 25 mm, obteniendo el bloque mostrado en la figura 3.6b, cuyas dimensiones son: 70 mm X 64 mm X 25 mm de espesor.

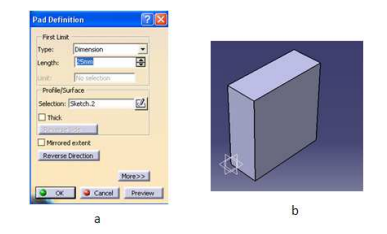

Figura 3.6.a). Características del cuadro contextual; .b) "Cojín" con volumen utilizando el icono PAD

4. A continuación es guardado el elemento, utilizando el comando "SAVE AS", con el nombre de archivo A050353-1, en un directorio nombrado UN084856-1.

5. En una nueva ventana del ambiente de trabajo de "Assembly Design", será insertado el ensamble de materiales (TRANS XMBR OTR, TRANS XMBR INR), que el cliente puso a disposición.

Como por ejemplo, el ensamble de materiales se encuentra en la siguiente ruta C:\ INF \ DM-080-1\ ASSEMBLY.

La metodología de insertar el ensamble de materiales se muestra en la figura 3.7:

- 1. Activar el menú contextual con el botón BR3, en la parte más alta del Árbol.
- 2. Seleccionar la opción "Components".

3. Seleccionar la opción "Exiting Components".

4. Emergerá el cuadro de diálogo, donde es posible buscar el componente en un directorio e insertarlo al producto.

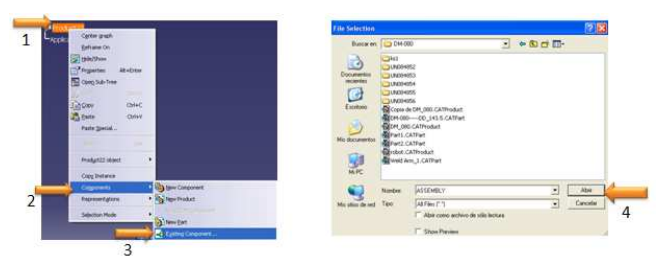

Figura 3.7. Pasos para insertar componentes en un producto nuevo.

Cabe señalar que cuando un ensamble es insertado en un producto nuevo, DELMIA respetará su posición en el espacio con respecto al origen, por esta razón el ensamble de materiales al momento de ser insertado al producto aparecerá en una determinada posición, como se ilustra en la figura 3.8.

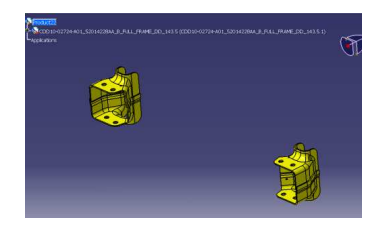

Figura 3.8. Ensamble de materiales insertados en un producto nuevo

6. El siguiente paso es insertar el bloque creado y guardarlo con el nombre A050353-1, al producto que contiene el ensamble de materiales.

En la figura 3.9 se puede observar que el elemento A050353-1 está localizado en el origen del espacio de trabajo.

Para colocarlo en posición con respecto al material se utilizará la herramienta del Compás.

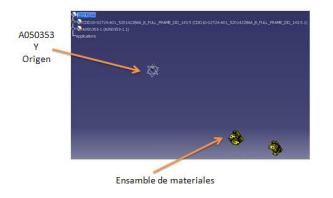

Figura 3.9. Posición de la pieza A050353 y ensamble de materiales

A continuación el Compás es colocado en uno de los vértices del elemento, como se ilustra en la figura 3.10.

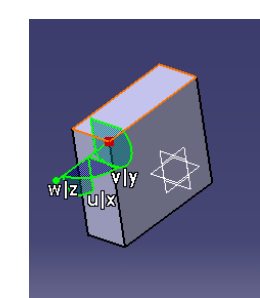

Figura 3.10. Compás colocado en un vértice de A050353

Ahora la pieza será desplazada por medio del Compás, el propósito de mover la pieza es acercarla lo más posible a los puntos de contacto propuestos en la figura 3.1a y después usar las herramientas de restricciones de "Assembly Design".

En la figura 3.11 se observa que el elemento A050353-1, se ha colocado en posición con respecto a los puntos 1 y 2, utilizando únicamente el Compás.

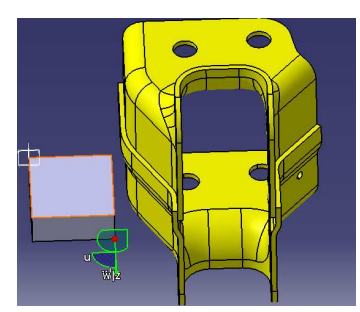

Figura 3.11. Elemento A050353 en posición con respecto a los puntos propuestos

Es posible restringir al elemento utilizando el comando "Contact" con respecto al material en los puntos propuestos, con la finalidad que una de las caras de longitud de 64 mm X 25 mm. del elemento entre en contacto con el material, como se muestra en la figura 3.12.

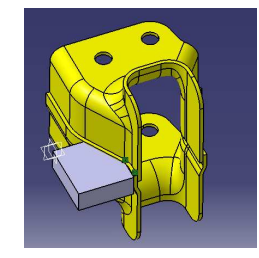

Figura 3.12. Utilización del icono "Contact"

7. El paso siguiente es usar el icono de "Offset", con el propósito de determinar una distancia de 1 mm. entre el "cojín" y el ensamble, como se muestra en la figura 3.13b.

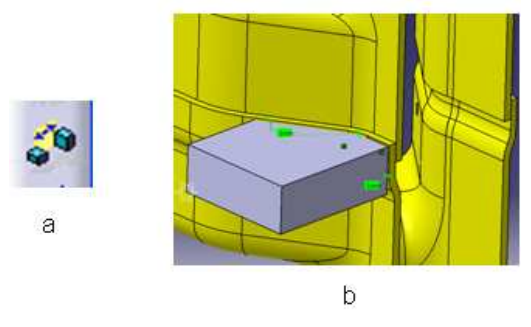

Figura 3.13. Aplicación de icono de "Offset"

8. Aplicar el comando "Pocket" al elemento con el propósito de realizar un corte en la cara superior, restringiendo así los puntos de contacto a dos.

Cabe señalar que cuando se está trabajando en cualquier módulo de DELMIA y se ha necesario modificar un componente realizado en "Part Design" es necesario pulsar dos veces el botón BR1 sobre el elemento con el propósito de cambiar al módulo "Part Design", de forma automáticamente en el Árbol, se mostrará remarcado de azul el nombre de la parte del elemento.

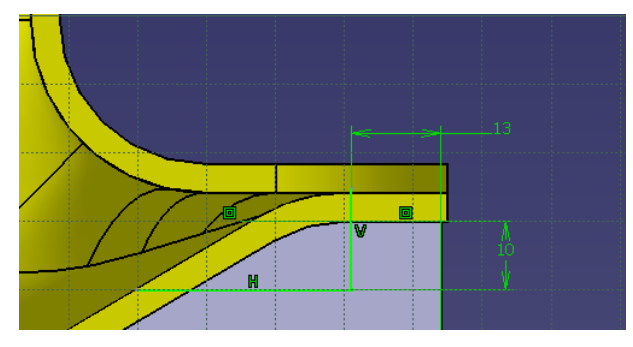

Utilizando el ambiente de trabajo de "Sketch", se genera el perfil mostrado en la figura 3.14.

Figura 3.14. Sketch base del Pocket.

Siempre se debe tener en cuenta que los puntos de contacto de un "cojín" deben estar separados por lo menos un 1 mm. de una superficie curva, para evitar una deformación en el material.

En el módulo "Part Design" se utiliza el icono de "Pocket" sobre el perfil generado, como se muestra en la figura 3.15.

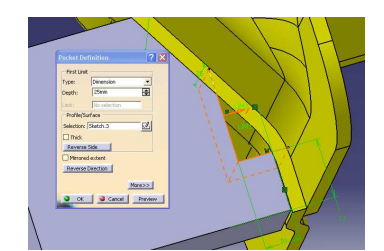

Figura 3.15. Cuadro de diálogo de Pocket

El producto obtenido es guardado usando "Save as", la implementación del comando "Save as", conlleva a la siguiente metodología:

Pulsar dos veces con el botón BR1 sobre el nombre del producto en el Árbol, el ambiente de trabajo cambiará automáticamente de "Part Design" a "Assembly Design" y guardar el producto en su respectivo directorio utilizando la opción de "Propagate directory".

# 3.2. Modelado del elemento de A050356-1.

El propósito de este elemento es sujetar al ensamble de los materiales, en el punto 3, mostrado en la figura 3.1a.

En este caso solamente es necesario que el "cojín" esté en contacto en un sólo punto, por lo que se realiza el perfil en un nuevo ambiente de trabajo de "Sketch", como se observa en la figura 3.16a partiendo desde su concepción en 2D (dos dimensiones) en el ambiente "Sketch" hasta la generación del sólido en 3D (tres dimensiones), en "Part Design", como se muestra en la figura 3.16 b.

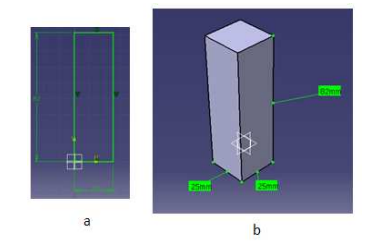

Figura 3.16.a) Sketch del "cojín" A050356; b) Bloque del elemento A050356-1.

Utilizando la herramienta "SAVE MANAGEMENT" el bloque es guardado con el nombre A050356-1, en la carpeta nombrada UN084856-1.

A continuación el elemento es introducido al producto de ensamble de materiales y este emergerá en el origen y será posicionado con respecto al tercer punto de contacto propuesto en la figura 3.1a, auxiliándose con el Compás, como se muestra en la figura la figura 3.17.

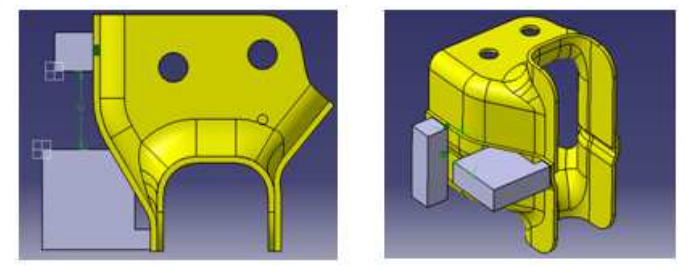

Figura 3.17. Posición del elemento A050356

El siguiente paso es realizar un "Pocket" en el "cojín", como se indica en la figura 3.18a, el motivo de este es por la necesidad de tener un sólo punto de contacto con el ensamble del material.

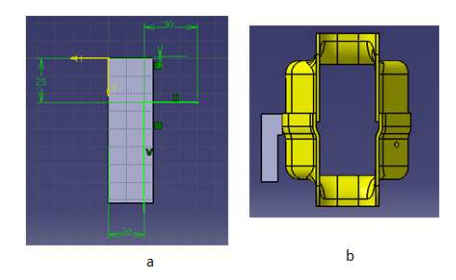

Figura 3.18.a). Sketch del elemento A050356; b). Posición del elemento A050356

El producto es guardado con "SAVE AS" con el nombre UN084856-1, en la carpeta del mismo nombre y posteriormente se utiliza la herramienta "SAVE MANAGEMENT".

#### 3.3. Modelado del elemento A050355-1.

El soporte A050355-1 debe tener la capacidad de ubicar a los dos "cojines" en sus respectivas posiciones. Este tipo de soportes están constituidos por varias soleras soldadas entre sí y adquieren el nombre de "Brackets" o "conjunto soldados".

Por lo que el ensamble será manipulado en forma manual por un operario, la distancia de los materiales y el "cojín" con respecto al suelo debe de ser aproximadamente de 1.30 mts. Con el propósito que al usuario le sea cómoda la manipulación del ensamble en la estación del trabajo.

La altura del "Bracket" propuesta es de 200 mm., considerando que estará fijo sobre la mesa de trabajo y esta tendrá una altura de 1100 mm. con respecto al suelo.

A continuación se describe el desarrollo del modelo del "Bracket".

En la figura 3.19 se señala la distancia de 139 mm que será la del "Bracket.

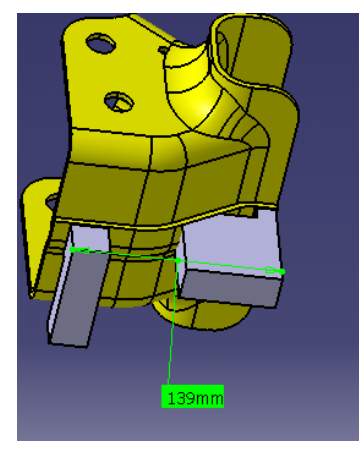

Figura 3.19. Distancia entre "cojines"

En la figura 3.20 se describe la realización una placa de 139 mm X 170 mm X 19.05 mm.

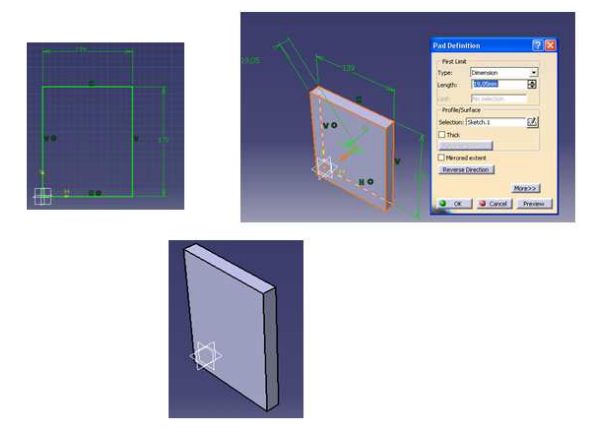

Figura 3.20. Desarrollo de una placa

Con la finalidad de llevar el desarrollo del elemento se introduce el concepto de "Parte" o "Part" con el objetivo de constituir al componente con varios BODY's, formando así un conjunto soldado.

La forma de añadir un nuevo "BODY" a una "Parte" se muestra en la figura 3.21.

1. Pulsando el botón BR3 sobre la parte más alta del Árbol (solamente con una Parte), se despliega el menú donde se selecciona la opción "Define In Work Object" que indica la elección de esta parte como elemento principal de trabajo.

2. Desde el menú de tareas Insert se selecciona la opción "Body".

3. El nuevo "Body" emergerá subrayado en el Árbol.

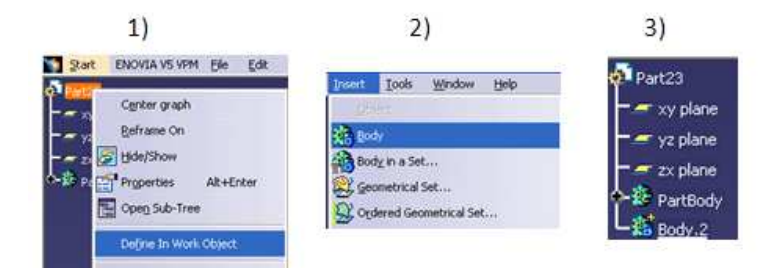

Figura 3.21. Pasos para añadir un BODY

Después de insertar el "Body" se elabora un "Sketch" en alguna de las caras con las dimensiones de 139 mm x 25 mm. Conservando el criterio que la dimensión de 170 mm será la altura de la placa. En la figura 3.22 se ilustran los pasos necesarios:

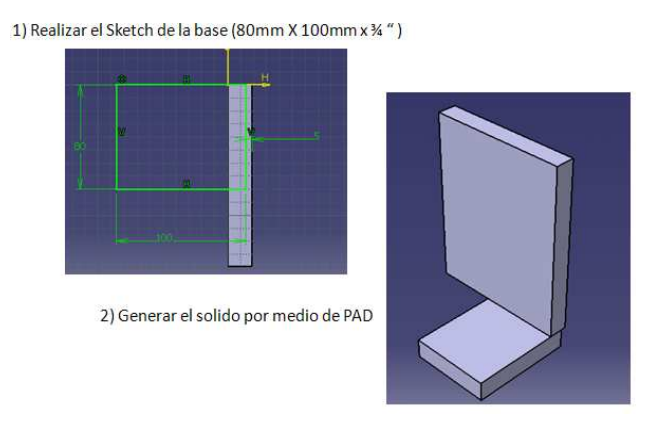

Figura 3.22. Paso para realizar la base del Bracket.

El siguiente paso es realizar un componente que servirá como soporte al "Bracket" localizado a la mitad de la última placa modelada. A continuación se ilustran los pasos a seguir:

1. Se insertará un nuevo "Body", el cual será la placa de soporte.

2. Se incluirá un nuevo concepto "Plane" el comando se encuentra en el módulo de "Part Design", el icono se muestra en la figura 3.23.

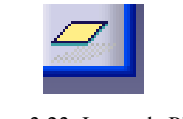

Figura 3.23. Icono de Plane

El comando "Plane" permite realizar un plano de trabajo en cualquier parte donde sea posible realizar un "Sketch". Su metodología de operación se describe a continuación:

1. Se activa el icono de "Plane".

2. Emerge el cuadro contextual de "Plane definition" donde se define el tipo de plano que se desea crear y su posición, para este ejercicio es necesario que se consideren las características del cuadro contextual como se indica en la figura 3.24.

2a. Plane Type: en este caso selecciona "Offset From Plane" Reference: se refiere al plano o cara con la cual se tomará la distancia de "Offset". En el cuadro de Offset es posible insertar por teclado la distancia de desplazamiento que en este caso es de 40 mm. por el hecho que la base mide 80 mm.

3. El plano se crea exactamente a la mitad de la base del "Bracket".

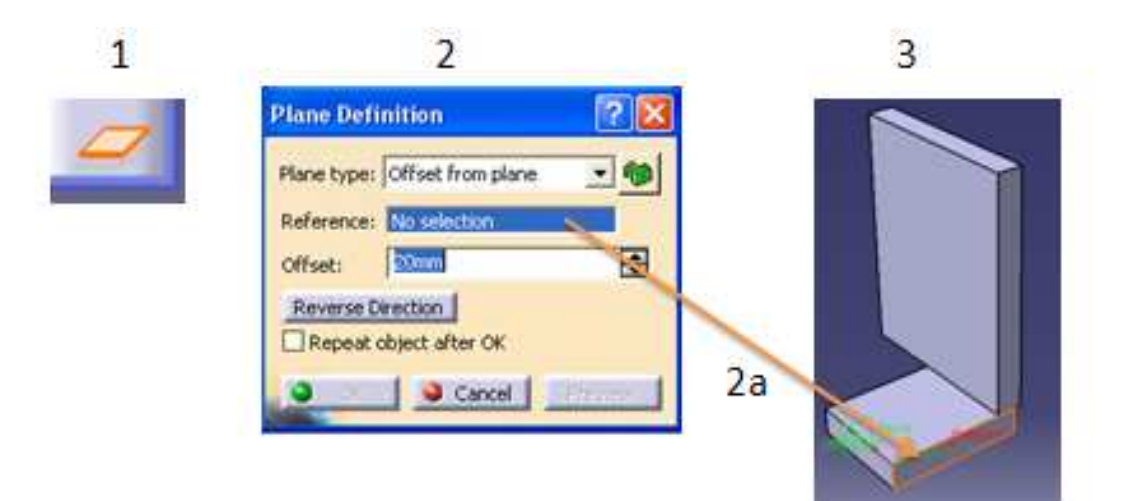

Figura 3.24. Utilización del icono de Plane.

4. Por último se define un "Sketch" sobre el plano nuevo, esto se realiza activando el icono de "Sketch" y después seleccionar el nuevo plano, como se indica en la figura 3.25.

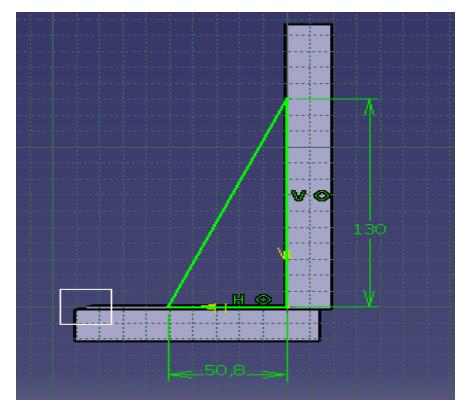

Figura 3.25. Sketch de la placa soporte.

Finalmente en el ambiente de "Part Design" con el icono "Pad" se agrega volumen al "Sketch" pero con una variante en el cuadro contextual de "PAD Definition", existe la propiedad de "Mirrored extent" esta propiedad permite dar volumen a un "Sketch", en forma simétrica por lo que es necesario definir por teclado en el recuadro "Length" la mitad del espesor deseado, por ejemplo si se desea el espesor de 9.525 mm., sólo es necesario teclear 4.763 mm. , como se muestra en la 3.26.

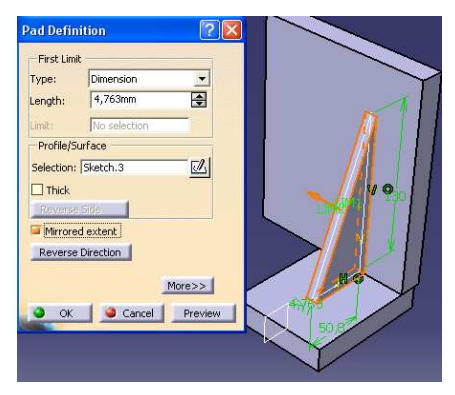

Figura 3.26. Mirrored Extent

Nota: Si durante el diseño se realizara alguna modificación con respecto a la posición de la placa de soporte, se puede realizar el cambio modificando la distancia de "Offset" del plano y de forma automática la placa se cambiará a la nueva posición.

5. El siguiente paso es guardar el "Bracket" con "SAVE AS", con el nombre A050355-1

6. En el producto llamado UN084856-1 se inserta el elemento A050355-1 este emergerá en el origen del producto y se usa el Compás para poner en posición el "Bracket" con respecto a los "cojines" y se aplica las restricciones de "Assembly Design", en la figura 3.27 se ilustra la posición del "Bracket" con respecto a los materiales.

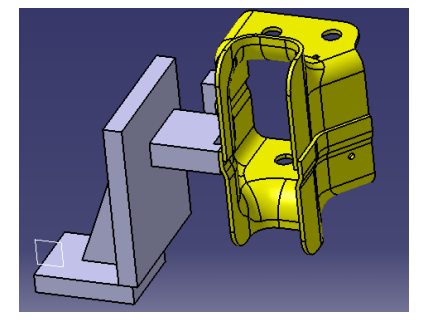

3.27. Posición del Bracket con respecto a los materiales

Es importante mencionar que el "Bracket" no debe estar en contacto con los "cojines" ya que existen dos componentes muy importantes entre el "Bracket" y el cojín": "lainas" y "espaciadores". Que son utilizados para compensar las holguras que existen entre los "cojines" y el ensamble.

Espaciador: Son elementos con bajo espesor cuya finalidad es proporcionar exactitud a la posición, compensando un claro entre dos elementos y estas piezas son fijas en los ensambles, como se ilustran en la figura 3.28a.

Lainas: Son elementos con bajo espesor cuya finalidad es compensar el claro entre dos elementos estas piezas son de fácil inserción en los ensambles y se ilustran en la figura 3.28b.

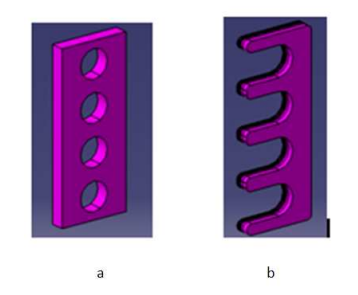

Figura 3.28. a) Espaciador y b) Laina

La forma de insertar los "espaciadores" y "lainas" en un producto es similar a la que se han utilizado para insertar componentes.
En este proyecto se utilizan "lainas "y "espaciadores" de 5 mm cada uno, con un total de 10 mm. por lo tanto la distancia que debe existir entre el "Bracket" y los "cojines" es de 10 mm. Hasta el momento no se insertarán al producto alguna "laina" o "espaciador", ya que no se ha realizado ningún barreno pero si es importante tener en cuenta su presencia en el ensamble.

Es necesario realizar un "Pocket" de 3 mm de profundidad con el propósito de limpiar la zona de contacto del "Bracket" con las "lainas" y "espaciadores". La forma de realizarlo en DELMIA es utilizando el concepto de "Pocket" como se muestra en la figura 3.29.

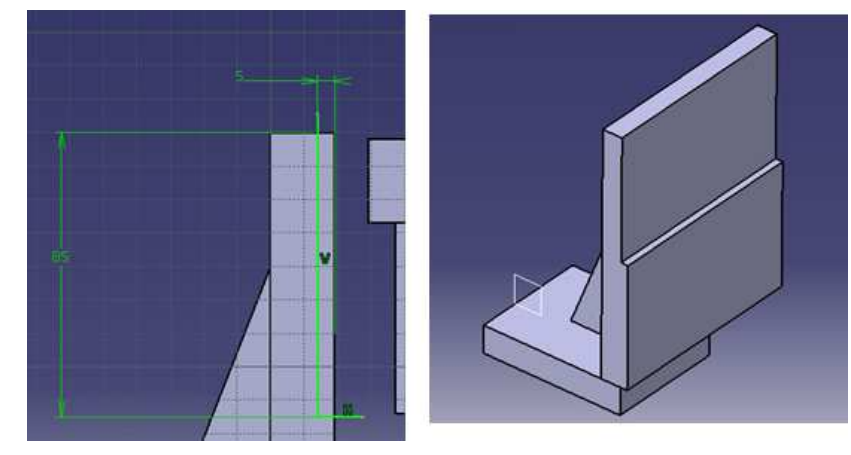

Figura 3.29. Maquinado realizado con el concepto de Pocket.

Después de realizar el "Pocket" es posible restringir la posición del "Bracket" con respecto a los "cojines" utilizando las herramientas de "Assembly Design".

La localización del soporte se muestra en la figura 3.30.

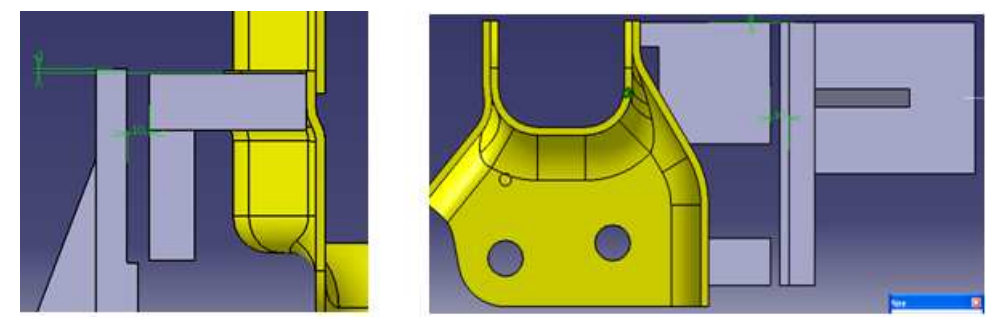

Figura 3.30. Localización de Bracket.

Como se observa en la figura 3.30, el Bracket es un conjunto soldado constituido por tres placas.

En la figura 3.31 se observa que existe exceso de material en la placa donde se encuentra el "Pocket" de 3 mm por lo que se realiza la extracción de material utilizando el comando "Pocket".

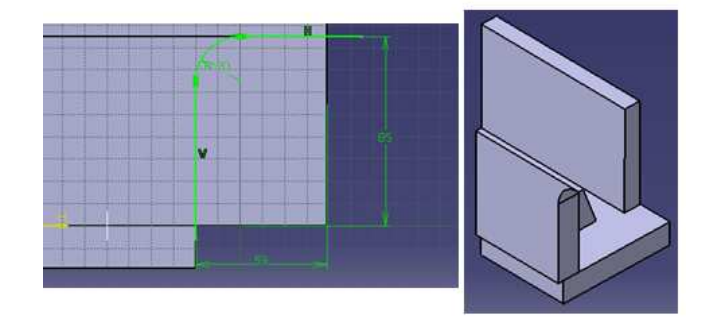

Figura 3.31. Pocket

Por último se guarda el arreglo usando "SAVE AS" y después se implementa "SAVE MANAGEMENT".

## 3.4. Modelado de elemento A050354-1.

De la figura 3.1a, los puntos de contacto 7 y 8 se encuentran en posiciones cercanas entre sí por lo que es necesario un elemento para sujetar el ensamble en estos puntos.

En el desarrollo se seguirán los mismos conceptos que hasta el momento se han utilizado para realizar "cojines".

1. Realizar el bloque de donde se genera el "cojín", como se muestra en la figura 3.32.

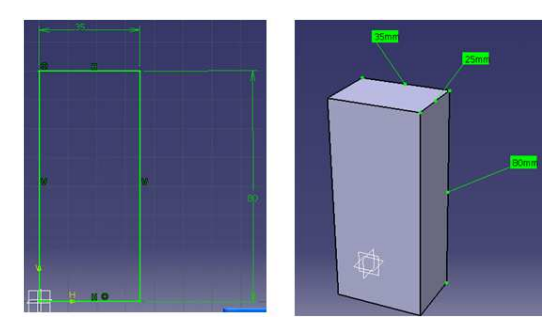

Figura 3.32. Bloque del Cojín

2. Guardar el elemento con el nombre A050354-1.

3. Insertar el componente al producto y colocarlo por medio del Compás en la posición deseada después utilizar las restricciones, como se muestra en la figura 3.33.

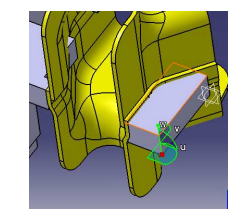

Figura 3.33. Posición del cojín

4. Se realiza un "Pocket" para tener únicamente dos zonas de contacto, como se muestra en la figura 3.34.

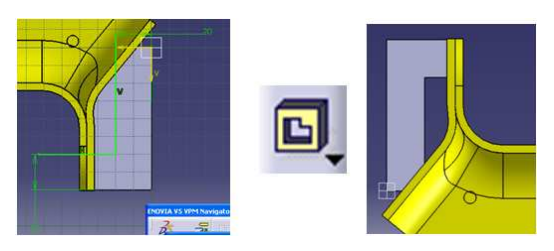

Figura 3.34. Realización de Pocket.

## 5. Salvar con "SAVE MANAGEMENT".

## 3.5. Modelado de elemento A050358-1.

De la misma forma como se realizó el "Bracket" anterior también es posible realizar el soporte para el elemento A050354-1.

1. Desarrollar la placa que estará en contacto con las "lainas" y "espaciadores", como se muestra en la figura 3.35.

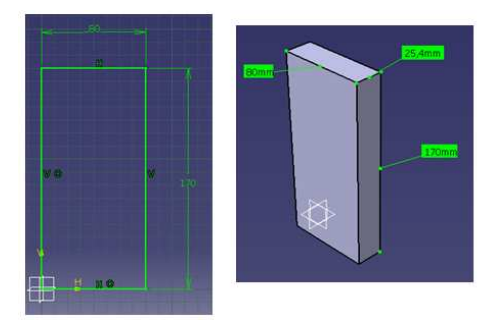

Figura 3.35. Sketch y sólido de la placa de contacto

2. Será insertado un "Body" donde se generará el perfil de la placa que servirá como base del "Bracket", como se muestra en la figura 3.36.

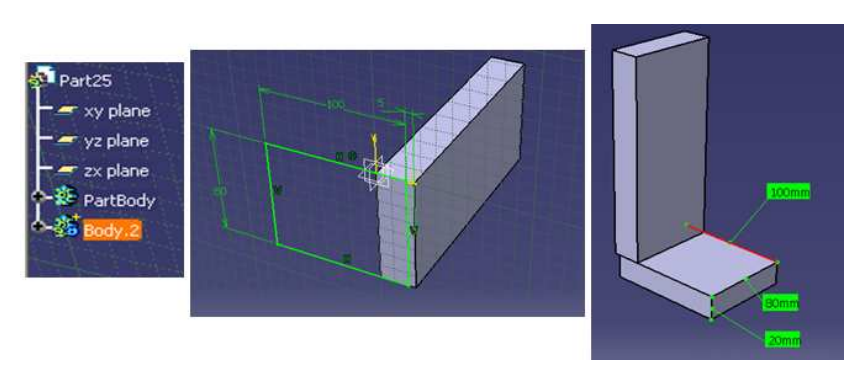

Figura 3.36. Insertar el nuevo Body y realizamos el Sketch y el sólido

3. Se desarrolla la placa de soporte con los conceptos de "plane" y "Mirrored Extent", como se muestra en la figura 3.37.

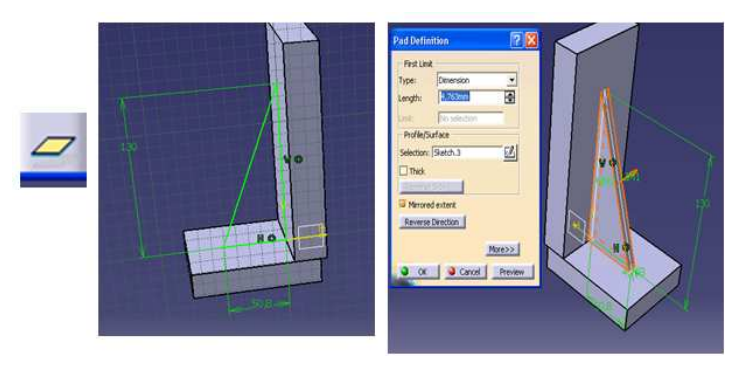

Figura 3.37. Realización de la placa de soporte

4. Crear el "Sketch" del "Pocket" necesario para limpiar la zona de contacto con los "cojines" y "lainas", como se muestra en la figura 3.39.

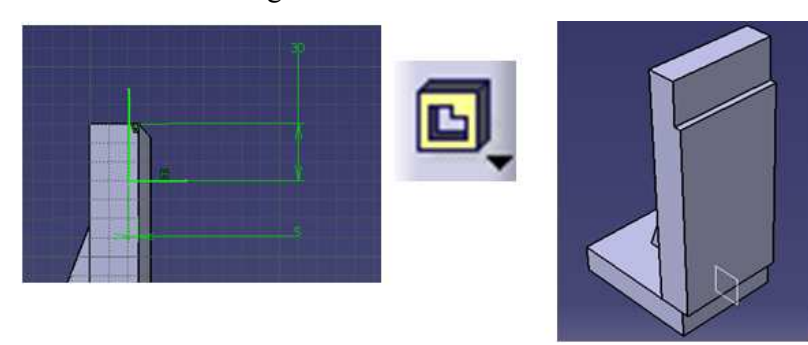

Figura 3.39. Realización de Pocket.

5. Guardar el elemento con el nombre A050358-1.

6. Insertar el "Bracket" en el producto y posicionarlo utilizando el Compás restringiendo su posición utilizando las herramientas de "Assembly Design", como se muestra en la figura 3.40.

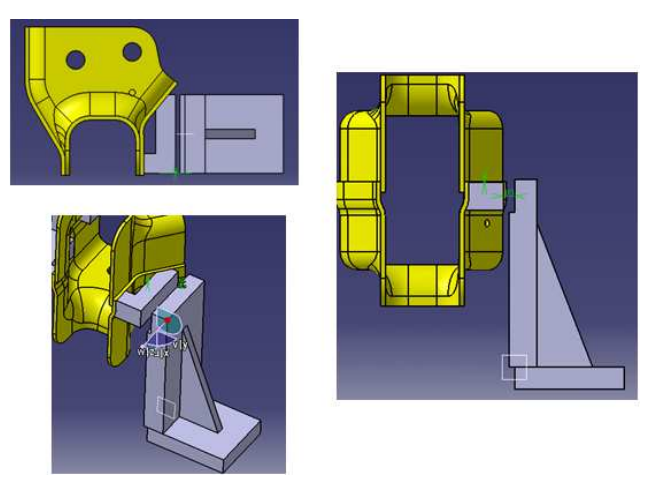

Figura 3.40. Posicionamiento del Bracket.

7. Guardar el producto por medio de la herramienta "SAVE MANAGEMENT".

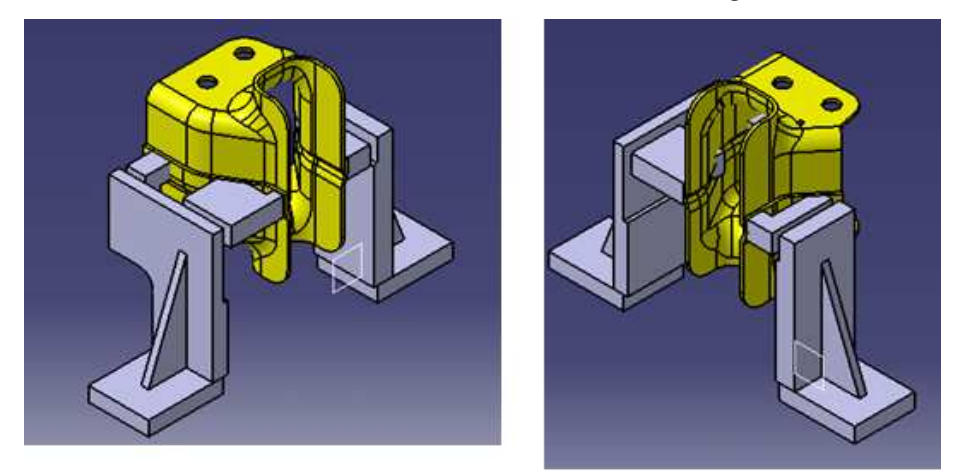

Hasta el momento la unidad UN084856-1 se observa, como en la figura 3.41.

Figura 3.41. Unidad UN084856-1

## 3.6. Modelado del elemento A050351-1.

Retomando la figura 3.1a, es necesario realizar el modelado de cuatro componentes, que cumplan con la función de sujetar el material, en los puntos 5, 6, 9 y 10.

La localización del material con respecto a los puntos, no se puede realizar como en los casos anteriores debido a las condiciones de posición en las cuales se encuentran los puntos 5, 6, 9 y 10, ya que estos están en las paredes internas de la pieza a ensamblar.

La herramienta propuesta para lograr este tipo de arreglo es por medio de un Clamp (actuador neumático), el cual tiene la función de colocar en posición los "cojines" que harán contacto con el ensamble.

Siguiendo la misma metodología del diseño y modelado de los "cojines", se realiza el modelo el elemento A050351-1.

1. Realizar el "Sketch" del "dedo" con base con los mismos criterios que se utilizaron en los "cojines" anteriores. En "Part Design" se hace uso de la herramienta "Pad" dando volumen al Sketch del "cojín", como se muestra en la figura 3.42.

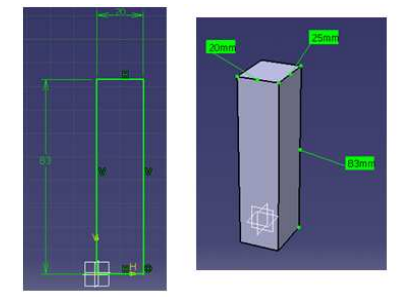

Figura 3.42.Desarrollo del "dedo"

2. Salvar el bloque con "SAVE AS" con el nombre A050351-1, en el directorio creado específicamente para esta unidad.

3. Por medio de la herramienta "insert component", es incorporado el "cojín" al producto llamado UN084856-1, haciendo uso el Compás para colocarlo en una posición cercana al punto 6.

Restringir la posición del "dedo" utilizando las herramientas del "Assembly Design".

Es importante mencionar que la posición del elemento con respecto al ensamble no tiene importancia siempre y cuando se respete la zona plana del material donde se propone el punto de contacto.

Hasta el momento se han colocado los "cojines" en colisión con el ensamble de materiales con el propósito de asegurar el contacto entre el ensamble de materiales y componentes modelados, como fue en el caso del elemento A050353-1 con la longitud de 70 mm., como se muestra en la figura 3.43.

Pero no significa que estos elementos permanezcan de esta forma, si no más adelante se realizarán en las caras de contacto cortes de precisión contra el ensamble de materiales con la finalidad de asegurar la precisión del área de contacto, utilizando el módulo de "Wireframe and Surface" de DELMIA

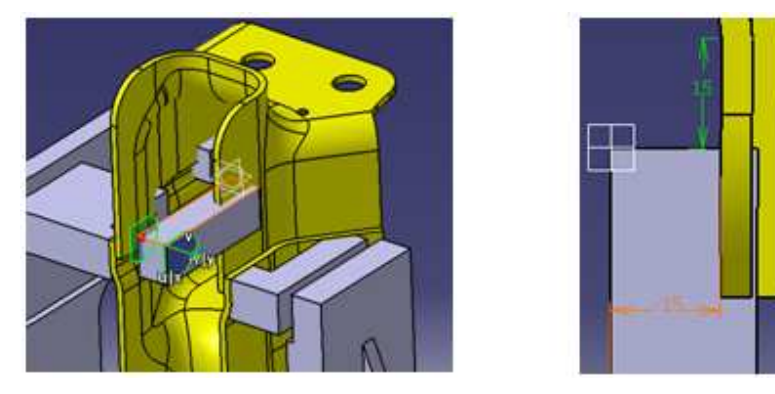

Figura 3.43. Posicionamiento del elemento por medio del Compás

4. Desarrollar un "Pocket" para definir la zona de contracto del elemento con el ensamble de materiales, como se muestra en la figura 3.44.

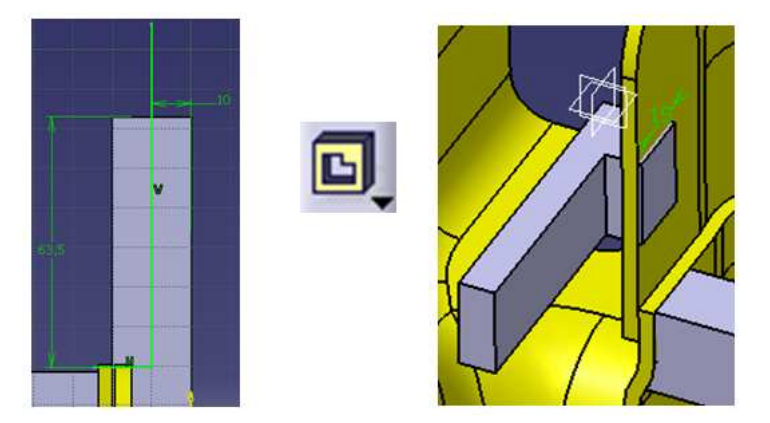

Figura 3.44. Realización de Pocket.

Se observa que el diseño del elemento A050351-1, es factible para sujetar el material en los puntos 5, 6, 9 y 10.

Esto es posible haciendo uso de otra herramienta de DELMIA muy útil "COPY" y "PASTE SPECIAL". El objetivo de utilizar estas herramientas es generar una copia del elemento A050351-1 para cada punto de sujeción.

Para realizar esta actividad primero es pertinente llevar a cabo los siguientes pasos:

1. Desde el ambiente de trabajo de "Assembly Design", seleccionar la parte más alta del Árbol, como se muestra en la figura 3.45.

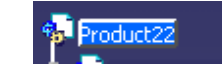

Figura 3.45. Parte más alta del producto, activada.

2. Seleccionar el componente que se desea copiar con un "click" con BR3 sobre el componente y automáticamente emergerá el menú desplegable con la herramienta "COPY", como se muestra en la figura 3.46.

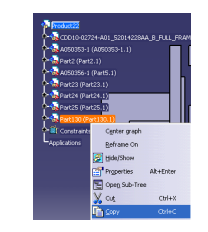

Figura 3.46. Menú desplegable.

3. Pulsando el botón BR3 sobre la parte más alta del Árbol se despliega el menú donde está la herramienta "PASTE SPECIAL". En la figura 3.47a se muestra el menú desplegable, mientras en la figura 3.47b se muestran las opciones de la nueva herramienta el cuadro contextual emergerá una vez que se active la herramienta.

En el cuadro contextual se selecciona la opción "Break Link", con el propósito de eliminar cualquier restricción que pertenezca a la original.

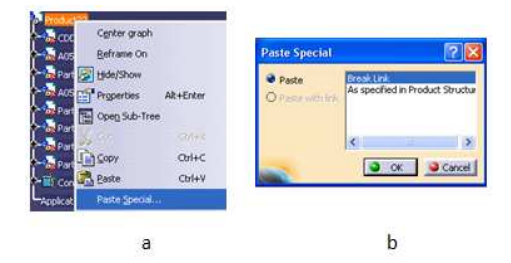

Figura 3.47. Menú desplegable y cuadro contextual

4. El nuevo elemento aparecerá en el ambiente de trabajo en la misma posición del elemento original, pero con la ventaja que es posible moverlo libremente utilizando el Compás y colocarlo en el punto de sujeción 5.

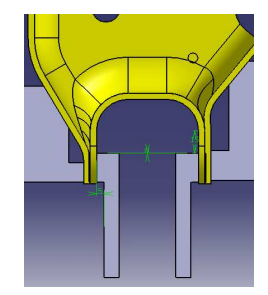

Figura 3.48. Posicionamiento de los dedos con respecto a los puntos 5 y 6.

Siguiendo con la misma metodología es posible realizar la operación en los puntos 6, 9 y 10", como se muestra en la figura 3.49.

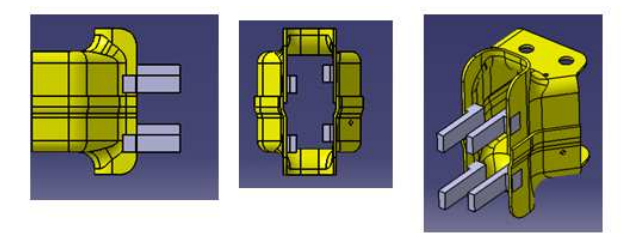

Figura 3.49. Posicionamiento de los dedos en los puntos 5, 6, 9 y 10

Es muy importante, que los "cojines" no sean colocados en posiciones simétricas esto se debe a que los elementos serán sujetados al soporte mediante tornillos y pernos.

En la figura 3.50 se muestra la posición y la dimensión de propuesta de 15mm.

Cuando se utiliza el comando "Paste Special" las piezas que son copiadas y pegadas al producto, son nombradas por DELMIA como:

## Copy (1) of Copy (1) of Part130.1

Es importante renombrar cada uno de los elementos desde el Árbol. Esta acción es posible siguiendo el método mencionado en el capítulo I, en la sección "Creando un nuevo Product", con la misma metodología con la que se nombra un nuevo producto es también posible llamar a cualquier componente que esté dentro o fuera del producto.

Para finalizar con la operación anterior es esencial guardar al elemento con "SAVE MANAGEMENT" y "Propagate directory". El resultado de esta acción se notará inmediatamente en el Árbol, como se muestra en la figura 3.50.

| oduct <sub>22</sub>                             |
|-------------------------------------------------|
| CDD10-02724-A01_52014228AA_B_FULL_FRAME_DD_143. |
| $\frac{1}{20}$ A050353-1 (A050353-1.1)          |
| $20.4050356 - 1$ (A050356-1)                    |
| A050355-1 (A050355-1)                           |
| A050354-1 (A050354-1)                           |
| 2. A050358-1 (A050358-1)                        |
| A050351-1 (A050351-1)                           |
| A050351-2 (A050351-2)                           |
| A050351-3 (A050351-3)                           |
| A050351-4 (A050351-4)                           |
| Constraints                                     |
| Applications                                    |

Figura 3.50. Elementos correctamente nombrados

## 3.7. Modelado del elemento A050352-1.

Es necesario modelar un soporte capaz de sujetar los "cojines" anteriormente realizados, considerando que dichos elementos serán colocados en posición por medio de un "Clamp", como el que se muestra en la figura 3.51.

En este caso y para facilitar el diseño se tomaran como estándar el brazo del "Clamp" y el "Clamp".

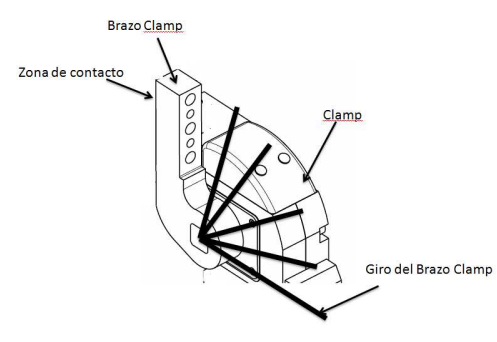

Figura 3.51. Brazo Clamp.

La zona de contacto del brazo del "Clamp", indicada en la figura 3.51, cumplirá con la función de sujetar a los elementos (dedos) de la siguiente manera:

1. Crear el "Sketch" de una placa la cual tendrá la función de soporte de los "cojines", como se muestra en la figura 3.52.

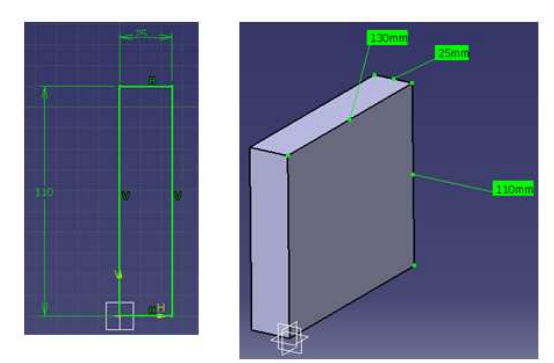

Figura 3.52. Sketch de la placa de soporte.

2. Guardar la placa soporte con "SAVE AS", como se muestra en la figura 3.53.

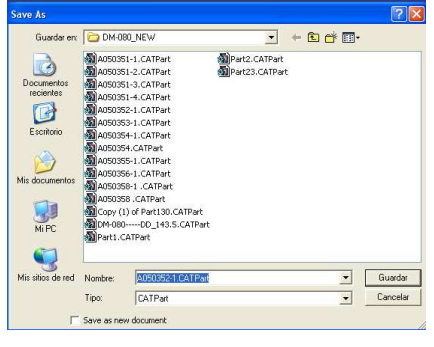

Figura 3.53. SAVE AS

3. La placa soporte es incorporada en el producto principal y posteriormente será localizada con respecto a los "cojines", finalmente es colocada entre los elementos que sujetará, como se muestra en la figura 3.54.

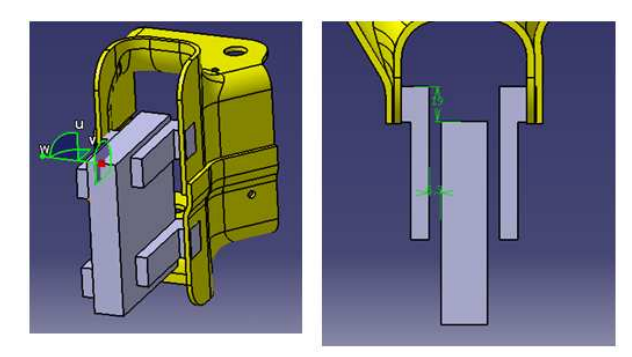

Figura 3.54. Posicionamiento de la placa soporte.

4. Crear los "Pockets" necesarios para colocar las "lainas" y "espaciadores", es importante mencionar que solo es permitido realizar un "Pocket" por cada activación del comando, como se muestra en la figura 3.55.

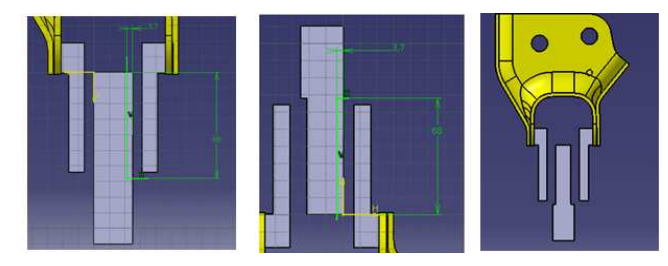

Figura 3.55. Realización de los Pockets y ensamble.

5. Guarda el producto utilizando "SAVE MANAGEMENT" y "Propagate directory".

De acuerdo a las disposiciones del cliente los "Clamps" deben ser proporcionados por el proveedor SMC, los elementos necesarios procedentes de un fabricante serán insertados desde la página web del proveedor es posible descargar el archivo con la extensión DGW, STP O PART, que son el modelo del brazo y "Clamp" en 3D (tres dimensiones).

El modelo del "Clamp" que se introducirá al producto es:

#### CKZ2N-63-90DT-DAXXXXXDA019P.

Es importante realizar un producto que involucre al ensamble del brazo y el "Clamp" con el propósito de ahorrar tiempo en el momento de ensamblar. El producto es insertado al ensamble de la unidad UN084856-1.

Donde será colocado el "Clamp" en posición con respecto al elemento A050352-1, mediante el uso del Compás, como se ilustra en la figura 3.56.

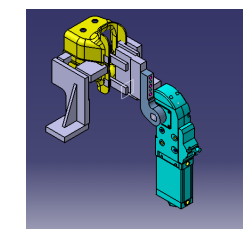

Figura 3.56. Ensamble de la unidad UN084856

La determinación del modelo del "Clamp", depende del cálculo del momento del mismo, para esto primero se introduce un nuevo concepto "Insertar materiales", que quiere decir que se le agregará, la característica de material al ensamble con el propósito de conocer su peso, como se muestra en la figura 3.57.

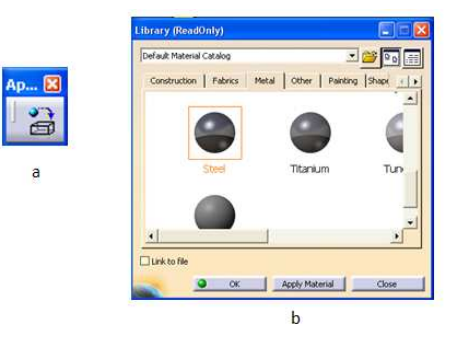

Figura 3.57.a) Icono de "Insertar Material"; b) Herramienta Insertar Material

En la figura 3.57a, se muestra el icono de la herramienta, "Insertar Material". Para aplicar materiales al ensamble es necesario activar el icono y automáticamente surgirá el cuadro contextual mostrado en la figura 3.57b, donde es posible seleccionar cualquier tipo de material que se encuentre en la biblioteca de DELMIA, en este caso se eligió "Steel" el proceso de aplicación de materiales consiste en el siguiente:

En el cuadro contextual se selecciona el material deseado dando un "click" sobre el mismo con el botón BR1 manteniendo sujeto el botón y soltarlo en el Árbol donde se encuentra el nombre del elemento y finalizar la operación con un "click" en "Apply Material".

La forma de confirmar si el material ha sido correctamente aplicado es utilizando la herramienta de visualización que posee DELMIA, como se muestra en la figura 3.58.

Visualiza el material aplicado

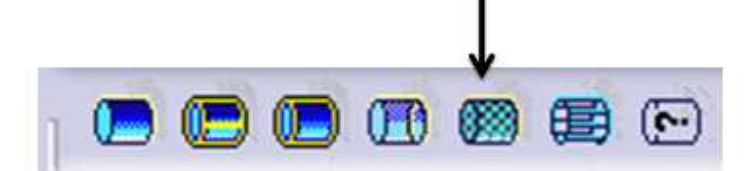

Figura 3.58. Icono de visualización del material aplicado

Finalizado la acción de la propiedad de material, es posible obtener la distancia desde el pivote del brazo del "Clamp", al centro de gravedad del arreglo de elementos A050351-1 y A050352- 1.

DELMIA permite conocer el centro de gravedad de un conjunto de elementos o de un solo elemento utilizando la herramienta "Medición de inercia" localizada en la sección de "Mediciones en un ensamble".

Aplicando la ecuación de momento, donde el brazo de palanca es la distancia medida desde el pivote al centro de gravedad y el peso consiste al obtenido a través de la herramienta "Medición de inercia", adquiridas las dimensiones de distancia y peso es aplicable la ecuación de momento.

## $M=F d$  [Nm]

A continuación se explica el procedimiento para conocer el peso del ensamble y su centro de gravedad, este último consiste en el espacio de "Assembly Desing" y comienza insertando un nuevo producto (de la misma forma como se integra un nuevo componente también es posible incorporar nuevos productos), dentro del ensamble de la unidad una vez insertado el nuevo producto se desplazan los elementos A050351-1 y A050352-1 por medio de la herramienta "CUT", situada en junto a la herramienta "COPY" y usando la opción "PASTE" para colocar los elementos dentro del nuevo producto.

Es importante que antes de cortar los elementos la parte más alta del producto debe estar activada y en el momento de pegar los componentes en el nuevo producto este debe de estar activado, como se muestra en la figura 3.61.

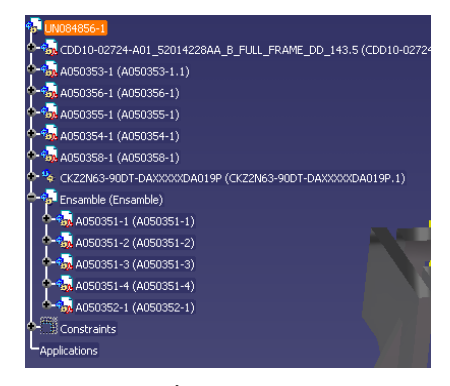

Figura 3.59. Árbol con dos productos.

Como resultado de la operación de "PASTE" se obtiene el nuevo producto mostrado en la figura 3.60 con el nombre de "Ensamble".

Se activa la parte superior del Árbol y se selecciona el nuevo producto y de forma consecutiva es utilizado el icono de "Medición de inercia".

Automáticamente emergerá el siguiente cuadro contextual:

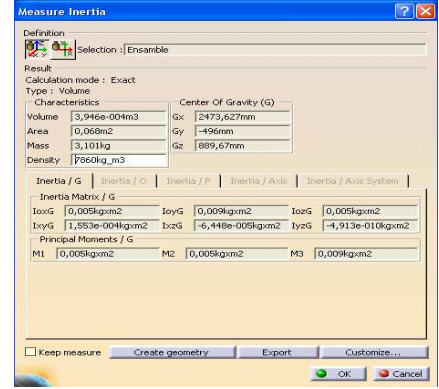

Figura 3.60. Cuadro de diálogo de Measure Inertia

Donde DELMIA calcula el peso del ensamble y su centro de gravedad representando las coordenadas del mismo:

El peso del ensamble es 2.994 kg. Centro de gravedad: Gx= 2473.627mm; Gy=-496mm; Gz=889.67mm.

El siguiente paso es seleccionar "Create Geometry" y automáticamente emergerá el siguiente cuadro de diálogo donde es seleccionado "Create a new CATPart", con el cual DELMIA creará un punto en las coordenadas del centro de gravedad del arreglo en una nueva parte que será perceptible en el ensamble como un punto, como se muestra en la figura 3.61.

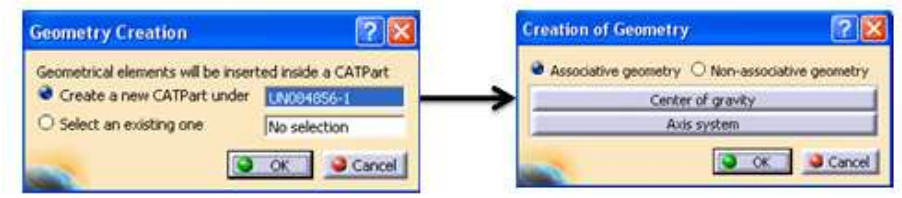

Figura 3.61. Cuadro contextual de Create Geometry

Dado que para conocer el momento, es necesario conocer la distancia desde el punto pivote del Clamp y el centro de gravedad del arreglo, se toma la distancia con el icono de "Medición entre", como se muestra en la figura 3.62.

Obteniendo cono resultado una distancia de 153.657mm.

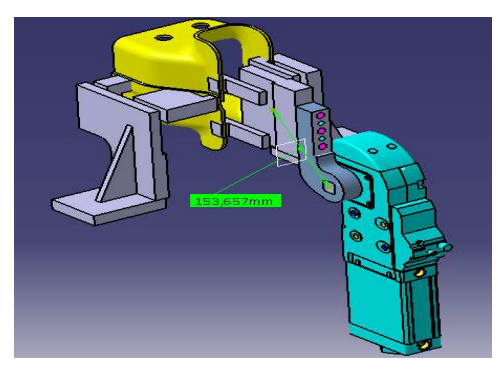

Figura 3.62. Medición de la distancia del centro de gravedad al punto pivote del Clamp.

Según la fórmula de momento se puede describir como:

# $M=F d$  [Nm]

M= 2.994 kg \*0.153657m= 0.460 Nm

## 3.8. Modelado del elemento A050357-1.

El soporte del Clamp se propone que estará fijado en la mesa de trabajo y al mismo tiempo soportará al actuador en su posición.

A continuación se explica el desarrollo del soporte:

1. Se realiza una placa de 80 mm X 139 mm X 15.5 mm, como se muestra en la figura 3.63.

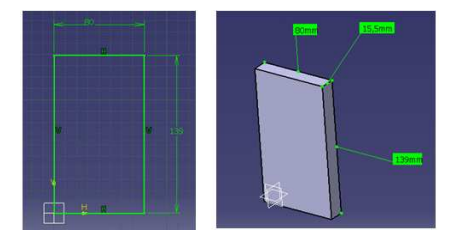

Figura 3.63. Placa de soporte

2. Se inserta un "BODY" y se realiza la placa de contacto con la mesa de 80 mm X 80 mm X 16.0 mm, como se muestra en la figura 3.64.

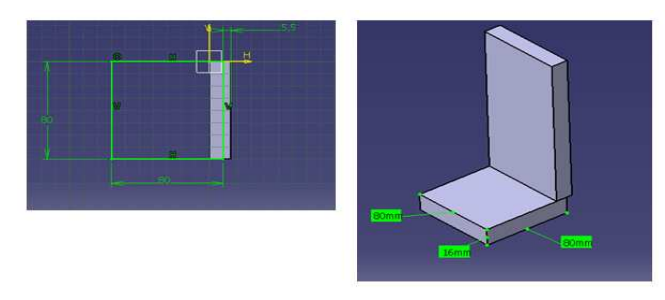

Figura 3.64. Placa de soporte.

3. Se realiza un Plano en un nuevo "BODY", donde se genera un "Sketch" y se modelará la placa de soporte de: 90.8 mm X 105 mm X 9.525 mm de espesor, como se muestra en la figura 3.65.

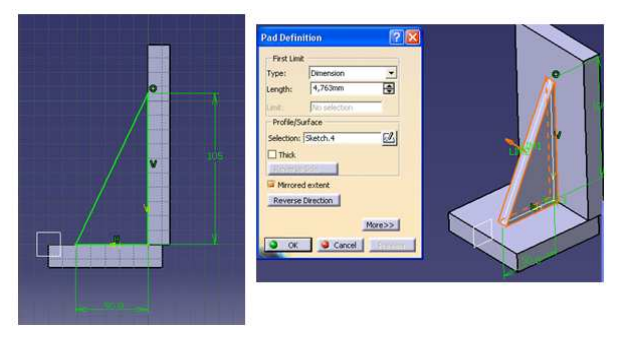

Figura 3.65. Placa soporte

4. Se obtiene el siguiente modelo y es guardado con "SAVE AS" con el nombre A050357-1, como se muestra en la figura 3.66.

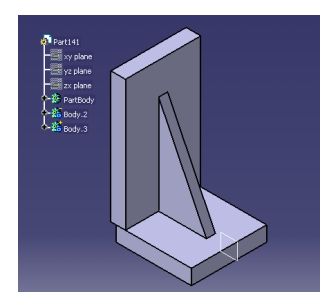

Figura 3.66. Soporte Clamp

5. Insertar en el producto de la unidad UN084856-1 el soporte del Clamp localizándolo por medio del Compás y las restricciones en su posición con respecto al Clamp, como se muestra en la figura 3.67.

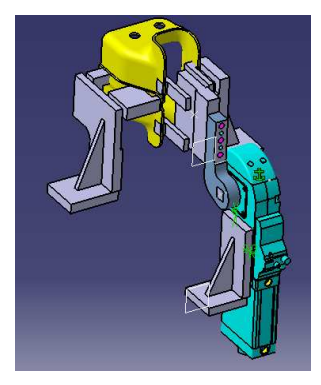

Figura 3.67. Ensamble

La introducción al producto de la unidad UN084856-1 del soporte del Clamp, finaliza con el modelado de la unidad. Con lo que se obtiene el siguiente ensamble de componentes, como se muestra en la figura 3.68.

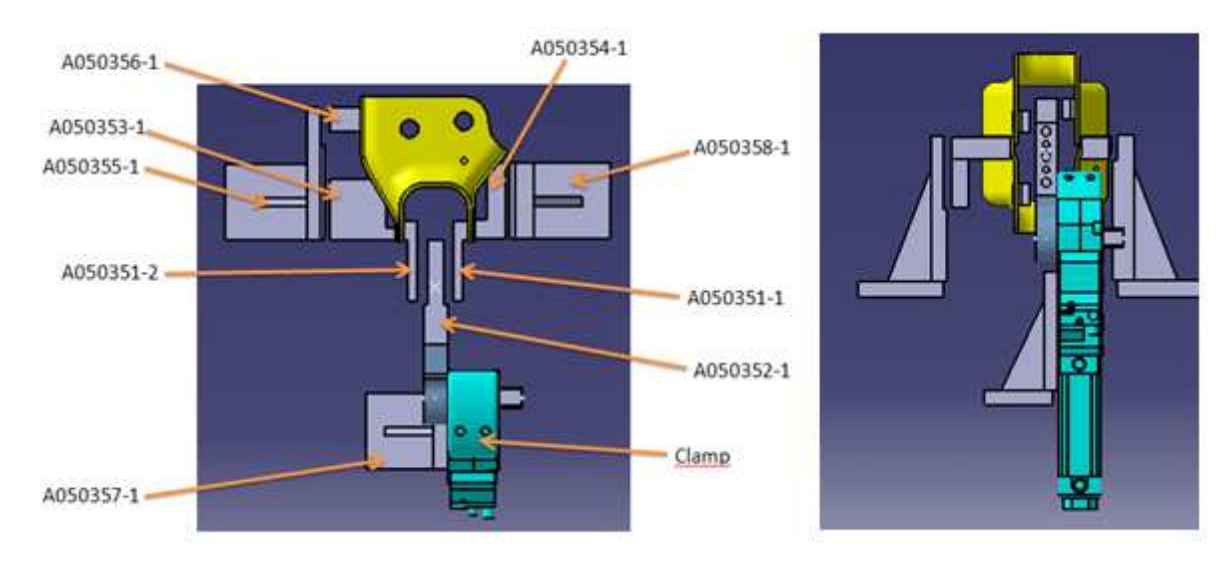

Figura 3.68. Ensamble de la unidad UN084856-1

## 3.9. Introducción al módulo Wireframe and Surface.

Un punto muy importante es la colisión existente entre los "cojines" y "dedos" el ensamble de materiales.

Es necesario que realizar un corte preciso a los "cojines". Para lograr la exactitud que se desea se introduce otro módulo de DELMIA "Wireframe and Surface Design".

El módulo "Wireframe and Surface Design" se encuentra también incluido dentro de la paquetería de DELMIA "Mechanical Design".

Entrar al ambiente de trabajo de "Wireframe and Surface Design" es similar a la misma que se ha utilizado en otros módulos anteriormente explicados, como se muestra en la figura 3.69.

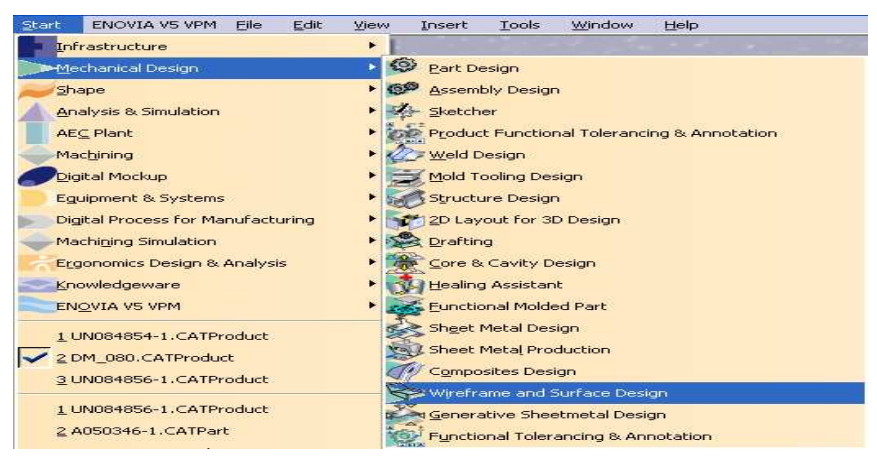

3.69. Ruta de entrada al ambiente de trabajo de Wireframe and Surface Design

El ambiente de trabajo de "Wireframe and Surface Design", tiene al igual que todos los módulos de DELMIA, como factor común las herramientas de Árbol, Compás e iconos especializados para el módulo.

Para el desarrollo de éste trabajo solamente se hace mención de tres de las herramientas que cuenta "Wireframe and Surface Design".

- Boundary, su icono se muestra en la figura 3.70a.
- Extract, su icono se muestra en la figura 3.70b.
- Offset, su icono se muestra en la figura 3.70c.

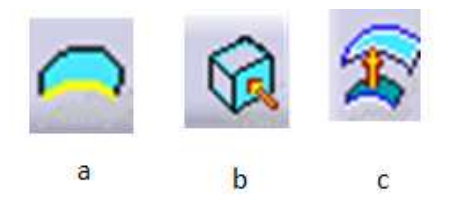

Figura 3.70. a) Icono de Boundary; b) Icono de Extract; c) Offset

Para poder realizar el corte en los elementos llamados "cojines" con respecto al ensamble de materiales se utiliza la siguiente metodología.

1. En el ambiente de trabajo de "Assembly Design" en el producto de la unidad UN084856-1.

Seleccionar el "cojín" con la etiqueta A050353-1 de la siguiente forma activar la Parte del elemento con doble "click" sobre el mismo o sobre la Parte desde el Árbol, como se muestra en la figura 3.71.

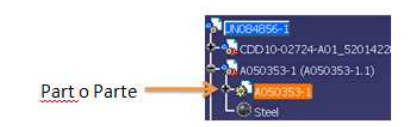

Figura 3.71. Localización de la Part

2. La acción explicada en punto anterior, desplazará al ambiente de trabajo de "Part Design". Dentro del ambiente de "Part Design" desde la barra de menú se sigue la ruta: STAR/Mechanical Design / Wireframe and Surface Design, este proceso conducirá al ambiente de trabajo de "Wireframe and Surface Design".

3. Definir el componente como elemento de trabajo (Define in Work Object) y activar el icono de Extract.

Automáticamente emergerá el cuadro contextual "Extract Definition", donde se definirá el tipo de propagación y el objeto al que se le aplicará el "Extract".

La herramienta "Extract" su icono se muestra en la figura 3.72a, permite realizar una superficie idéntica a la zona del material seleccionado. Esta superficie será de utilidad para realizar el corte al "cojín", como se muestra en la figura 3.72c.

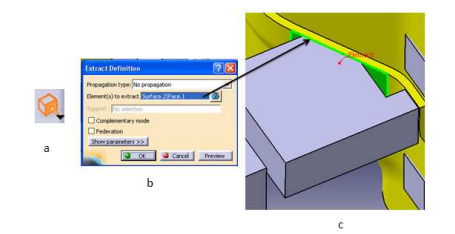

Figura 3.72. a) Icono de Extract; b) Cuadro Contextual de Extract Definition ; c) Zona seleccionada

En la figura 3.72b, se muestra el cuadro contextual para fines de este trabajo solo es necesario seleccionar la característica "No propagation" en el recuadro de "Propagation Type". El en recuadro Element(s) to Extract se seleccionará la zona donde el "cojín" está haciendo contacto con el ensamble de materiales. Por último se elige OK.

4. De forma automática la zona donde se aplicó el "Extract" se tornará de color más opaco en comparación con el color del ensamble. Esto indicará que el "Extract" fue realizado con éxito. 5. La siguiente área donde se aplicará esta herramienta será en la otra cara de contacto del "cojín", como se muestra en la figura 3.73.

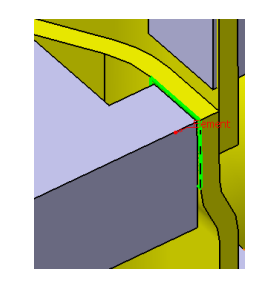

Figura 3.73. Selección de la otra zona de contacto.

6. Una vez definidas las zonas de contacto se utiliza la herramienta de Boundary, esta herramienta permite trazar líneas sobre las superficies extraídas, estas líneas serán tomadas como guías para realizar la propagación de la superficie extraída a lo largo de esta.

Este comando tiene lugar cuando la superficie de contacto es demasiado pequeña en comparación al elemento que la sujeta. Como por ejemplo la figura 3.73, muestra de color verde la superficie extraída, pero esta no abarca toda la cara de contacto del "cojín" por lo que es necesario aplicar la herramienta Boungary para expandir la superficie y cubrir toda la cara de contacto. La forma de operación de esta herramienta se ilustra en la figura 3.74.

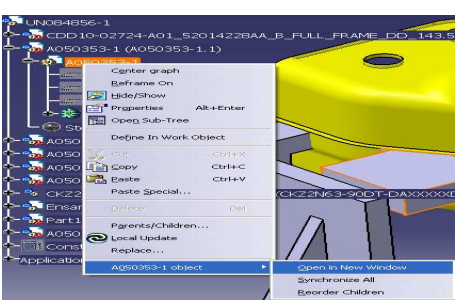

Figura. 3.74. Herramienta Open in New Window

DELMIA cuenta con una potente herramienta que permite visualizar cualquier componente de producto en una ventana individual llamada "Open in New Window".

La forma de implementar esta, es seleccionando desde el Árbol el componente deseado, pulsando con el botón BR3 sobre este emergerá una venta de opción donde se encuentra las opciones de "Open in New Window".

Al seleccionar esta opción DELMIA transportará al componente a una nueva ventana donde solamente se encontrará el elemento.

La aplicación este concepto al "cojín" se muestra en la figura 3.75, donde el elemento como también las superficies extraídas, son transportadas.

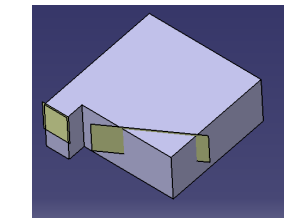

Figura 3.75. Elemento desplazado por Open in New Window.

En la figura 3.75 se observa que las superficies extraídas no abarcan en su totalidad las caras de contacto del "cojín".

A continuación se explica la implementación del comando "Boundary".

1. Activando el icono "Boundary", emergerá el cuadro contextual de "Definition Boundary", donde es seleccionada la opción de "No propagation".

Escoger la parte de la superficie donde se desea realizar la guía es importante elegir a esta última, tomando en cuenta que esta será por donde empezará la expansión de la superficie mediante el icono "Extrapolate", como se muestra en la figura 3.76.

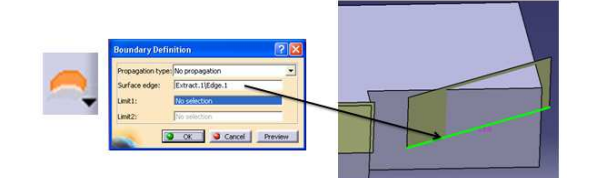

Figura 3.76. Elaboración de un Boundary

2. El siguiente paso es activar el icono de "Extrapolate", como se muestra en la figura 3.77 en el cuadro contextual es necesario seleccionar el "Boundary" realizado, y la superficie extraída. Así como también la longitud del desplazamiento de la superficie y por último se selecciona "OK".

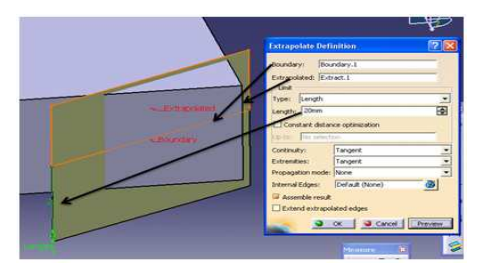

Figura 3.77. Realización de Extrapolate.

3. Ahora que está realizada una superficie que cubre en su totalidad el área de contacto del "cojín" se elabora un "Offset" con respecto a la superficie esto es porque el ensamble de materiales será introducido a la unidad en forma manual.

Es necesario la existencia de un claro entre los "cojines" y el ensamble de por lo menos de 2 mm. para que el material no se maltrate o lastime cuando se inserte a la unidad.

El primer paso es activar el icono de offset que se encuentra en la barra de comando de Surface, como se muestra en la figura 3.78.

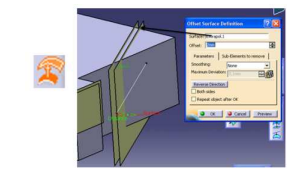

Figura 3.78. Realización de Offset

Se muestra en la figura 3.78 el uso de la herramienta "Offset", se crea una nueva superficie idéntica a la primera superficie extraída con la diferencia que la nueva superficie esta deslizada 2 mm con respecto a la primera.

4. Es insertado el elemento al espacio de "Part Design".

Donde se utilizará una nueva herramienta llamada "Split", su icono se muestra en la figura 3.79.

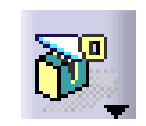

Figura 3.79.Icono de Split.

Esta herramienta posee la capacidad de realizar cualquier tipo de corte, con respeto a una superficie.

Su metodología de operación se realiza activando el icono de "Split" y automáticamente emergerá el cuadro contextual "Split Definition", donde se selecciona la superficie de corte, como se muestra en la figura 3.80.

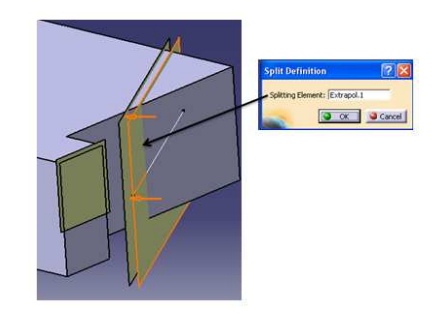

Figura 3.80. Utilización del icono de Spli

Siguiendo esta metodología se obtiene el siguiente corte con precisión, como se muestra en la figura 3.81.

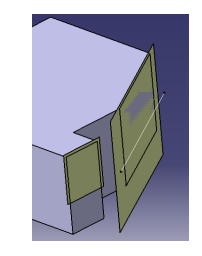

Figura 3.81. Superficie de corte

5. La herramienta "HIDE" se encuentra en la venta emergente junto con las opciones "COPY", "PASTE" y "Open in New Window". Esta opción tiene la capacidad ocultar cualquier componente o producto, del ambiente donde se éste trabajando.

Mediante esta herramienta se oculta la superficie de corte junto con su Offset, como se muestra en la figura 3.82.

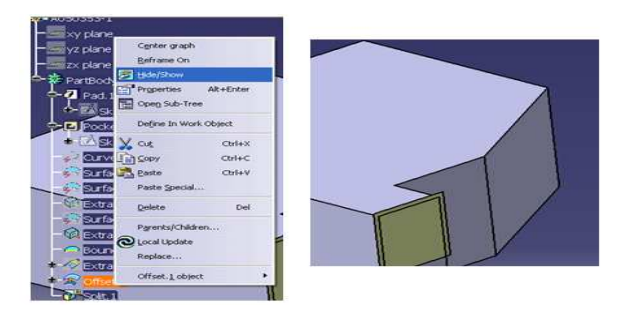

Figura 3.82. Herramienta de HIDE.

Tomando como guía el procedimiento de la obtención de un corte de precisión es posible realizar todos los cortes de los "cojines" y "dedos" que pertenecen a la unidad UN084856-1.

Una vez ejecutados todos los cortes a cada "cojín" y "dedo", se elaboran los chaflanes en aquellos "cojines" que se encuentren cercanos a las zonas donde se aplicará soldadura.

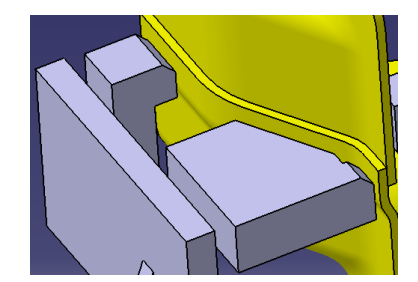

Figura 3.83. Chaflanes realizados a cojines.

Se observa en la figura 3.83 que los chaflanes realizados a los elementos etiquetados como "cojines" están en las zonas donde se aplicará la soldadura.

## Capítulo IV.

## Modelado de la unidad UN084854-1.

## 4.1. Modelado del elemento A050345-1.

El componente A050345-1 servirá como "cojín" y sujetará al ensamble en el punto 11, ver figura 3.1c. A continuación se muestra el desarrollo del mismo:

1. Elaborar un bloque:

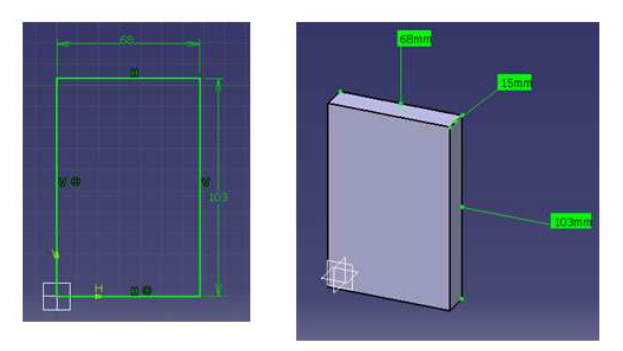

Figura 4.1. Sketch del elemento A050345-1.

- 2. Guardar el elemento con el nombre A050345-1 y insertar en un nuevo producto nombrado UN084854-1, donde también se agregará el ensamble de los materiales.
- 3. Con ayuda del Compás y las restricciones el elemento A050345-1 será localizado en su posición de trabajo en el ensamble como se muestra en la figura 4.2.

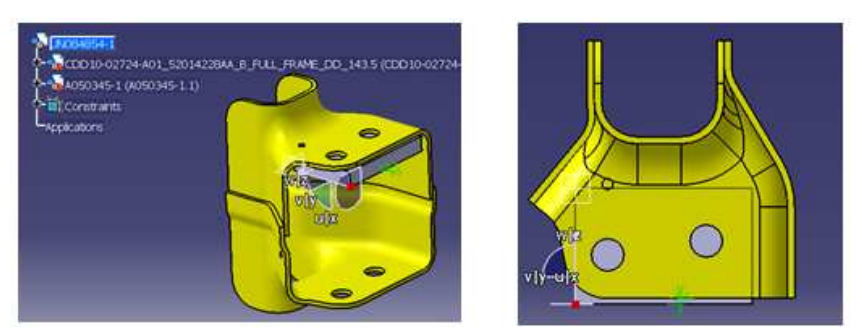

Figura 4.2.Posición de trabajo

Se observa que el componente modelado en algunos de sus vértices se encuentra cercano a las zonas donde el material presenta superficies curvas, para eliminar este impedimento se realizan cortes en los vértices con el comando "Chamfer" con una dimensión de 15 mm de longitud a 45°.

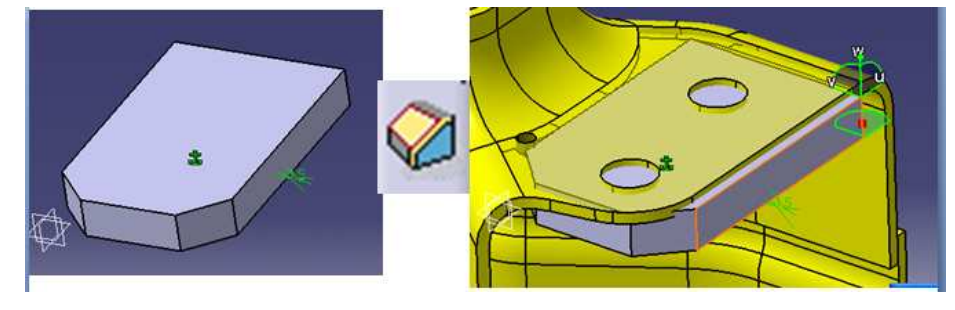

Figura 4.3 Chaflanes

4. El siguiente paso es realizar dos aberturas en el "cojín" de tal forma que los orificios que posee el material en la parte superior mostrados en la figura 4.3, se han respetados utilizando los conceptos de "Pocket" y "Agujero alargado".

Cada uno con un Radio = 11 mm y Longitud = 50 mm. es necesario que los orificios y ranuras se encuentren concéntricos, como se muestra en las figuras 4.4 y 4.5.

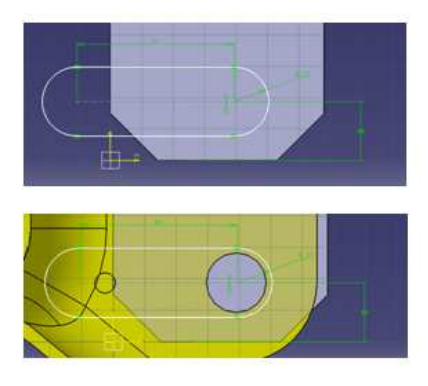

Figura 4.4. Sketch del agujero alargado

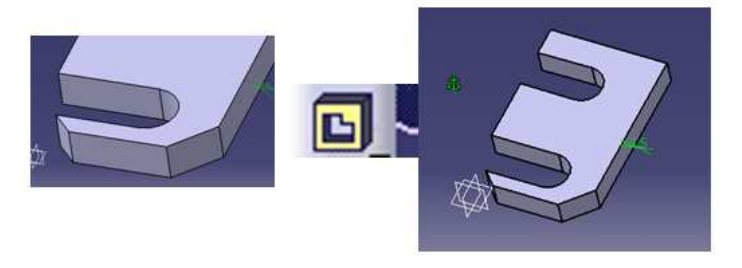

Figura 4.5. Realización del Pocke.

Y se obtiene el ensamble mostrado en la figura 4.6.

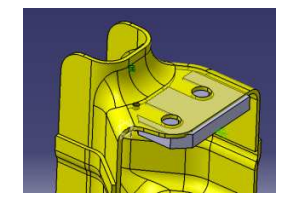

Figura 4.6. Modelo del "cojín"

## 4.2. Modelado del elemento A051737-1.

El elemento A051737-1 se realiza de la forma similar al componente anterior, por lo que se omite el desarrollo repetitivo, ver figura 4.7.

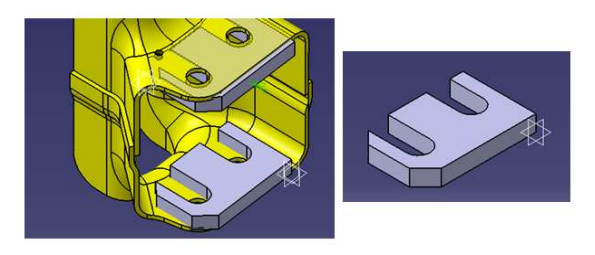

Figura 4.7. Modelo del elemento A051737-1.

Es muy importante que los elementos A050345-1 y A051737-1 se encuentren en traslape con respecto al material por lo menos 2 mm. ó 3 mm.

## 4.3. Modelado del elemento A050346-1

Retomando la figura 3.1a los puntos 2, 3 y 7 los cuales ya fueron localizados en el capítulo anterior es necesario agregar elementos que sujeten al material en los puntos internos a estos.

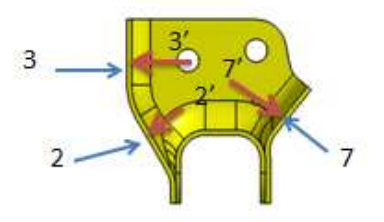

Figura 4.8. Puntos internos a los puntos 2 ,3 y 7

En la figura 4.8 se muestran los puntos 2, 3, 7 y sus opuestos serán nombrados 2', 3' y 7'. Estos puntos son propuestos con la función de asegurar la sujeción del material en ambos sentidos.

El elemento A050346-1 tendrá la función de "cojín" y se encargará de sujetar al ensamble en el punto 3' además su operación tendrá el alcance de ser también el opuesto del punto 2', mostrado en la figura 3.1a.

A continuación se describe su modelado:

1. Realizar el "Sketch" y obtener el sólido del componente, como se muestra en la figura 4.9.

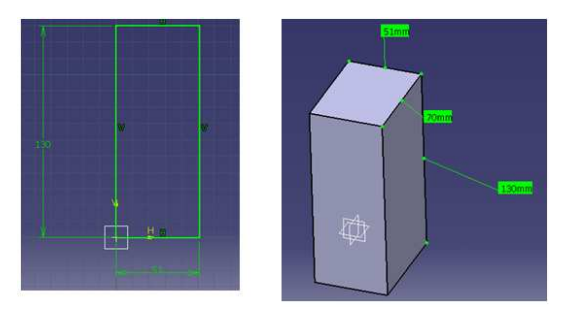

Figura 4.9. Realización de Sketch y sólido del elemento A050346-1

2. El elemento es guardado con su respectivo nombre y se incorpora al producto donde se encuentra toda la unidad.

Con ayuda del Compás y las restricciones el componente es colocado en la posición deseada tratando de establecer el contacto en los puntos propuestos, como se muestra en la figura 4.10.

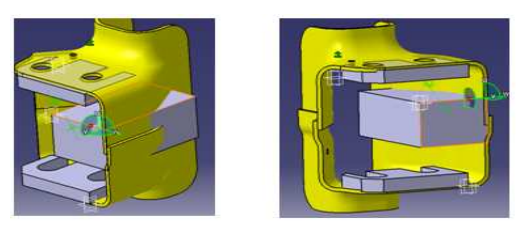

Figura 4.10. Localización del "cojín"

3. Determinada la posición del elemento con la etiqueta A050346-1 se define las zonas de contacto en este caso no se utilizará la herramienta de "Pocket", sino el módulo de "Wireframe and Surface".

El motivo de utilizar el módulo de "Wireframe and Surface" tiene como objetivo realizar varios cortes en la caras de contacto del "cojín" y de esta forma poder determinar la figura del elemento.

La metodología es la siguiente:

1. Seleccionar del "Árbol" la "Part" o "Parte" del elemento como se muestra en la figura 4.11. y acceder al módulo "Wireframe and Surfaces",

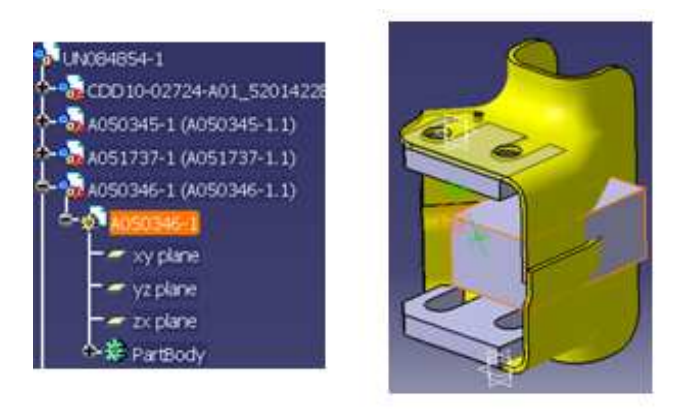

Figura 4.11. Realización del un cojín en Surfaces

2. En el módulo de "Wireframe and Surfaces" con ayuda del icono "Extract" se seleccionan las caras del ensamble de materiales sujetadas por el componente, como se muestra en la figura 4.12.

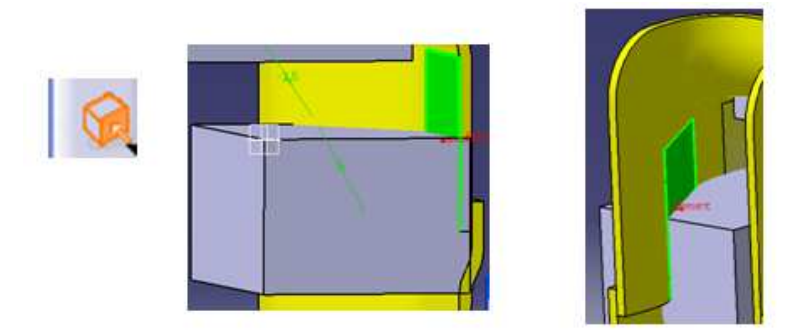

Figura 4.12. Utilización del icono Extract.

En una ventana nueva se obtiene el componente con sus respectivas superficies generadas por el comando "Extract".

3. Las superficies generadas no cubren en su totalidad las áreas de contacto por lo que con el comando "Boundary" se abarca las áreas de contacto con el objetivo de usar después el comando "Extrapolate". Aplicando el comando "Extrapolate" en cada una de las superficies generadas, se obtiene el elemento mostrado en la figura 4.13.

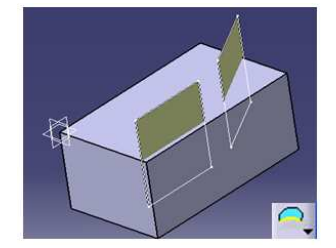

Figura 4.13. Realización de Boundary

Es también necesario introducir el concepto de la herramienta "Offset" y aprovecharlo en cada una de las caras de contacto.

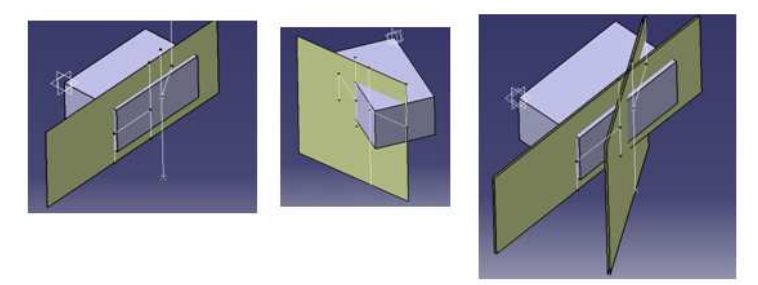

Figura 4.14. Utilización de Extrapolate.

4. En módulo de "Part Desig" se hace uso de la herramienta de "Split". Realizando los cortes pertinentes al modelo en 3D se obtiene la figura 4.15.

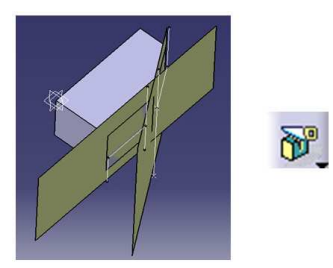

Figura 4.15. Uso e icono de Split.

La implementación de los cortes se obtiene el elemento mostrado en la figura 4.16.

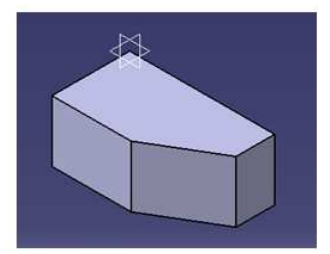

Figura 4.16. Cojín realizado con el módulo de Surface

5. Es necesario realizar un corte localizado en la intersección de las dos caras de sujeción, para evitar que la esquina pueda dañar al ensamble de materiales, como se muestra en la figura 4.17.

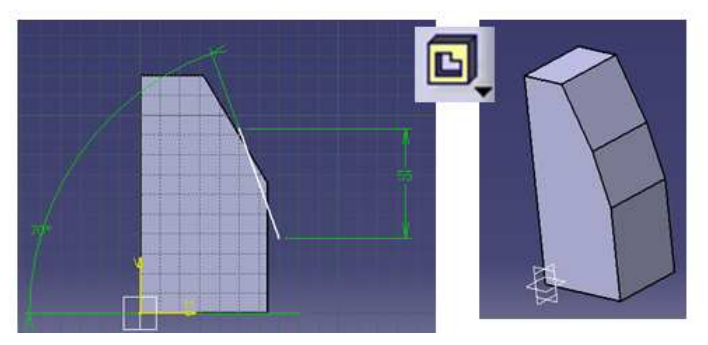

Figura 4.17. Realización de un chaflán por medio del icono de Pocket

Un corte no siempre puede ser generando con la herramienta de "Chamfer" si no que también puede ser generado por un "Pocket".

Cabe resaltar que existen más de un camino para realizar un detalle en DELMIA, por ello es considerada una potente herramienta de trabajo.

## 4.4. Modelo del elemento A050344-1.

El elemento A050344-1 tendrá la función de sujetar al material trabajando como opuesto del elemento A050354-1 en el punto de contacto 7'. A continuación se explica su modelado:

1. Realizar el "Sketch" del bloque y generar el sólido con la herramienta "Pad" con las siguietes dimensiones 50 mm X 120 mm X 65 mm de espesor, como se muestra en la figura 4.18

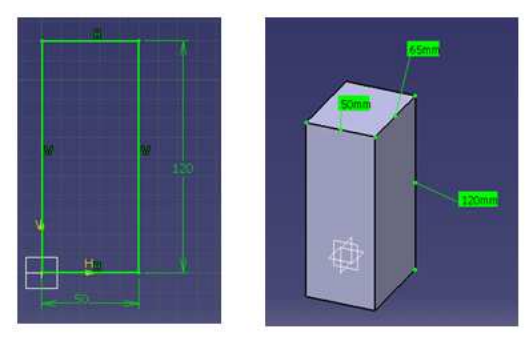

Figura 4.18. Realización del Sketch del Bloque de

2. El paso siguiente es guardar el sólido por medio del comando "SAVE AS..." e insertar el bloque al producto de la unidad situándolo en su posición con respeto al punto 7', es importante respetar la distancia entre el componente A050346-1, como se muestra en la 4.19.

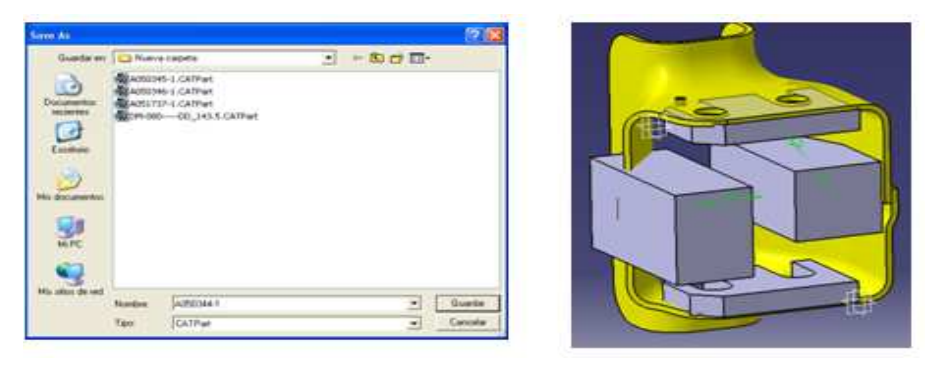

Figura 4.19. Ensamble

3. Por medio de la herramienta "Extract" se genera una superficie paralela a la zona del contacto del material con respecto al elemento modelado, ver figura 4.20.

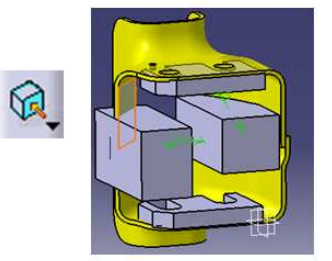

Figura 4.20. Superficie de la zona de contacto

En la figura 4.21 se muestras los siguientes pasos:

- a) Creación del "Boundary"
- b) Extensión del "Boundary" utilizando la herramienta "Extrapolate"
- c) Generación de otra superficie con la herramienta "Offset"
- d) Obtención de un sólido con una sola zona de contacto.

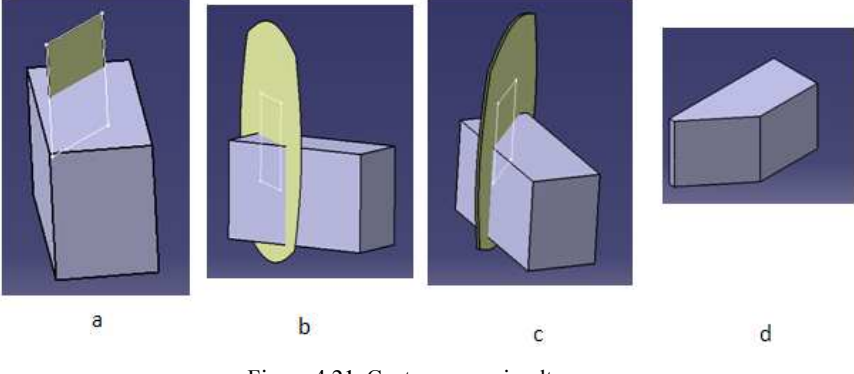

Figura 4.21. Cuatro pasos simultaneaos

Para conservar la estética debida en cada diseño se realiza un "Pocket" y un radio con la finalidad de retirar material sobrante del componente, como se ilustra en la figura 4.21 y 4.22.

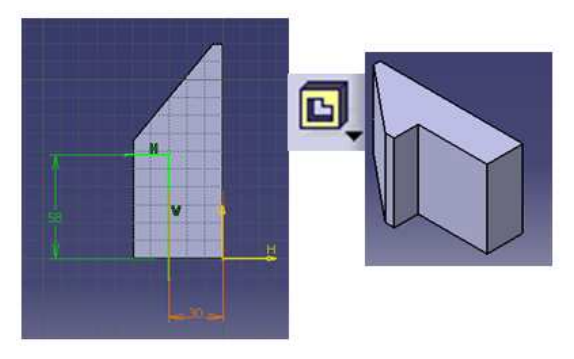

Figura 4.21. Realización del Pocket

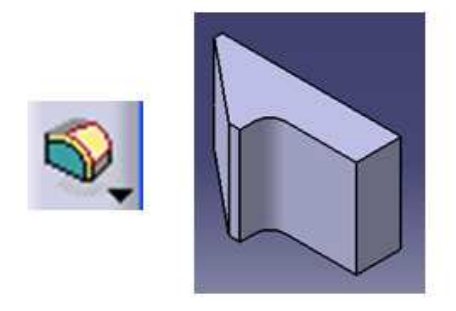

Figura 4.22. Realización de un radio de 11 mm.

Realizando los detalles pertinentes a cada elemento y ensamblándolos en sus debidas posiciones, se obtiene el ensamble mostrado en la figura 4.23.

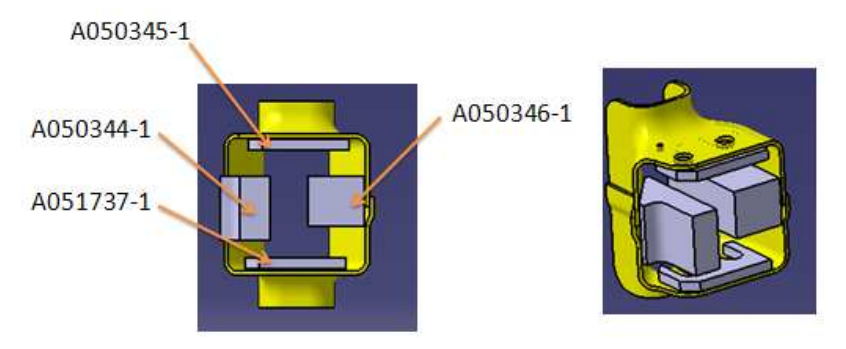

Figura 4.23. Ensamble del arreglo de cojines.

En la figura 4.24 se muestra el desplazamiento propuesto de los "dedos", por medio del "Slide" en la figura 4.24 se está indicado la posición abierta (ensamble de color rojo) y la posición de trabajo (ensamble de color gris) de los "dedos" y el movimiento del "Slide" está indicado por la flecha.

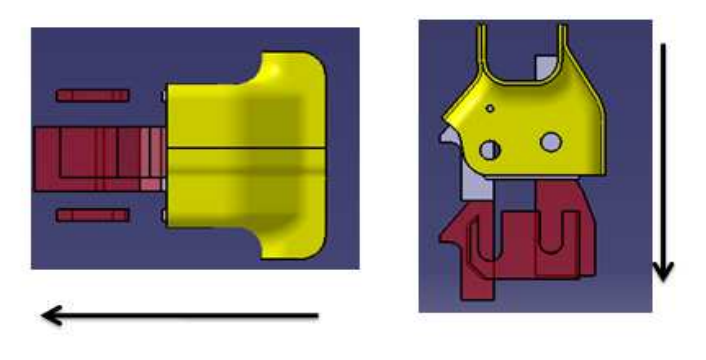

Figura 4.24.Poscion abierta del arreglo.

## 4.5. Modelo del elemento A050343-1.

Una vez realizado el modelo de los "dedos" es necesario diseñar el "Bracket" que soportará a los "cojines" en posición. Es importante recordar que el "Bracket" estará colocado sobre el "Slide".

Se propone el siguiente modelo:

1. Realizar una placa con un espesor de 1 pulgada o 25.4 mm., partiendo desde su concepción en el módulo "Sketch" hasta su extracción en "Part Desing", como se muestra en la figura 4.25.

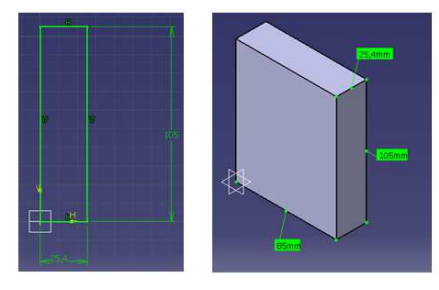

Figura 4.25. Sketch del Soporte

2. El sólido es guardado con el comando "SAVE AS…", enseguida es insertado al producto donde se encuentra el ensamble de la unidad colocándolo en posición utilizando el Compás y las restricciones. Es importante no olvidar la existencia de las "lainas" y "espaciadores" en todo ensamble, como se muestra en la figura 4.26.

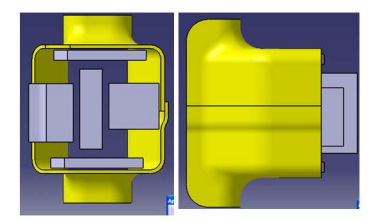

Figura 4.26. Posicionamiento de la placa

3. La placa modelada tiene la función de servir como soporte del arreglo, esta será sujetada por otra placa de apoyo que también estará fijada al "Slide", para esto se utiliza el concepto de "BODY" aplicado en la construcción de conjuntos soldados, como se ilustra en la figura 4.27.

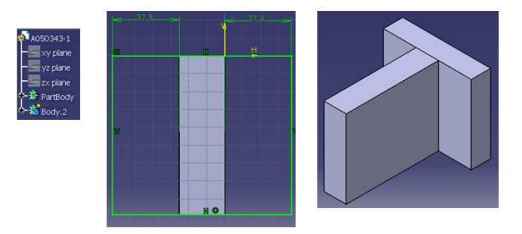

Figura 4.27. Elaboración de un BODY
4. A continuación se realizan los "Pocket's" necesarios para la colocación de la "lainas" y "espaciadores", considerando que el "Pocket" debe de contar con una profundidad de 3 mm., como se detalla en la figura 4.28.

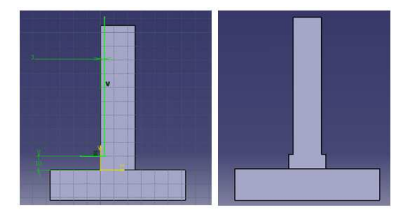

Figura. 4.28. Maquinados realizados

Al integrar el elemento en el ensamble se obtiene el conjunto, mostrado en la figura 4.29.

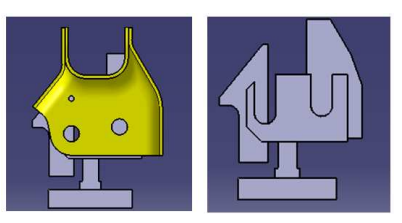

Figura 4.29. Ensamble

## 4.6. Modelo del elemento A050347-1.

La metodología del diseño se describe a continuación:

- 1. Realizar el "Sketch" de una placa que servirá como soporte del elemento A050343-1, con las dimensiones de 100 mm X 132 mm X 25.4 mm de espesor, la última dimensión se considerará en el diseño en 3D de 22 mm esta cara estará en contacto con el componente A050343-1 y se deberá considerar en ambos componentes la existencia "lainas y espaciadores", posteriormente se realiza un "Pocket" con una profundidad de 2 mm.
- 2. Con respecto al soporte "Bracket" modelado en el apartado "3.5. Modelado del elemento A050358-1", se adicionó el concepto de una placa de soporte conocida como "cartabón" en este caso también será agregado el mismo concepto como se ilustra en la figura 4.30, los "cartabones" insertados son de 75 mm X 113 mm X 25.4 mm (espesor).

3. Se inserta una placa con las siguientes dimensiones: 90 mm X 100 mm X 25.4 mm (espesor), que servirá como la base del soporte "Bracket" y será fija a la placa deslizante "Slide", se obtendrá el modelo de la figura 4.30.

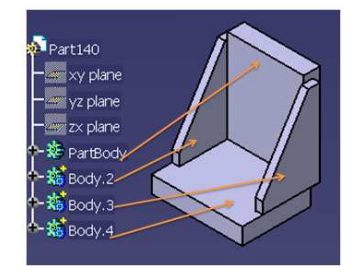

Figura 4.30. Modelo del Bracket

4. El siguiente paso es guardar el soporte modelado con el comando de "SAVE AS" y se insertará al producto de la unidad, como se ilustra en la figura 4.31.

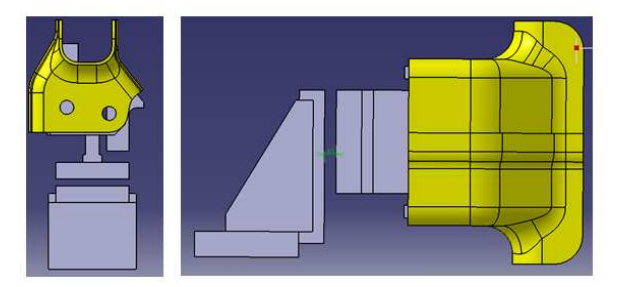

Figura 4.31. Inserción del elemento A050347-1

## 4.7. Modelado del elemento A050342-1

Se definirá el modelo como una plataforma deslizante impulsada por un cilindro neumático que utilizará dos rieles como guía, a estos últimos son conocidos como "carritos" que están compuestos por un riel que servirá de guía al bloque de movimiento lineal, lo anterior se detalla en la figura 4.32.

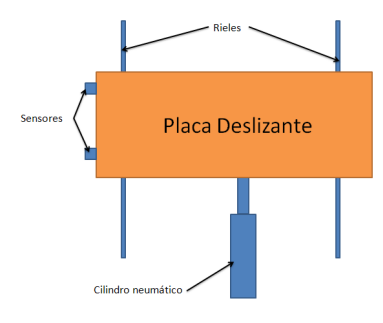

Figura 4.32. Esquema de un Slide

Se modelará el componente Placa Deslizante "Silde" que se sujetará al elemento A050347-1.

Para tener mejor comprensión del modelo se introducen al capítulo los conceptos de rieles y sensores.

La función que desempeñarán los sensores, es avisar al operador si la placa deslizante se encuentra en la posición de trabajo o en posición de descanso. Mientras los rieles serán las guías que conducirán la placa.

Para poder definir las dimensiones de la placa deslizante se debe considerar el recorrido que el cilindro necesita para poner en posición el "Bracket" (A050347-1), de esta manera el recorrido permitirá la salida sin dificultades del ensamble de materiales y no interceptará a otras unidades en la trayectoria.

Generando así un subproducto llamado "OPEN" mostrado en la figura 4.33, que tiene la finalidad de indicar la posición abierta del arreglo.

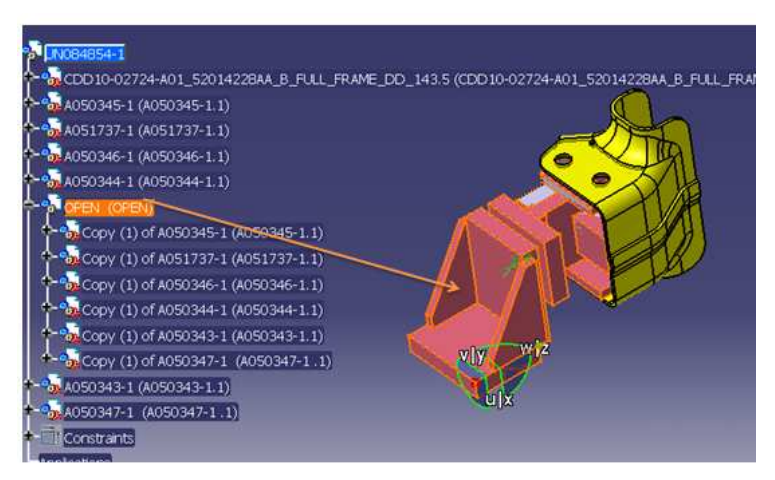

Figura 4.33. Introducción del sub producto OPEN

Por medio del Compás se mueve el arreglo sobre un plano simulando la operación del "Slide", de esta manera se conocerá el recorrido necesario para la herramienta.

A continuación se muestra en la figura 4.34 el subproducto "OPEN" junto al modelo de la unidad; además se muestra gráficamente la posición y desplazamiento del mismo.

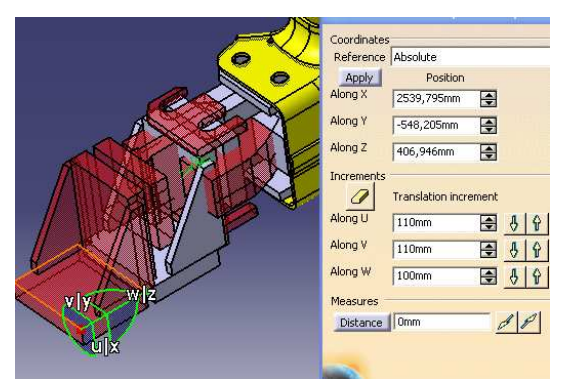

Figura 4.34.Manipulación del subproducto OPEN

Se muestra gráficamente el método de movimiento del producto, por medio de la manipulación de Compás y su resultante.

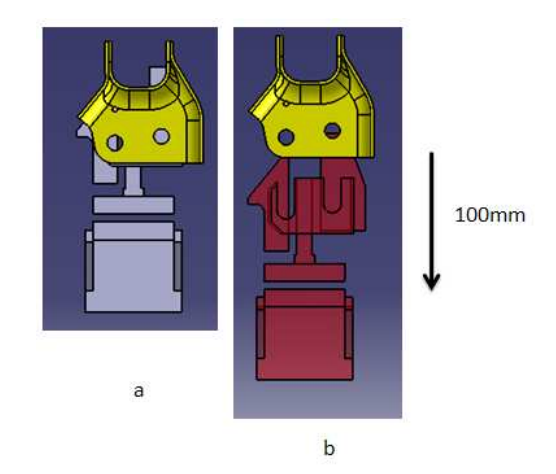

Figura 4.35; a) posición de trabajo; b) posición de descanso o abierta

Se propone el deslizamiento de 100 mm, este recorrido no interfiere en la manipulación del ensamble de materiales, como se ilustra en la figura 4.35. Considerando que se encuentra dentro de los rangos de los recorridos de los cilindros neumáticos que el cliente especificó.

Es necesario aclarar que la estación de trabajo DM-080 debe ser capaz de llevar la aplicación de soldadura de dos ensambles de materiales de forma consecutiva por un sólo operario, como se muestra en la siguiente figura 4.36.

Donde se encuentra el operario frente a la mesa de trabajo (bloque de color Azul), que funcionará como soporte a todas las unidades que sean modeladas, al lado izquierdo se tiene la unidad UN084856-1 (bloque color verde), en el mismo lado se encuentra el arreglo de modelado de la unidad UN084854-1 (bloque color morado). Así como también el bosquejo de lo que sería la placa deslizante (Bloque color Naranja).

En la figura 4.36 se observa del lado derecho las unidades llamadas "Opuestas" que son las simetrías de las unidades localizadas en el lado izquierdo.

La integración de las unidades opuestas se debe a la necesidad de poder localizar dos ensambles de materiales en la estación de trabajo.

La creación de las unidades opuestas consiste solamente en introducir un nuevo concepto, la herramienta de "Symmetry" del módulo de "Assembly Desing".

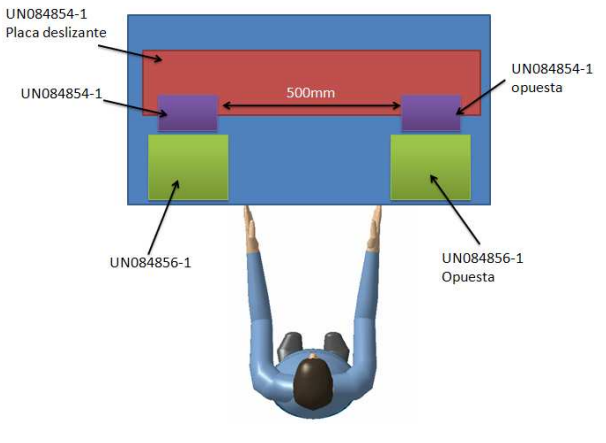

Figura 4.36. Mesa de trabajo

A continuación se describe el desarrollo del modelado de la placa deslizante "Slide".

Se propone una separación entre cada ensamble en la mesa de trabajo de 50 cm o 500 mm. ya que en esta distancia el usuario puede manipular de forma exitosa el ensamble.

Realizando las mediciones necesarias en el producto de la unidad se obtiene la dimensión de la placa deslizante de 260 mm X 710 mm X 22 mm.

El modelo del elemento se muestra en la figura 4.37:

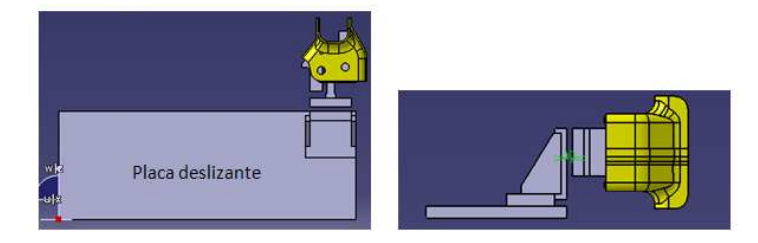

Figura 4.37. Placa deslizante

Es muy importante que una vez que se haya insertado el nuevo componente en el ensamble de la unidad, se agreguen las propiedades del material a todos los componentes del ensamble. Con respeto a la placa deslizante también es necesario introducir una copia de esta en el subproducto llamado "OPEN" y realizar su desplazamiento propuesto de 100 mm.

A continuación se ha de introducir el concepto de simetría "Symmetry" al desarrollo de la unidad, localizado en la barra de comandos del ambiente de "Assembly Design", ver figura 4.38.

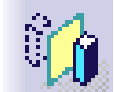

Figura 4.38. Icono de Symmetry.

El proceso de generación de unidades opuestas se describe a continuación:

1. Insertar al producto principal un "New Part", donde el propósito es realizar un plano paralelo a una de las caras de 260 mm, ubicado exactamente a la mitad de la placa deslizante que servirá como el plano de simetría mostrado en la figura 4.39.

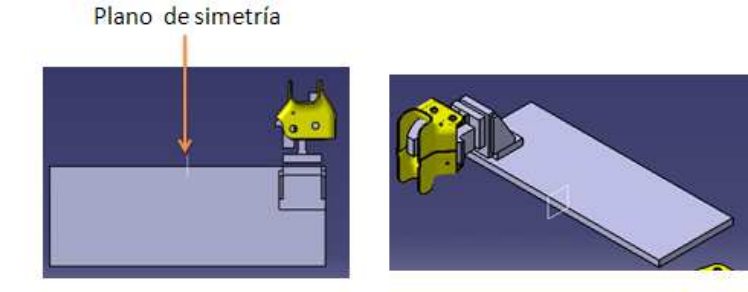

4.39. Plano de simetría

En el ambiente de "Assembly Design" se activa el icono de Symmetry donde automáticamente emergerá el cuadro de diálogo ilustrado en la figura 4.40 y como primer instancia se selecciona el plano de simetría.

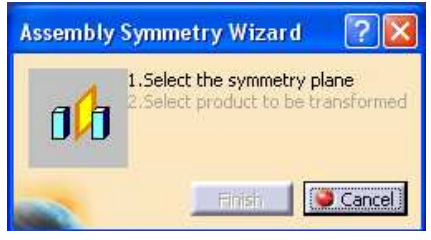

4.40. Cuadro diálogo.

2. El elemento deseado será seleccionado desde el Árbol su selección provocará la aparición del "Assembly Symmetry Wizard" que es el editor de este comando para el desarrollo de este trabajo es recomendable mantener las opciones como se muestran en la figura 4.41.

| <b>Assembly Symmetry Wizard</b>     |                                                                    |                                                        |  |  |  |
|-------------------------------------|--------------------------------------------------------------------|--------------------------------------------------------|--|--|--|
|                                     | Select symmetry type for component:                                |                                                        |  |  |  |
| Symmetry of A050347-1 (A050347-1.1) |                                                                    | Symmetry of A050347-1 (A050347-1.1)                    |  |  |  |
|                                     |                                                                    | Mirror, new component                                  |  |  |  |
|                                     |                                                                    | Rotation, new instance<br>O yz plane                   |  |  |  |
|                                     |                                                                    | O xz plane<br>O Rotation, same instance<br>O XV plarie |  |  |  |
|                                     |                                                                    | O Translation, new instance                            |  |  |  |
|                                     |                                                                    | Geometry to be mirrored in new part:                   |  |  |  |
|                                     | Part Body<br>Other horlies<br>All geometrical sets, ordered or not |                                                        |  |  |  |
|                                     |                                                                    |                                                        |  |  |  |
|                                     |                                                                    |                                                        |  |  |  |
|                                     | All axis systems                                                   |                                                        |  |  |  |
|                                     | External view                                                      |                                                        |  |  |  |
|                                     |                                                                    | Filter<br>$\Box$ Customize                             |  |  |  |
|                                     |                                                                    | Set configuration as Default                           |  |  |  |
|                                     |                                                                    | Keep link in position                                  |  |  |  |
| $\blacktriangleleft$                | $\cdot$                                                            | Keep link with geometry                                |  |  |  |
|                                     |                                                                    | Cancel<br>Finish                                       |  |  |  |

Figura 4.41. Asistente del comando simetría.

3. Al finalizar el comando se obtendrá la simetría. Como se ilustra en la figura 4.42.

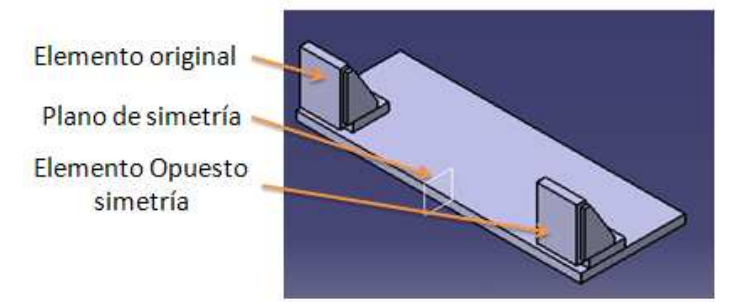

Figura 4.42. Simetría del elemento

4. Por último se realiza esta acción a cada uno de los elementos modelados hasta el momento descritos en éste capítulo. Será necesario agregar a cada una de las simetrías el material con lo que se obtiene el siguiente ensamble mostrado en la figura 4.43.

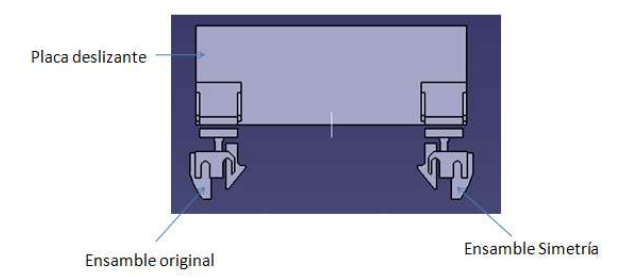

Figura 4.43. Ensamble generado partir de simetrías

Utilizando la herramienta "Measure" es posible obtener el peso aproximado del ensamble, esta ventaja de DELMIA permite tener una idea más clara acerca del modelo.

Cabe señalar que éste dato influye en la determinación del riel y bloque de movimiento lineal; no siendo éste el tema principal del trabajo no se profundizará.

Para este ensamble se propone que los bloques de movimiento lineal se encuentren por debajo de la placa deslizante, localizados en los costados de la misma, también tener presente la dimensión de la placa de 260 mm. Se deberán considerar las cabezas de los tornillos que sujetarán al riel con la placa deslizante, para que no entren en colisión con el elemento A050347-1, como se muestras en la figura 4.44.

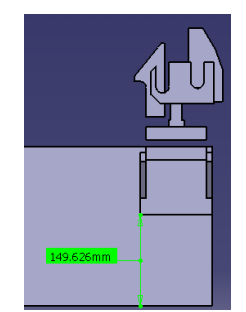

Figura 4.44. Espacio requerido para el riel

Con la finalidad de obtener la altura ideal de la mesa de operaciones con respecto al riel del bloque de movimiento lineal, se prosigue como se indica:

1. Se elabora un plano en una nueva Parte o "New Part" nombrado "Plano Mesa"; sobre la base del elemento A050355-1 que se encuentra directamente sujeto a la mesa de trabajo, como se muestra en la figura 4.45:

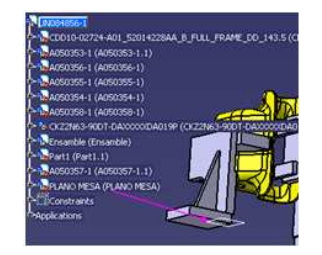

Figura 4.45. Realización del plano al nivel de la mesa de trabajo

2. El paso siguiente es insertar el "Plano Mesa" al producto de la unidad descrita en éste capítulo. Haciendo uso de la herramienta de "Measure" se obtiene la distancia que existe entre el "Plano Mesa" y la placa deslizante, con lo anterior es posible saber el espacio disponible para la inserción del riel del bloque de movimiento lineal, además de utilizar esta información como parámetro de selección de éste.

De la página web del proveedor se descarga el modelo en 3D (tres dimensiones) del riel del bloque de movimiento lineal (cuyo proveedor y serie del modelo "SHS – C fueron seleccionados por política del cliente), el modelo elegido del riel del bloque de movimiento lineal es:

"SHS35-C-1-QZZZ- M065-280- LJ-M085"

Donde:

SHS-35-C: Serie del modelo.

"1"= No. de carros por riel se refiere a la cantidad de bloques de movimiento lineal existente en un solo riel.

"QZZZ"= Lubricador

"M065"= Cant.DWL (DOWELL) por carro: se refiere a la cantidad de barrenos en el bloque por ejemplo: DOWELL (Barreno) "M065"= 1 Barreno de 10mm.

"M085" = DWL (DOWELL) y Slot en el riel: se refiere a la cantidad de barrenos sobre el riel por ejemplo: DOWELL (Barreno) "M085"= 1 Barreno de 10 mm y slot de 10 mm X 12 mm (M085M)

280 LJ= Log. De riel estándar: se refiere a la dimensión del riel en milímetros

Y este se inserta al producto de la unidad en ambos extremos de la placa obteniendo el siguiente ensamble de la figura 4.46.

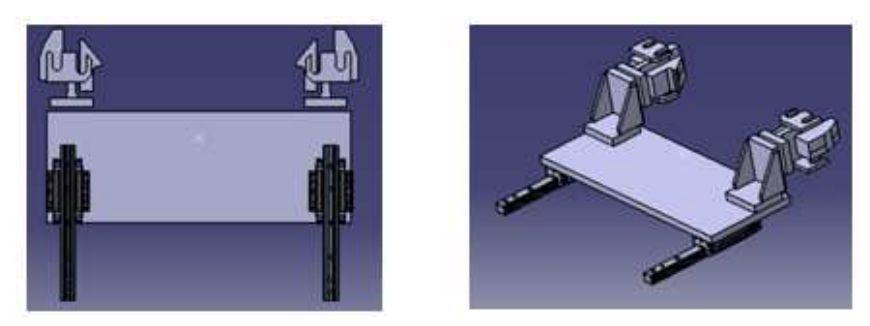

Figura 4.46. Ensamble con dos rieles

Para determinar el modelo del cilindro neumático que impulsará a la "placa deslizante", el cliente indicó como proveedor a SMC y la serie C95S en la figura 4.47 se muestra el formato de pedido del cilindro neumático.

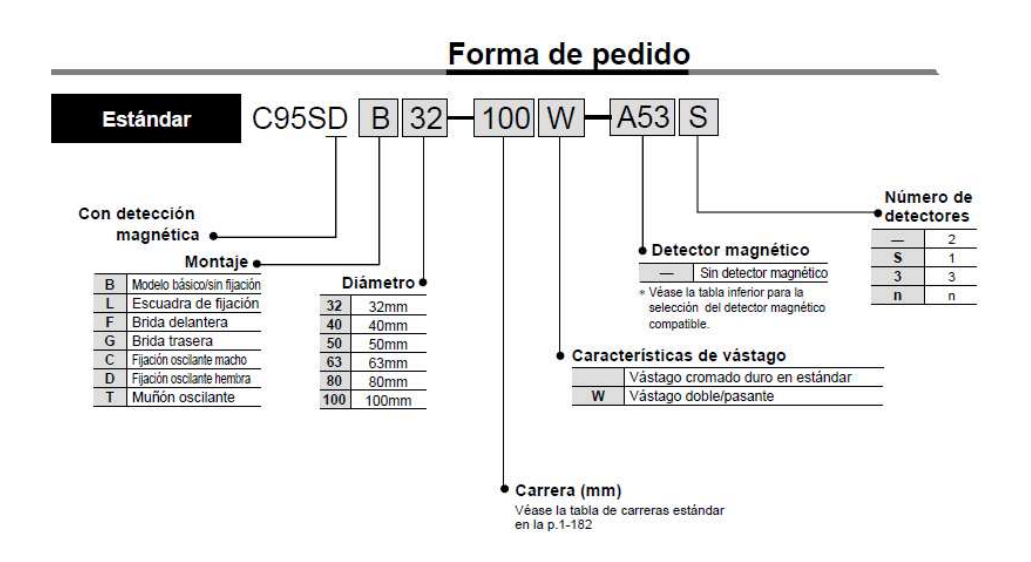

Figura 4.47. Formato de pedido del cilindro neumático

Utilizando como base el formato de pedido del cilindro neumático se determina el siguiente modelo:

#### C95S T80-100

Donde:

C95S = Serie de modelo

T=Muñón oscilante

80= Diámetro del cilindro.

100= Carrera o desplazamiento.

Cabe señalar que formato de pedido del cilindro neumático fue determinado a partir de los siguientes aspectos:

- Sin detección magnética ya que se utilizarán sensores para controlar el movimiento del cilindro neumático.
- El tipo de montaje "T" muñón oscilante, permite variar facialmente la posición del cilindro empleando un "Bracket" como soporte.

La forma de la sujeción del cilindro con la placa deslizante será por medio de los siguientes los elementos:

- CLEVIS ASSY, diseño propiedad de Comau Pico
- TRUNNION, diseño propiedad de Comau Pico

Insertándolos al producto se obtiene el siguiente ensamble como se muestra en la figura 4.48.

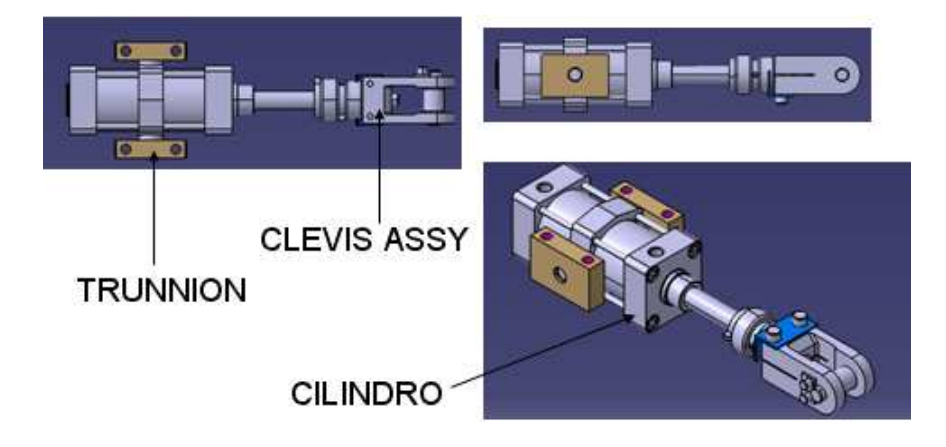

Figura 4.48. Ensamble del cilindro completo.

Es necesario realizar el modelado del componente A050349-1, que se estará fijo en la placa deslizante y será por el cual el cilindro se apoyará para impulsar a la placa deslizante, como se ilustra en la figura 4.49.

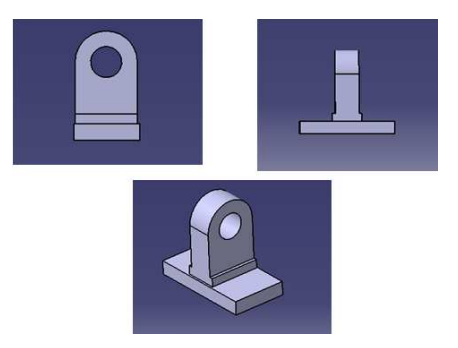

Figura 4.49. Detalle de la pieza A050349-1

Se muestra en la figura 4.50 que el componente A050349-1 está colocado sobre la placa deslizante exactamente en la mitad.

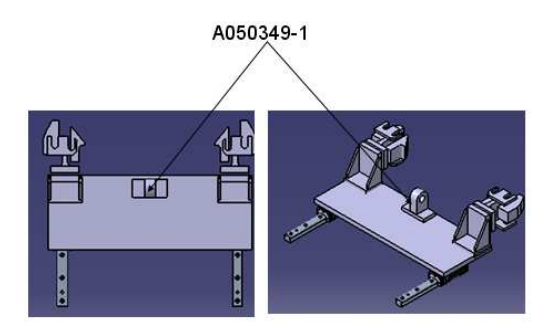

Figura 4.50. Ensamble con la pieza A050349-1

Se inserta el producto del cilindro y sus accesorios en el producto de la unidad mostrado en la figura 4.50 con ayuda de las restricciones se hace concéntrico el cilindro con respecto al elemento A050349-1, como se muestra en la figura 4.51.

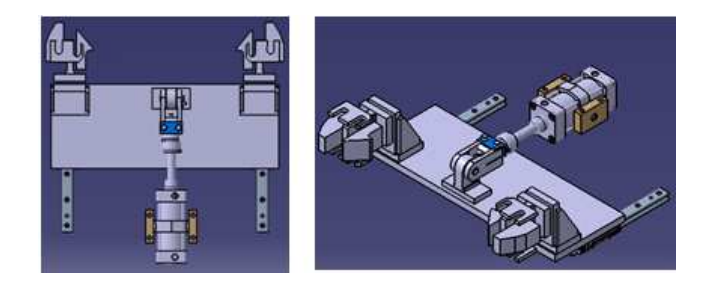

Figura 4.51. Ensamble del cilindro

Es preciso modelar un "Bracket" su función será soportar al cilindro considerando que estará fijo en la mesa de operación lo que garantiza que permanezca en su posición cuando el "Slide" éste siendo desplazado. En la figura 4.52 se ilustra el "Bracket" con sus respectivos detalles necesarios para que se acople con el cilindro y sus accesorios.

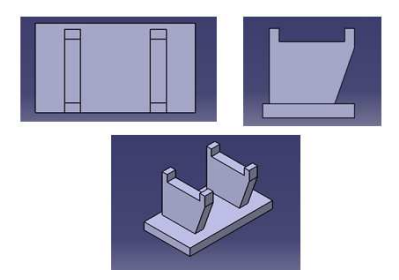

Figura 4.52. Detalle del elemento A050392-1

El paso siguiente es insertar el componente al producto de la unidad y posicionarlo con respecto al cilindro como se muestra en la figura 4.53.

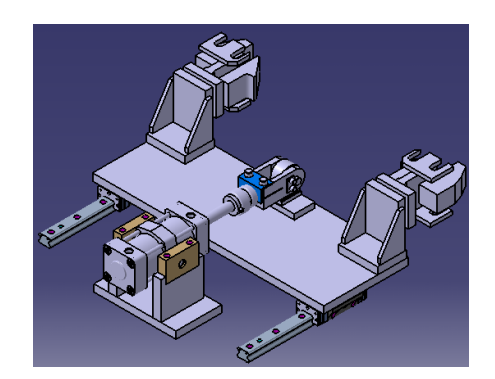

Figura 4.53. Ensamble de la unidad.

Al modelo se introduce el concepto de "Stop Block" ilustrados en la figura 4.54, que se utilizarán para detener el movimiento del mismo al actuar el cilindro.

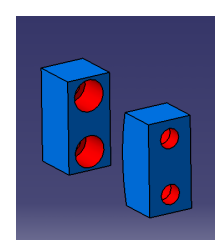

Figura 4.54. Stop Block

Estos serán incorporados en la parte inferior de la placa deslizante, uno de los bloques estará sujeto a la placa deslizante mientras el otro estará fijo a la mesa de trabajo. Un bloque se encontrara fijo por medio del elemento A049506-1 y el otro bloque estará sujeto al elemento A051175-1 fijándolo a la mesa de trabajo.

En la figura 4.55, se muestra el componente A049506-1 que muestra en una de sus caras un "Pocket" donde acopla el "Stop Block".

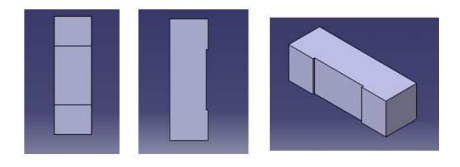

Figura 4.55. Detalle del elemento A049506-1

El elemento anterior se elabora una vez más, pero con diferente nombre en el nombre y ambos servirán como soporte de los "Stop Block", estos elementos se ilustran en la figura 4.56.

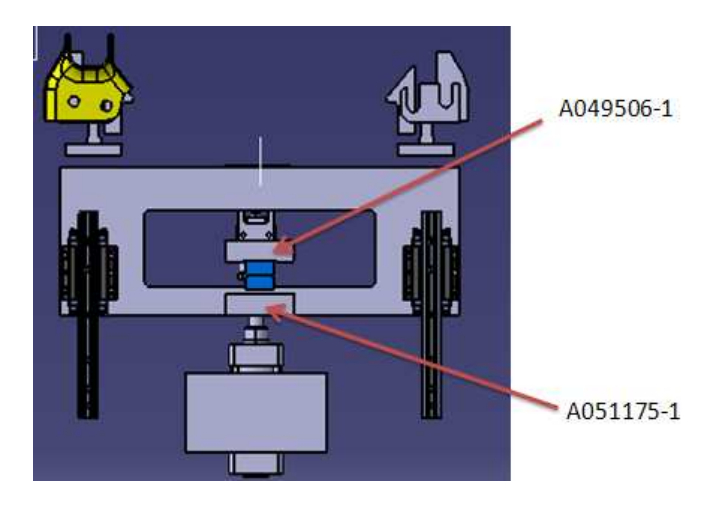

Figura 4.56. Ensamble de los Stop Blocks

Como se observa en la figura 4.56 se insertaron los elementos A049506-1 y A051175-1, tomando en cuenta que el "Pocket" de estas piezas estuviera en contacto con los "Stop Blocks".

Entre el componente A051175-1 y el "Stop Blocks" se integrarán un juego de "lainas" y "espaciadores", ya que es indispensable respetar la precisión. Se debe indicar que entre las caras de los "Stops Blocks" debe existir la distancia de 100 mm.

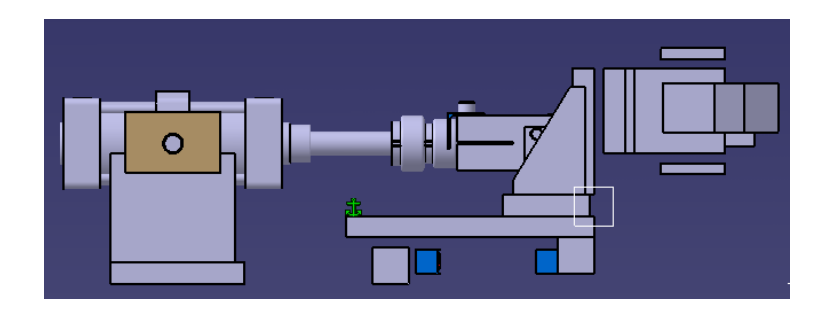

Figura 4.57. Nivel de la mesa.

En la figura 4.57 se muestra que uno de los elementos está sujeto a la placa deslizante, mientras la otra está al nivel de la mesa de trabajo, este último tiene el espacio para colocar las "lainas" y "espaciadores".

Por último se realiza una ventana en la placa deslizante utilizando el comando de "Pocket", con el objetivo de poder facilitar la colocación de la "lainas" y "espaciadores", como se indica en la figura 4.58.

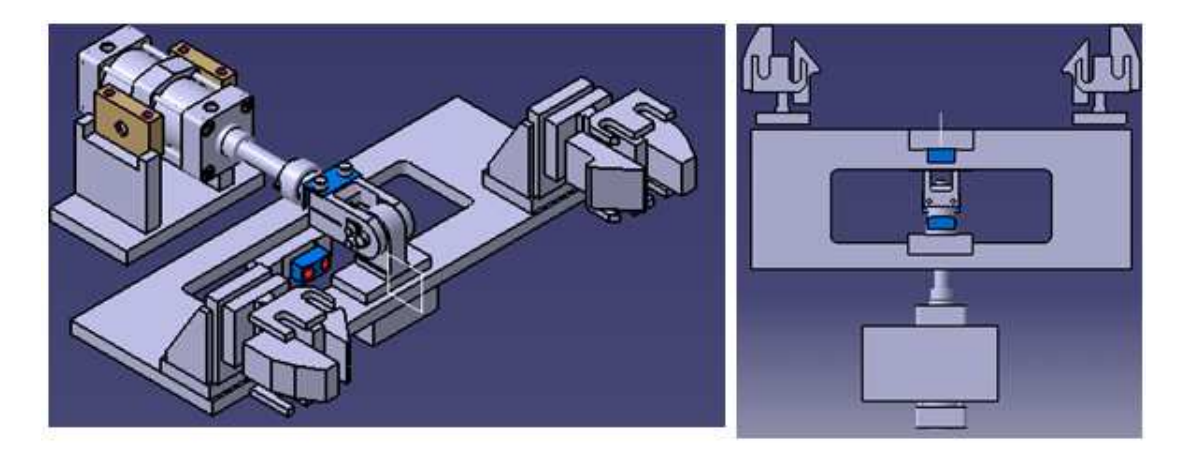

Figura 4.58. Ensamble de la Unidad UN084854-1

#### 4.8. Modelado del elemento A049505-1.

Los modelos de los sensores, fueron definidos por el cliente según sus políticas es: Ni8U-MT12-AP6X2-H1141, ilustrado en la figura 4.59.

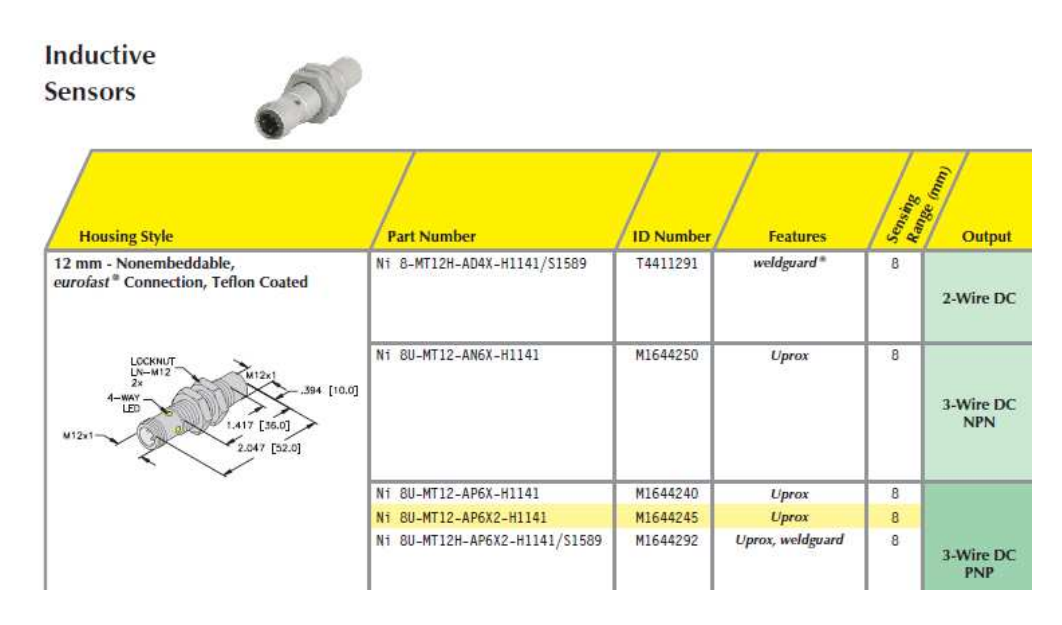

Figura 4.59. Sensor inductivo

Para poder ensamblarlo al producto se inserta el concepto de porta sensor para mantener al sensor en una posición determinada.

A continuación se describe su desarrollo:

1. Se realizará un "Sketch" en forma de la letra L; con las dimensiones de 40 mm en cada uno de sus lados y se inserta un radio en la esquina del "Sketch" de 10 mm, como se muestra en la figura 4.60.

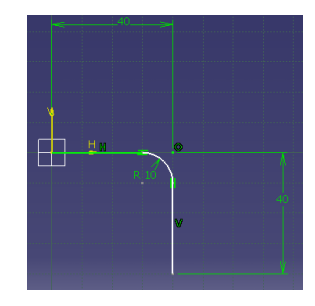

Figura 4.60. Desarrollo del Sketch.

2. Se introduce un nuevo concepto llamado "OFFSET" ubicado en la barra de herramientas del espacio de trabajo de "Sketch", representado por el icono mostrado en la imagen 4.61a.

- 3. Este comando tiene la función de generar una copia de un objeto a un cierto desplazamiento en la dirección horizontal o vertical.
- 4. Desde el "Sketch" se activa el icono de "OFFSET" y se elige el radio generado de 10 mm, de forma automática emergerá el cuadro llamado "Sketch Tools", ver figura 4.61b, donde es posible insertar la distancia del desplazamiento conocida como "OFFSET" en este cuadro contextual por medio del teclado se coloca la distancia de 6.35 mm, que será el espesor del porta sensor.

La operación es terminada pulsando el botón BR1 en la dirección donde se desea que se encuentre el desplazamiento, como se ilustra en la figura 4.61c.

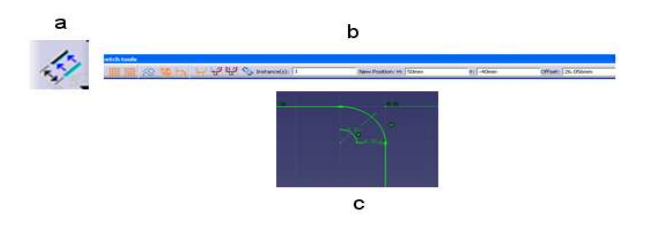

Figura 4.61 a) Icono de OFFSET; b) SKETCH TOOLS; c) Uso del icono OFFSET

5. Haciendo uso del comando de línea o "line" se complementa el perfil del porta sensor, como se muestra en la figura 4.62.

| н | B <sup>o</sup> |           |   |
|---|----------------|-----------|---|
|   |                |           |   |
|   |                |           |   |
|   |                |           | c |
|   |                |           |   |
|   |                | $-6.35 +$ |   |
|   |                |           |   |
|   |                |           |   |
|   |                |           |   |
|   |                |           |   |
|   |                |           |   |
|   |                |           |   |
|   |                |           |   |
|   |                |           |   |
|   |                |           |   |
|   |                |           |   |
|   |                |           |   |
|   |                |           |   |
|   |                |           |   |
|   |                |           |   |
|   |                |           |   |
|   |                |           |   |
|   |                | п         |   |
|   |                |           |   |

4.62. Sketch del porta sensor

6. El paso siguiente es dar volumen al perfil, con una dimensión de 60 mm. Es importante tener en cuenta que el porta sensor será fijado a la mesa de trabajo.

Por lo que es necesario realizar dos elementos, considerando la presencia de dos sensores en el ensamble uno de ellos detectará la posición de trabajo y otro la posición de reposo.

Estos llevarán una ranura con la que se fijará su posición del sensor con un diámetro igual o mayor al del sensor, como se muestra en la figura 4.63.

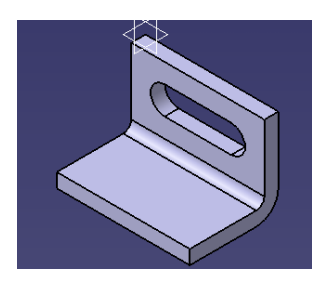

Figura 4.63. Modelo del portada sensor.

## 4.9. Modelado del elemento A050348-1

El componente A050348-1, servirá como indicador de la posición del "Slide", por lo que estará fijo a este.

Su modelado se realiza de forma similar al elemento A049505-1, la diferencia serán las dimensiones se considera para su modelado una placa de 75 mm X 25.4 mm X 6.35 mm espesor, ver figura 4.64.

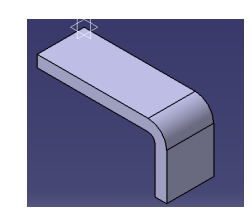

Figura 4.64. Modelo del elemento A050348-1

En la figura 4.65 se muestra el ensamble de la unidad con el elemento A050348-1 y es colocado en una zona donde no interfiera con el barrenado que llevará la mesa.

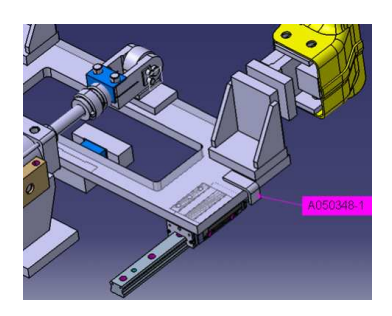

4.65. Ensamble de la unidad

#### Ensamble del elemento A049505-1.

Para facilitar el posicionamiento del sensor y el elemento A049505-1 se hace un nuevo producto llamado "Porta sensor" y utilizando las herramientas del espacio de trabajo de "Assembly Desing" son ambos ensamblados como se indica en la figura 4.66 donde se observa que el sensor está colocado en el punto medio de la longitud de la ranura de su soporte.

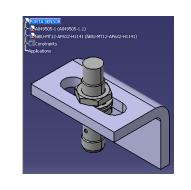

Figura 4.66. Ensamble del Sensor y su soporte.

Este subproducto se inserta al producto principal dos veces, los sensores deben estar posicionados por una distancia máxima de 8 mm con respecto al elemento A050348-1 con el propósito que el sensor capte el momento cuando el "Slide" esté en su posición de trabajo o de reposo, el ensamble es mostrado en la figura 4.67

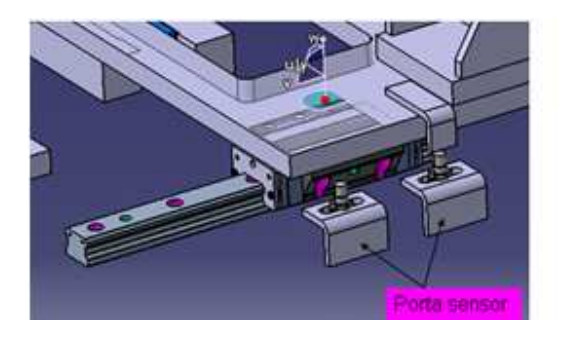

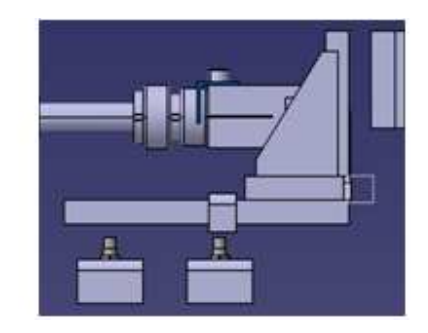

Figura 4.67. Posición del porta sensor

En la figura 4.67, se muestra el ensamble de los dos porta sensores, con una distancia de 100 mm que es la misma que el desplazamiento esperado para el "Slide", el elemento A050348-1 tendrá la función de ser el indicador de la posición de la placa deslizante.

# Capítulo V.

### Modelado de la unidad UN084853-1.

# 5.1. Modelado del elemento A050339-1.

En el modelado de esta unidad se toma como base la figura 5.1 donde se muestran los puntos de fijación 11 y 12.

A continuación se determina el modelo del "cojín" A050339-1 que será el opuesto al elemento A050345-1 localizado en el punto de sujeción número 11.

En un nuevo producto con el nombre UN084853-1 se insertará el ensamble de materiales, mostrado en la figura 5.1.

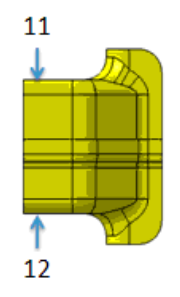

Figura 5.1. Ensamble de materiales

Se desarrolla el modelado del componente A050339-1 partiendo desde el ambiente trabajo del módulo "Sketch" hasta su concepción en 3D (tres dimensiones) en el módulo "Part Design", como se muestra en la figura 5.2a.

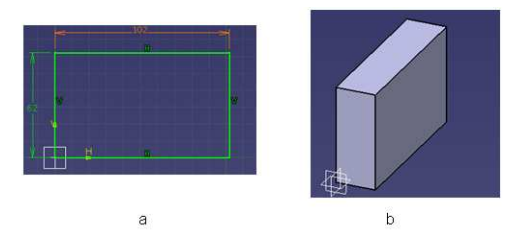

Figura 5.2.a) Skecth b) sólido del elemento A050339-1

El componente será introducido al producto de la unidad y estará localizado en la zona del ensamble donde está indicado el punto número 11.

En la figura 5.3a, se observa que el componente ya se le ha aplicado los conceptos de: cortes con respecto al material y "chaflán" para evitar el contacto con la zona curva del ensamble además se ilustra la presencia de dos agujeros realizados con la herramienta "Hole", concéntricos con los ranuras que porta el material con el propósito de utilizarlas como medio de sujeción

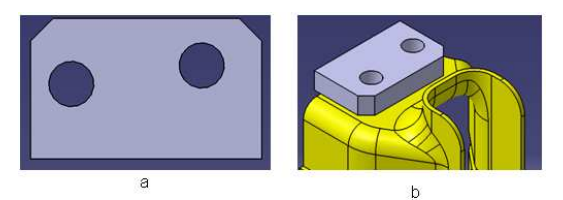

Figura 5.3. a) Modelo del elemento A050339-1;b) Ensamble del elemento

En la figura 5.3b, se muestra la posición del elemento A050339-1 con respecto al ensamble de materiales.

## 5.2. Modelado del elemento A050337-1.

El modelado del componente A05033-1 demanda la adición de una nueva herramienta llamada "Shaft" localizada en la barra de comandos de "Part Desing" que tiene la propiedad de generar un sólido utilizando como parámetros un "Skecth base" y un eje por donde este será rotado, su icono se muestra en la figura 5.4a.

Se realiza el perfil del elemento que servirá como "Sketch base" ilustrado en la figura 5.4b, tomando en cuenta el diámetro del elemento debe mantener una tolerancia de  $\pm$  0.15 mm de acuerdo a los NAAMS (North American Automotive Metric Standards).

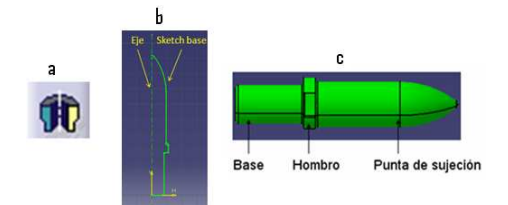

Figura 5.4.a) Icono de Shaft; b) Perfil del elemento c) Diagrama de un perno localizador.

En la figura 5.4c se muestran las diferentes partes de un perno localizador:

- Base es la parte donde se sujetará el elemento.
- Hombro tiene la función de brindar mejor ajuste entre el Perno localizador y el Porta Perno.
- Punta de sujeción es el segmento del elemento que entrará en la ranura del ensamble de materiales, brindando la sujeción.

El componente se muestra en la figura 5.5.

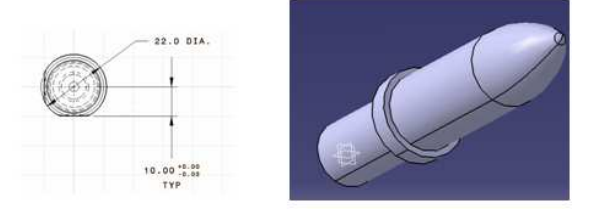

Figura 5.5. Elemento A050337-1

Se inserta el nuevo componente al producto de la unidad con el fin de obtener el ensamble mostrado en la figura 5.6.

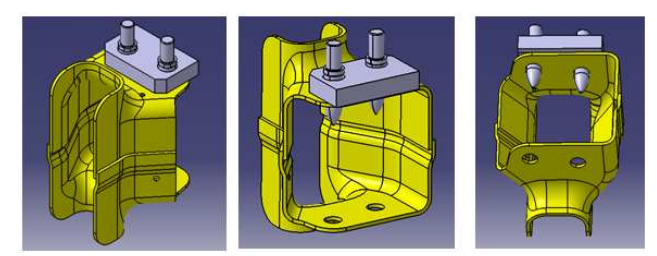

Figura 5.6. Ensamble de materiales

Con el propósito de complementar el ensamble mostrado en la figura 5.6 se agrega el elemento APR030 conocido como "porta perno" y es insertado al producto de la unidad, como se ilustra en la figura 5.7.

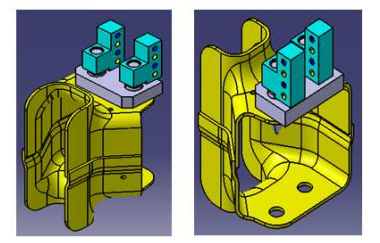

Figura 5.7. Ensamble de porta sensores

Con respecto al elemento A050339-1 se brindará precisión a su posicionamiento por medio de "lainas y espaciadores". En este caso se usará un componente conocido como "L Block" el elemento ALB070 es insertado al producto de la unidad, obteniendo el ensamble mostrado en la figura 5.8.

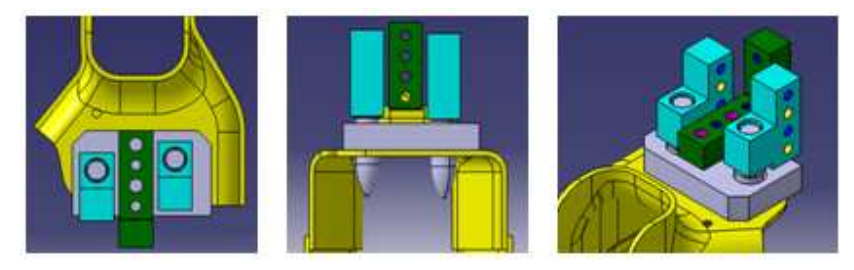

Figura 5.8. Ensamble del L Block

Con la introducción del elemento anterior se logra dar precisión al elemento A050339-1 verticalmente y horizontalmente.

El ensamble mostrado en la figura 5.8 entrará en posición por medio de un "Slide" cuyo funcionamiento estará confinado al plano Z, pero antes es necesario otorgarle precisión a los pernos localizadores, por lo que se selecciona los componentes ALB112 y ALB115 también conocidos como un "L Block's" la introducción de estos componentes al producto general se muestra en la siguiente figura 5.9.

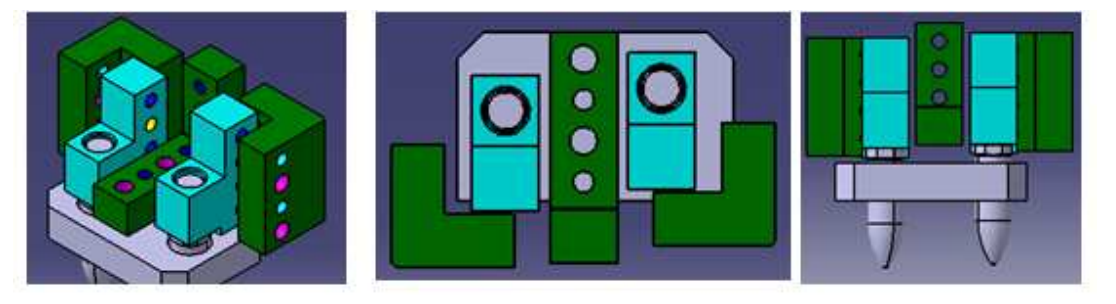

Figura 5.9. Ensamble de L Block.

En la figura 5.9 se muestra el ensamble de los "L Block's" al producto de la unidad se nota la existencia de un claro de 10 mm entre el "porta sensor" y el "L Block" el espacio citado será ocupado por un juego de "lainas y espaciadores", brindándole al ensamble precisión.

## 5.3. Modelado del elemento A050333-1.

Con la finalidad de tener la dimensión de la superficie de la "placa deslizante" se hace uso del comando "Symmetry" e introduciendo al producto el plano de simetría utilizado en el capítulo 4, obteniéndose el producto mostrado en la figura 5.10 donde se muestra la implementación del comando "Symmetry" al arreglo original y como resultado el arreglo simétrico.

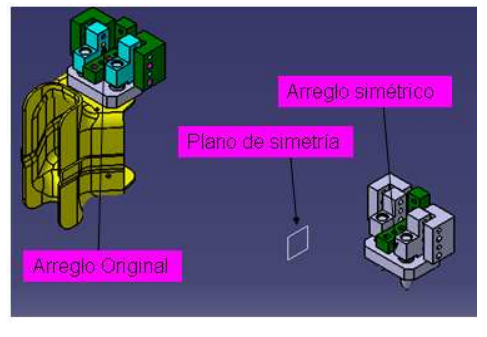

Figura 5.10. Utilización del concepto de simetría

La dimensión de la placa deslizante está delimitada por el arreglo original y el simétrico, haciendo uso del comando "Measure" es posible obtener la distancia existente entre ambos arreglos y así obtener la dimensión de la "placa deslizante".

Considerando que se utilizará el mismo modelo de rieles de movimiento lineal utilizados en el capítulo 4, las dimensiones propuestas son 280 mm X 720 mm X 22 mm esta última de espesor.

El modelo del elemento es guardado y después insertado al producto de la unidad, situándolo como base para los "L Block's" antes insertados dejando un claro de 10 mm entre la placa deslizante y los "L Block's" de esta manera se obtiene el ensamble de materiales, mostrado en la figura 5.11.

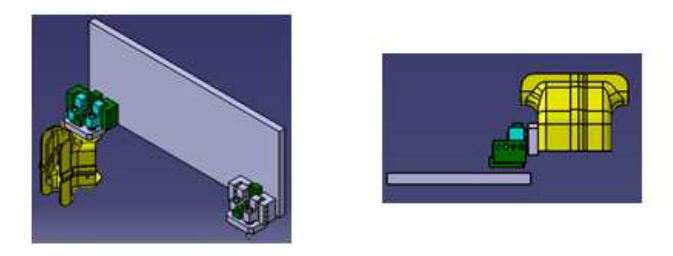

Figura 5.11. Ensamble

#### 5.4. Modelo de elemento A050336-1.

En la figura 5.11 se aprecia un espacio de más de 10 mm entre el elemento ALB112 y la "placa deslizante" con el propósito de compensarlo se modela el componente llamado "espaciador", usando el comando "Measure" se obtiene que la distancia entre el "L Block" y "la placa deslizante" es 18.159 mm así el "espaciador" tendrá un espesor de 8.159 mm con esta dimensión se mantiene los 10 mm necesarios para la introducción de la "lainas y espaciadores".

El modelado se entenderá como sigue:

Partiendo desde su concepción en un "Sketch" de 30 mm X 63 mm X 8.159 mm esta última de espesor y hasta concluir en un sólido en el ambiente de trabajo de "Part Desing", como se muestra en la figura 5.12.

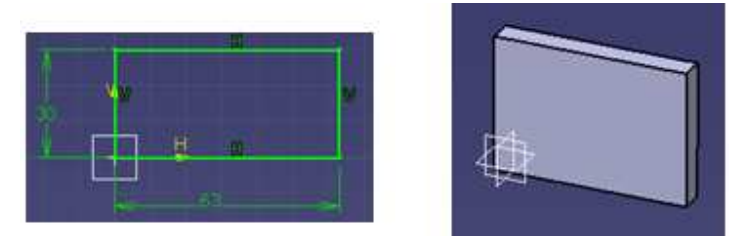

Figura 5.12. Modelado del componente A050336-1

Se observa en la figura 5.13 la introducción del elemento A050336-1 que está posicionado justo entre el elemento ALB112 y la placa deslizante.

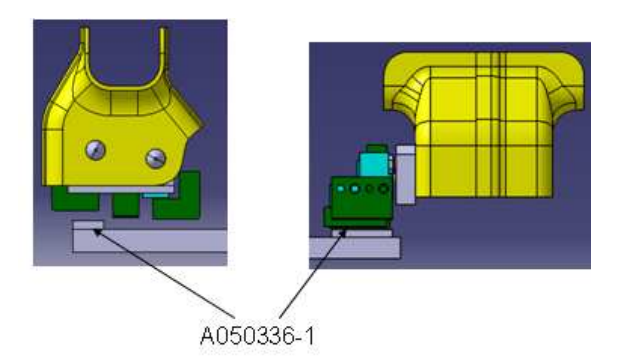

Figura 5.13. Ensamble del elemento A050336-1

Para obtener el movimiento del "Slide" indicado por el sentido de las flechas ilustradas en la figura 5.14, es necesario introducir los componentes de movimiento lineal, como son el bloque y riel de movimiento lineal de la serie SHS-C utilizados en el capítulo 4.

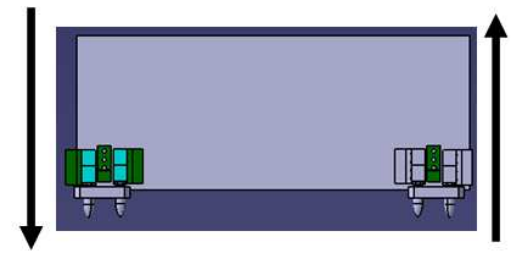

Figura 5.14. Movimiento deseado del Slide

Por lo que ambos elementos se insertan en el ensamble de la unidad como un subproducto situado en la parte posterior de la placa.

La carrera de los componentes de movimiento lineal sigue siendo de 100 mm y no altera el modelo hasta el momento generado, permitiendo la libre manipulación del material cuando este se encuentre en su posición de reposo, como se muestra en la figura 5.15.

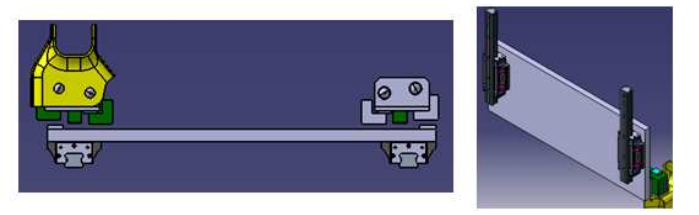

Figura 5.15. Ensamble de los componentes de movimiento lineal.

#### 5.4.1. Implementación del cilindro neumático en la unidad UN084853-1.

La carrera necesaria para el "Slide" es de 100 mm y el movimiento es propuesto a través de un cilindro neumático, se sostiene el cilindro neumático descrito en el capítulo 4 con el modelo:

## C95ST – 80-100

También se insertan al producto sus aditamentos lo que implica que es necesario adicionar al producto los componentes A050349-1 y A050392-1, modelados en el capítulo 4 cumpliendo con las funciones antes definidas.

Estos últimos serán situados en sus respectivas posiciones como se ilustra en la figura 5.16.

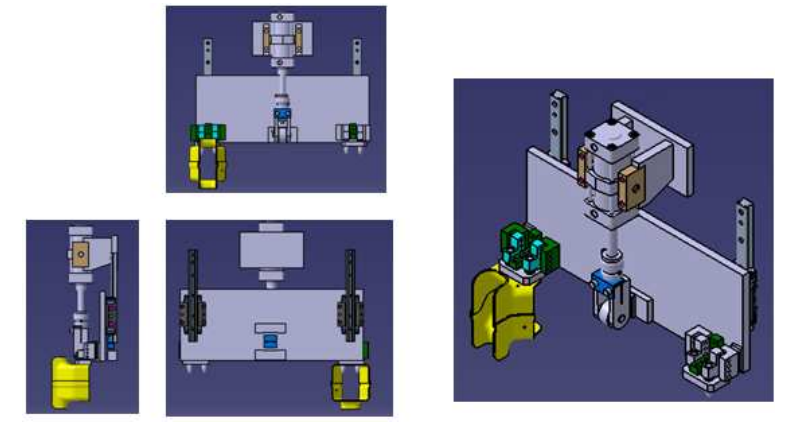

Figura 5.16. Ensamble del Slide.

# 5.5. Modelado del componente A050332-1.

Para la elaboración del modelo del elemento que servirá como soporte del "Slide", se propone una placa que estará en contacto con el soporte del cilindro y la guía de movimiento lineal, por lo que es necesario que las zonas de contacto no tengan algún relieve para lograr esto se realiza un "Pocket" de 3 mm de profundidad en una de las caras del elemento, como se muestra en la figura 5.17.

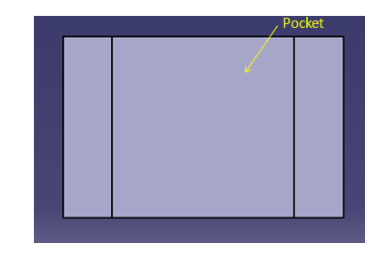

Figura 5.17. Detalle del elemento A050332-1.

El paso siguiente es insertar la placa deslizante al producto de la unidad fijando su posición, como se muestra en la figura 5.18.

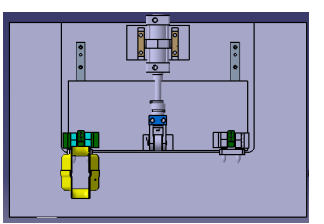

Figura 5.18. Ensamble del elemento A050332-1.

Se observa en la figura 5.18 que existen excesos de material, se realizarán varios "Pocket's" con el fin de eliminarlos y conservar la funcionabilidad debida para cada elemento, como se ilustra en la figura 5.19.

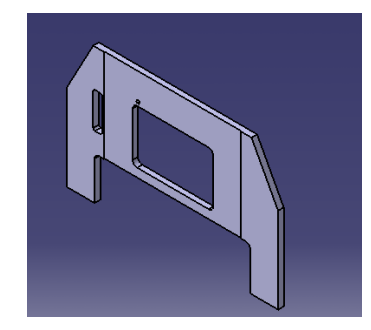

Figura 5.19. Detalle del elemento A050332-1.

Se pretende que el componente consista en un conjunto soldado por lo que se insertará un nuevo "Body" por cada una de las placas que estarán contenidas en el modelo.

El primer "Body" que se insertó, contendrá el modelo de una placa con las mismas dimensiones y acabados que la antes realizada exceptuando por el "Pocket" de 3 mm., como se muestra en la figura 5.20.

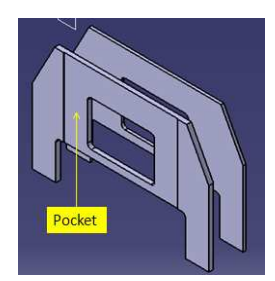

Figura 5.20. Modelado del elemento A050332-1.

Se insertan los "Body's" necesarios con el propósito de realizar el dibujo de las placas que servirán como soporte al conjunto soldado, hasta generar el elemento mostrado en la figura 5.21.

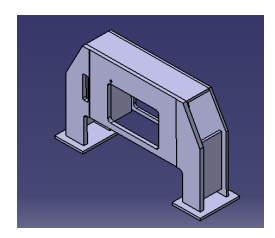

Figura 5.21. Isométrico del elemento A050332-1

El ensamble del elemento A050332-1, en la unidad UN084853-1 se muestra en la figura 5.22.

Se anexarán sensores al elemento con la finalidad de detectar la posición del mismo, utilizando el modelo determinado en el capítulo 4.

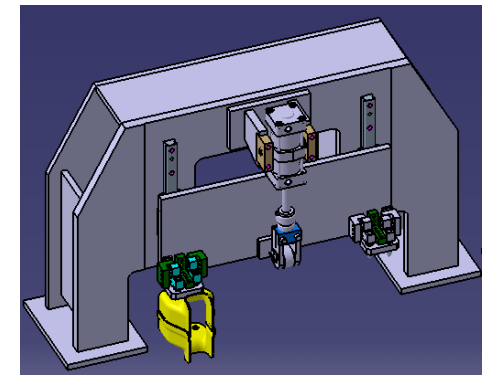

Figura 5.22. Ensamble del elemento A050332-1

## 5.6. Modelado del elemento A050335-1.

Utilizando el mismo sensor descrito en el capítulo 4, se propone que existan dos sensores que fijen la posición del "Slide" en la posición de trabajo y en la posición de descanso, estos estarán sujetos al elemento A050332-1.

La metodología de modelado del componente A050335-1 (indicador) que se encontrará fijo al "Slide" es muy similar al del elemento A050348-1 (modelado en el capítulo 4), en la figura 5.23, se muestra el detalle del elemento A050335-1.

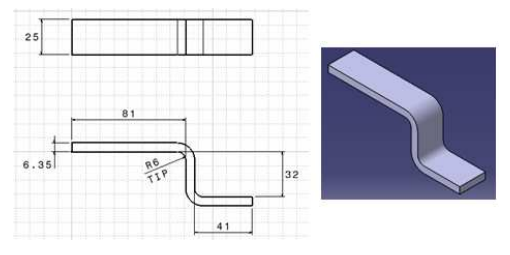

Figura 5.23. Detalle del elemento A050335-1.

Es preciso insertar el indicador al producto de la unidad cuidando que esté fijo sobre la placa deslizante en un zona donde no interfiera con el barrenado del los componentes que se encuentran sobre esta, como se indica en la figura 5.24.

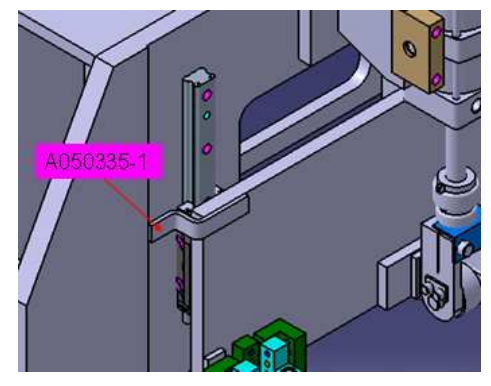

Figura 5.24. Localización del elemento "indicador"

### 5.7. Modelado del elemento A050340-1.

Al no existir espacio suficiente entre el indicado y el soporte para que sea colocado el sensor se realizará una venta en el elemento A050332-1 con el comando "Pocket", como se ilustra en la figura 5.25.

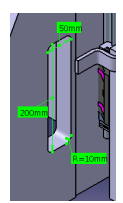

Figura 5.25. Elaboración de un Pocket, de 50 mm. X 200 mm. X 31.75 mm.

Se propone que el sensor debe estar perpendicular al indicador como se muestra en la figura 5.26, el siguiente paso será insertar el modelo del sensor dos veces en el producto de la unidad, respetando la distancia de 100 mm de centro a centro de cada sensor.

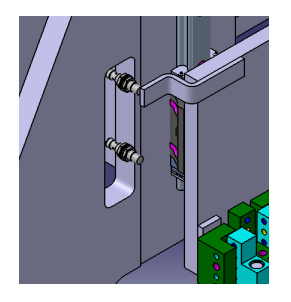

Figura 5.26. Localización del sensor.

Para el modelado del "porta sensor" se propone una placa que estará sujeta al soporte y contenga una ranura de precisión, como se ilustra en la figura 5.27.

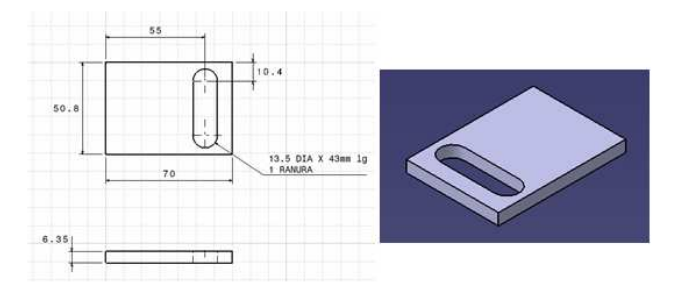

Figura 5.27. Detalle del elemento A050340-1

El porta sensor es guardado y después insertado al producto de la unidad consiguiendo así el ensamble mostrado en la figura 5.28.

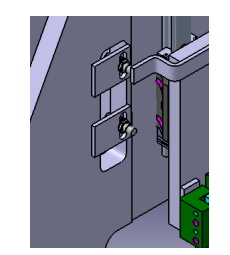

Figura 5.28. Ensamble de los componentes.

# 5.8. Modelado del elemento A049504-1.

En los casos donde existe un arreglo que tiene movimiento a través del eje Z, como por ejemplo el "Slide" es necesario agregarle al modelo un componente conocido como "perno de seguridad" que tiene la función de mantener el "Slide" en su posición de abierta o de reposo evitando que este se deslice perdiendo su referencia, se propone que el elemento traspase la placa deslizante y el soporte de la misma por medio de dos barrenos ubicados sobre la placa deslizante y su soporte respectivamente.

El modelado del elemento, se describe a continuación.

Desde el entorno de trabajo de "Sketch" al modulo "Part Design", con el comando "Shatf", se realiza el sólido del componente, como se ilustra en la figura 5.29.

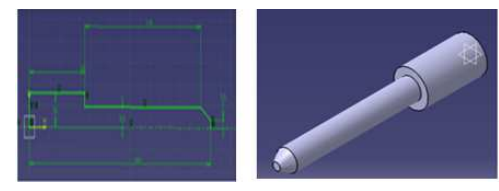

Figura 5.29. Sketch del elemento A049504-1

Como el componente será insertado a su posición de trabajo de forma manual, es indispensable que contenga un elemento por donde el usuario pueda sujetarlo sin dificultad.

Se propone que este traspase de extremo a extremo el hombro del perno de seguridad, para lograr esto es necesario realizar una ranura con el comando "Hole" como se indica en la figura 5.30a y después realizar el componente que servirá como empuñadura del perno de seguridad a través del comando "Pad" obteniendo el ensamble mostrado en la figura 5.30b.

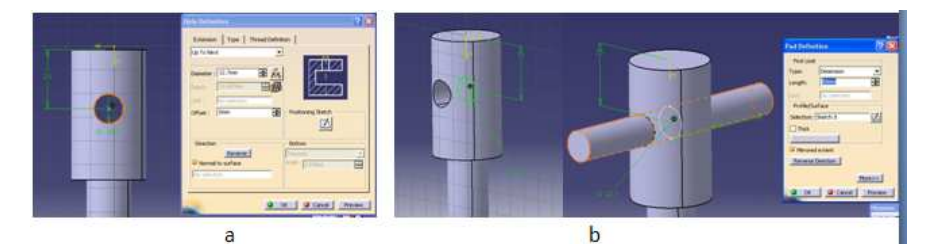

Figura 5.30. a) Shaft del elemento A049504-1; b) Barrenado del elemento; c) Colocación del elemento T

Se insertar el perno de seguridad al producto de la unidad además se localiza traspasando la placa deslizante y el soporte de la misma por medio de los barrenos como se muestra en la figura 5.31 en la posición conocida como "OPEN", donde el perno de seguridad está siendo empleado para mantener la herramienta en esa posición de reposo.

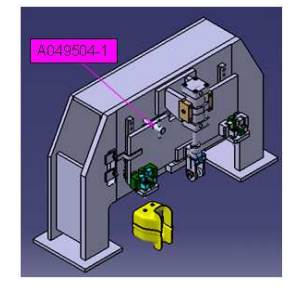

Figura 5.31. Ensamble de la unidad

### 5.9. Modelado del elemento A049503-1.

El modelado del "porta perno de seguridad", consiste en un conjunto soldado constituido por los elementos mostrados en la figura 5.32, sus dimensiones se muestre en la figura 5.3.

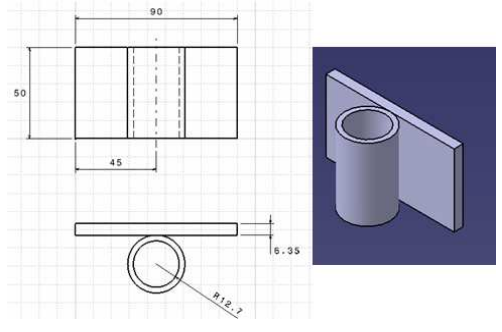

Figura 5.32. Detalle del elemento A049503-1

El ensamble de la unidad completa se muestra en la figura 5.33.

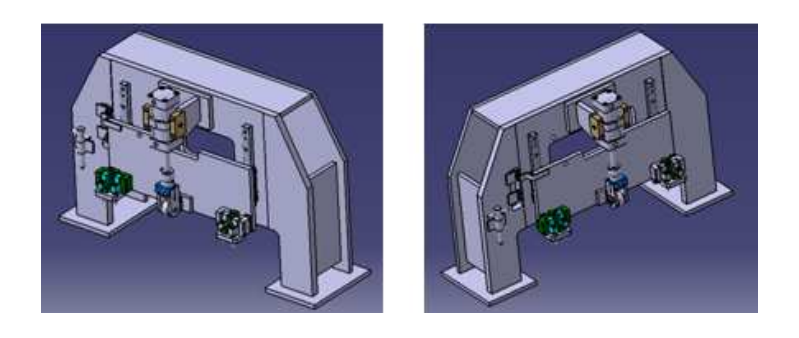

Figura 5.33. Ensamble de la unidad UN084853-1

# Capítulo VI.

## Modelo de la unidad UN084855-1.

### 6.1. Modelado del elemento A050350-1.

Del capítulo 5 en la figura 5.1 se aprecian los puntos 11 y 12 propuestos de sujeción del ensamble de materiales se realizará el componente opuesto al elemento A051737-1 que cumplirá con la función de "cojín".

Para lograr esto se inicia el perfil generado en el módulo "Sketch" hasta el sólido en 3D (tres dimensiones) en "Part Design".

En la figura 6.1, se ilustra el componente al cual se le han aplicado cortes con respecto al material con ayuda del módulo "Wireframe and Surface" además de contar con dos ranuras concéntricas con respecto a las ranuras localizadas en el ensamble de materiales.

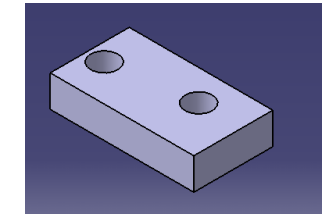

Figura 6.1. Modelo del elemento A050350-1.

El componente A050350-1 debe contar con precisión en dos sentidos para esto se utiliza el elemento ALB070. Así como también realizar un "Pocket" eliminando los relieves en la zona del elemento que estará en contacto con las "lainas o espaciadores", como se muestra en la figura 6.2.

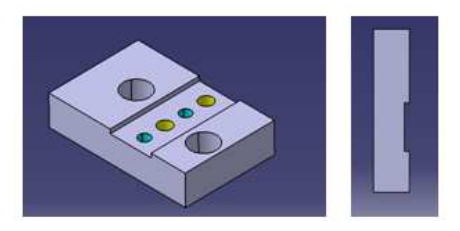

Figura 6.2. Detalle del elemento A050350-1.

Se inserta el componente ALB070 ó también llamado "L Block" al producto, este brindará precisión en dos sentidos y será localizado con respecto al "cojín", como se ilustran en la figuras 6.3a y 6.3b es importante recordar dejar siempre el espacio donde serán introducidos las "lainas y espaciadores".

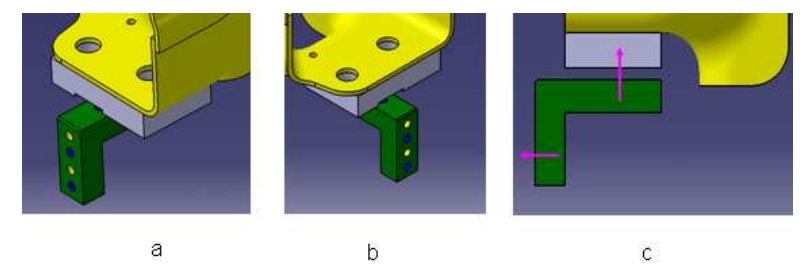

Figura 6.3. a y b) Ensamble del L Block en la unidad; c) Sentidos de precisión otorgados por el "L Block". En la figura 6.3c, se ilustran los dos sentidos de precisión que se pueden obtener por la introducción del componente ALB070.

El siguiente paso es insertar un nuevo componente el ALB140 que está comprendido dentro de la familia de los "L Blocks" cabe señalar que la elección de estos elementos depende del punto de vista del diseñador y al propósito que se le quiera aplicar.

Introduciendo el componente y localizándolo con respecto a ALB070, se obtiene el ensamble como se mostrado en la figura 6.4.

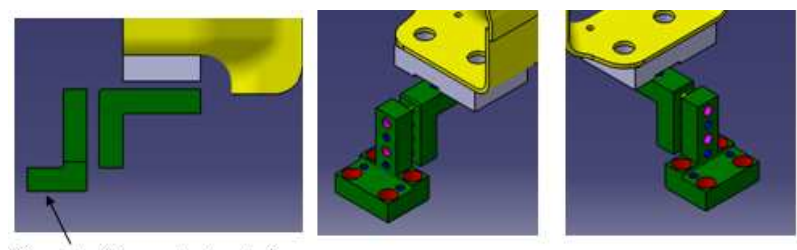

Nivel de Mesa de trabajo

Figura 6.4. Ensamble del elemento ALB140.

### 6.2. Ensamble de la unidad UN084855-1.

Aprovechando las ranuras en el material como puntos de sujeción del mismo se insertará el componente A050337-1 modelado en el capítulo 5, como se muestra en la figura 6.5.

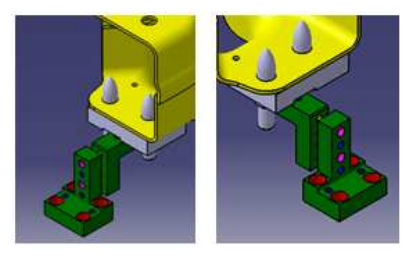

Figura 6.5. Ensamble del elemento A050337-1.

Cada elemento A050337-1 será sujetado por un componente APR030, como se muestra en la figura 6.6.

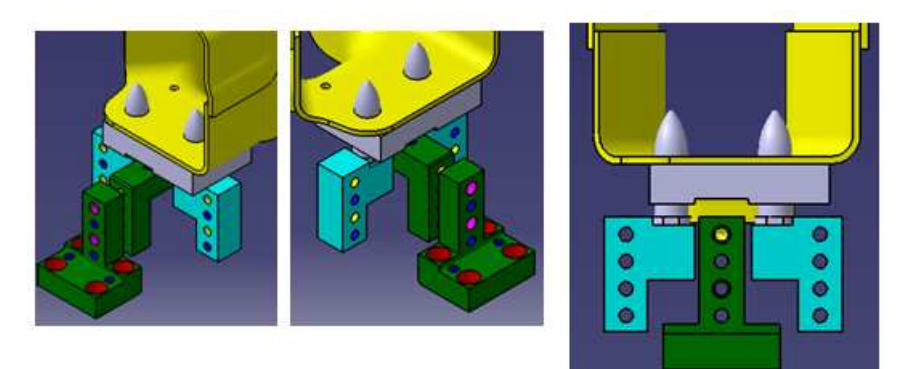

Figura 6.6. Ensamble del elemento APR030.

Estos a su vez son posicionados por los elementos ALB112 y ALB111 con el objetivo de garantizar la precisión del ensamble, como se muestran en la figura 6.7.

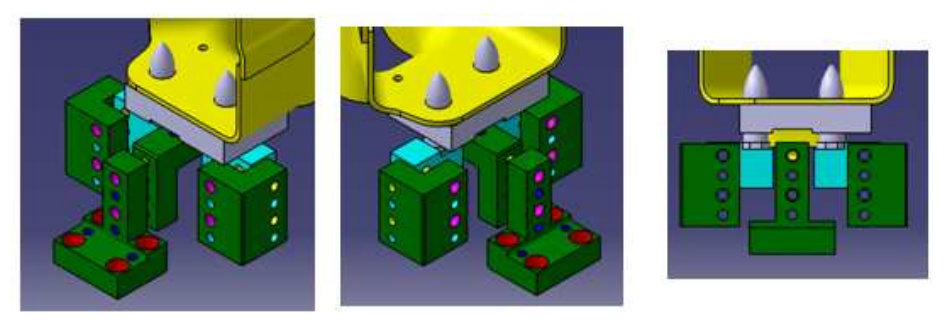

Figura 6.7. Ensamble de los componentes ALB112 y ALB115.
Con la finalidad de brindar soporte a los elementos ALB112 y ALB111 se inserta el componente ALB140 como se muestra en la figura 6.8, teniendo cuidado de respetar la distancia de 10 mm donde se insertarán "lainas y espaciadores".

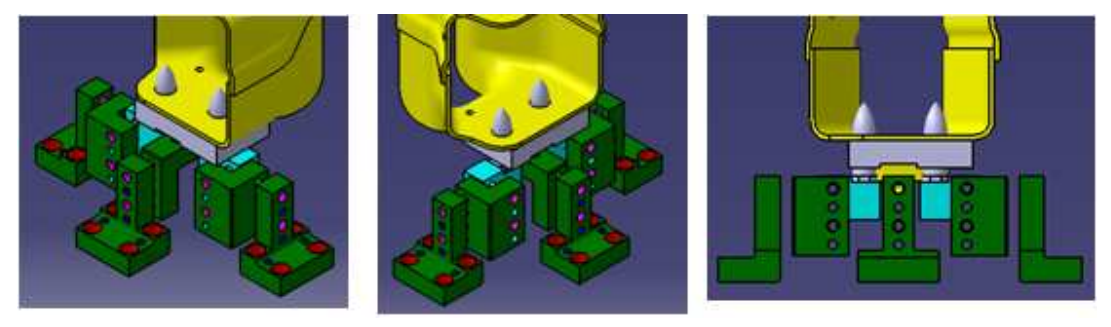

Figura 6.8. Ensamble de la unidad UN084855-1.

Cabe señalar la amplia gama de herramientas de DelmiaV5 R17 en la elaboración de esta unidad como es el caso de la manipulación de elementos en el ambiente de trabajo así como también su inserción al producto. Y por último se realiza la simetría de la unidad, ilustrada en la figura 6.9.

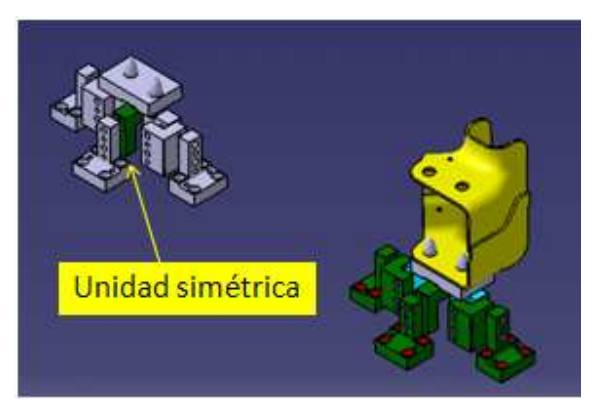

Figura 6.9. Ensamble.

# Capítulo VII.

## Modelo de la unidad UN084852-1.

## 7.1. Modelo del elemento A050330-1.

El modelo A050330-1 "mesa de trabajo" estará restringido por el componente llamado "plano mesa" que fue utilizado en el capítulo 3, indicando la altura propuesta para la "mesa de trabajo" y será adicionado al producto en esta unidad. Al igual que todas las unidades modeladas hasta el momento, como se muestra en la figura 7.1, la razón de esto es tener una idea de las dimensiones de la "mesa de trabajo".

El modelo del elemento A050330-1, consiste en colocar una placa por debajo de cada unidad, que tendrá la función de ser la zona de apoyo de la unidad con la "mesa de trabajo".

Delmia V5 R17 permite insertar cualquier componente producto o subproducto en un producto principal respetando su posición en el espacio, como se ilustra en la figura 7.1.

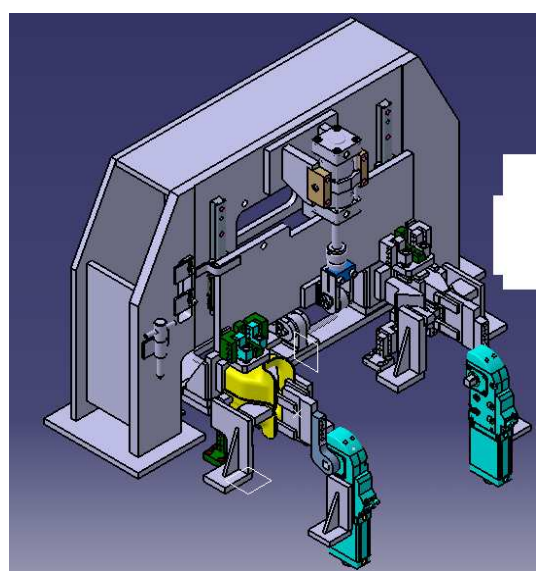

Figura 7.1. Ensamble de las Unidades.

El componente A050330-1 será una placa que se encontrará por debajo de la unidad UN084856-1 cubriendo de extremo a extremo, como se muestra en la figura 7.2.

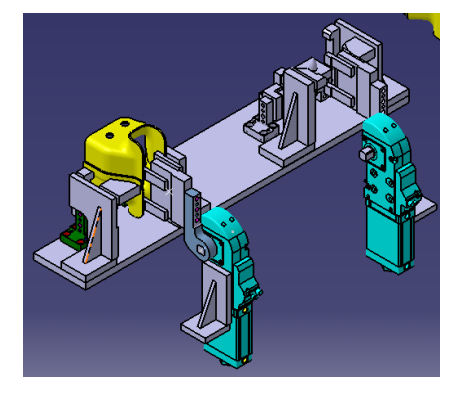

Figura 7.2. Ensamble UN084856-1 y UN084855-1.

Conservando la simetría del modelo y eliminando el peso del mismo, se realizan a través de los comandos "Pocket" y "Edge Fillet", los detalles mostrados en la figura 7.3.

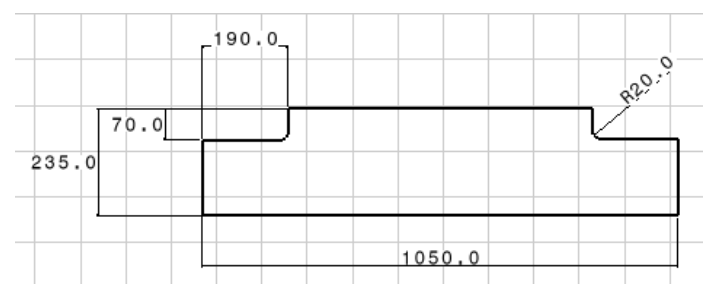

Figura 7.3. Detalle de la placa soporte.

Se planea utilizar un PTR (PERFIL TUBULAR RECTANGULAR), de 3/16" X 3" X 4", como soporte del elemento. El modelado de un PTR, en Delmia se comienza con un perfil rectangular en el ambiente "Sketch" mostrado en la figura 7.4a hasta su extracción en el módulo "Part Design" usando el comando "Pad", el sólido generado se muestra la figura 7.4b.

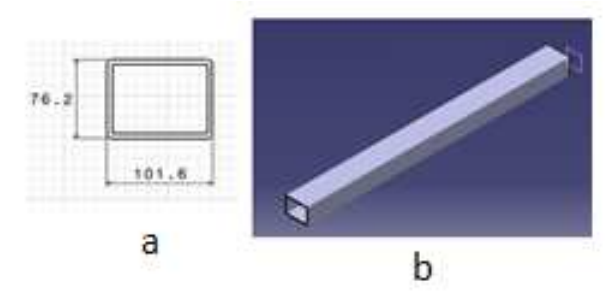

Figura 7.4. Detalle del elemento PTR.

La adición del PTR al ensamble se muestra en la figura 7.5.

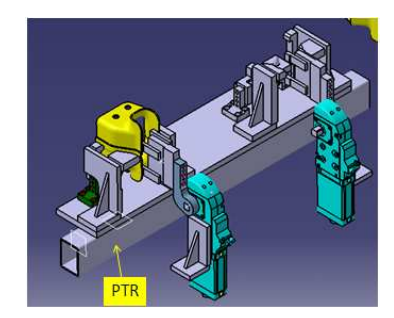

Figura 7.5. Ensamble de la placa soporte y el PTR.

Aprovechando la cercanía de la unidad UN084855-1, con la unidad UNO84856-1, se propone modelar una placa que servirá como la unión entre el "Bracket" y el PTR, como se ilustra en la figura 7.6.

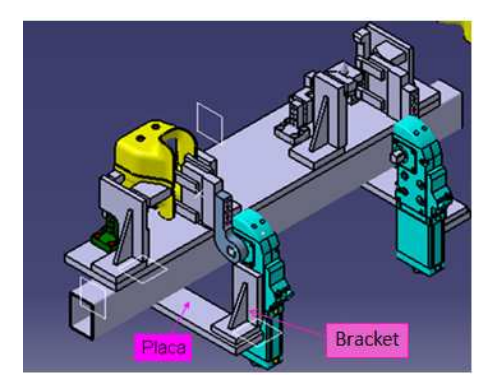

Figura 7.6. Ensamble.

Para el soporte de la unidad UN084854-1 se identifican como puntos de contacto: las guías de movimiento lineal el "Bracket" que sostiene al cilindro neumático el "Stop Block" fijo a la "mesa de trabajo" y los porta sensores; con el propósito que estos estén fijos a la "mesa de trabajo" se propone realizar por debajo de cada punto de contacto una placa que lo cubra, como se muestra en la figura 7.7.

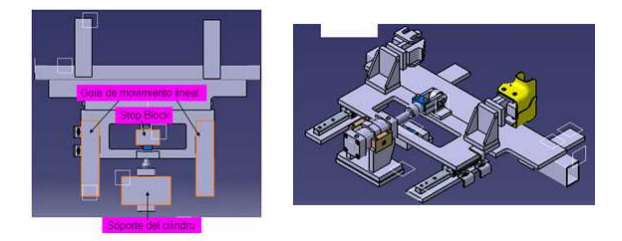

Figura 7.7. Ensamble de las placas de soporte de unidad UN084854-1.

El siguiente paso será insertar el soporte a las placas se propone colocar dos PTR's por debajo de las placas de soporte de las guías de movimiento lineal con una longitud de 540 mm, como se ilustra en la figura 7.8.

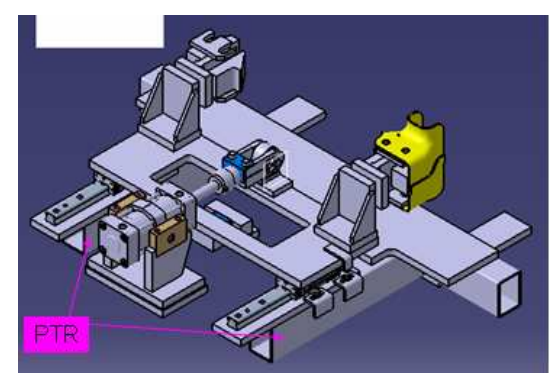

Figura 7.8. Colocación de los PTR's.

Para fijar el "Stop Block" se utilizará un PTR como se indica en la figura 7.9, que estará soldado a los dos primeros PTR's.

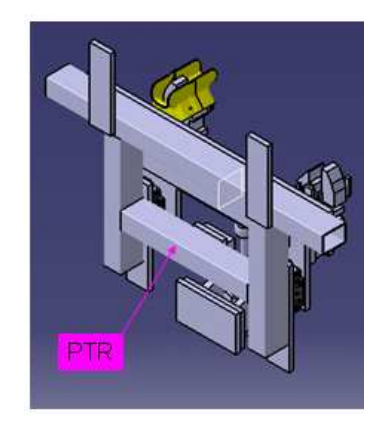

Figura 7.9. Localización del PTR.

Con el fin de sujetar al soporte del cilindro se adiciona un PTR, situado como se ilustra en la figura 7.10.

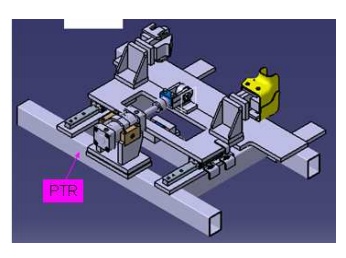

Figura 7.10. Localización del PTR.

El contorno de la "mesa de trabajo" es complementado con dos PTR's, como se indica en la figura 7.11 donde ya se han colocado en cada PTR sus tapas.

El modelado de estas últimas comienza con un perfil rectangular de 3" X 4" X 1/8", hasta su generación en 3D, en espacio de trabajo de Part Desing.

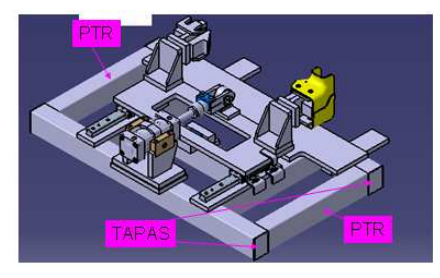

Figura 7.11. Localización de Tapas y PTR's.

Para brindar más apoyo, se colocan dos "cartabones" lo que corresponde a las placas de soporte del "Bracket" del "Clamp" de la unidad UN084856-1.

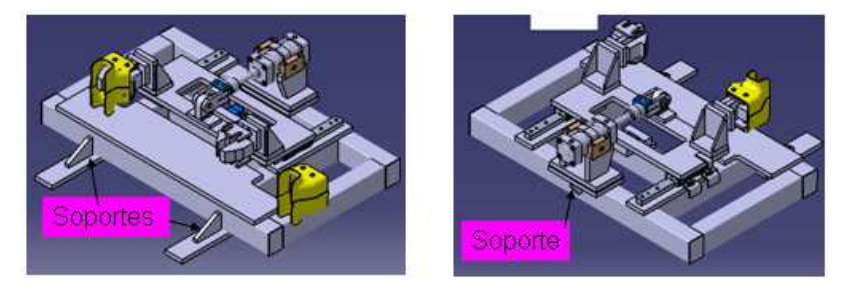

Figura 7.12.Localización de cartabones.

Si es insertada la unidad UN084853-1 situándola en la cubierta de la "mesa de trabajo" se obtiene el ensamble mostrado en la figura 7.13, de donde se planea realizar dos placas similares a los soportes de la unidad.

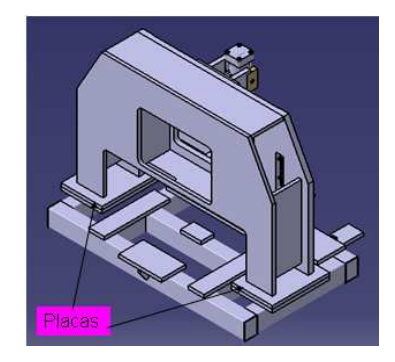

Figura 7.13. Ensamble de las placas de la unidad UN084853-1.

Se adicionan al arreglo cuatros placas, como se indica en la figura 7.14, localizadas en cada uno de los vértices que servirán como base al elemento A050331-1.

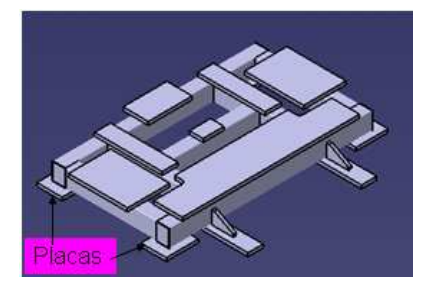

Figura 7.14. Arreglo A050330-1.

### 7.2. Modelado del elemento A050331-1.

El elemento A050331-1, corresponde a un PTR con las mismas características al utilizado en la cubierta de la "mesa de trabajo" con la diferencia que la altura propuesta para esta será 740 mm y servirá como soporte de la misma colocado justo por debajo de una placa soporte, como se muestra en la figura 7.15.

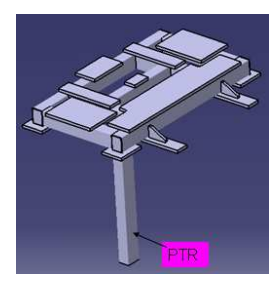

Figura 7.15. PTR.

Se agrega al arreglo un nuevo "Body", realiza en él una placa de 100 mm X 200 mm X 5/8".

Esta tiene la función de soporte de un nuevo producto llamado "nivelador", por lo que es necesario que la placa cuente con una ranura de radio igual a 8.918 mm, como se muestra en la figura 7.16.

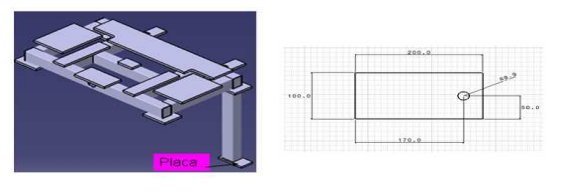

Figura 7.16. Detalle de la placa del arreglo A050331-1.

El arreglo A050331-1 se repetirá, cuatro veces en el producto obteniendo el ensamble mostrado en la figura 7.17.

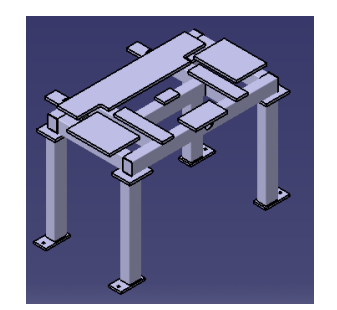

Figura 7.17. Ensamble del arreglo A050331-1.

### 7.3. Modelado del elemento A050460-1.

Para brindar mayor apoyo a la estructura mostrada en la figura 7.17, se procede a insertar dos PTR's como soportes localizados en la parte media de cada uno de los arreglos A050331-1, como se muestra en la figura 7.18.

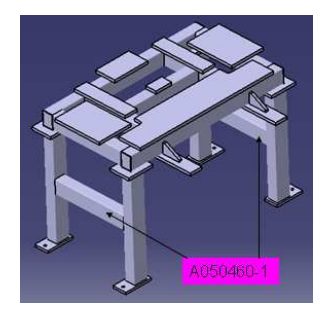

Figura 7.18. Ensamble del elemento A050460-1.

## 7.4. Modelado del elemento A050461-1.

Este elemento consiste en dos PTR's, situados en la parte media de cada uno de los arreglos A050331-1, como se indica en la figura 7.19.

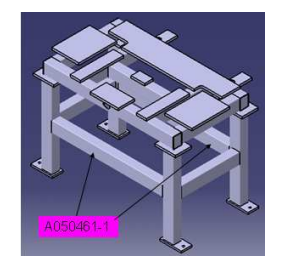

7.19. Localización del elemento A050461-1.

# 7.5. Niveladores.

El nivelador es aquel elemento que tiene la función de colocar con exactitud la altura de la "mesa de trabajo".

El arreglo del nivelador consiste básicamente en los siguientes elementos:

Tornillo de cabeza hexagonal M20 X 150 mm. con su respectiva tuerca, en este caso se tiene la facilidad de utilizar el componente P103003 del catálogo de Comau Pico y el elemento ABL643 también conocido como "ángulo".

A continuación se explica el ensamble de un nivelador:

- 1. Se colocan la placa base sobre el piso, por debajo del elemento A050461-1.
- 2. Se inserta el tornillo nivelador que deberá de llevar dos tuercas, una de ellas estará sobre la "placa base" y la otra por debajo de la misma y se hará coincidir el tornillo con la cavidad de la "placa base".

En general el funcionamiento del "nivelador" es similar a los niveladores que se utilizan en los refrigeradores, estufas, lavadoras, etc.

- 3. Una vez que los niveladores son colocados en todas las placas de la mesa se comienza a nivelar, con el tornillo nivelador.
- 4. Una vez nivelada la mesa se colocan los ángulos en cada costado de las placas de la mesa como se muestra la figura 7.20 y se barrenan al piso colocando un tornillo de sujeción.
- 5. Los ángulos se soldarán a los soportes de la mesa para que se mantenga asegurada la altura y no haya algún cambio en los niveladores.

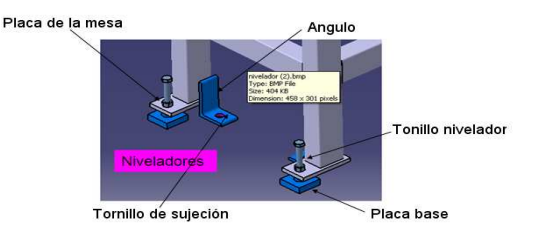

Figura 7.20. Arreglo de niveladores.

# Capítulo VIII

### Anexo

# 8.1. Barrenado de la unidad UN084855-1.

Para explicar el barrenado se tomará como ejemplo la unidad UN084855-1, utilizando los estándares de Comau Pico estos se indican en la tabla 8.1 de los cuales sus colores respectivos son:

Barreno Pasados Magenta

Roscas Amarillos

Pernos deslizantes Azul claro o Cyan

Pernos a presión azul marino.

| <u>CANT</u> .<br><b>CUERDAS</b> | BARRENOS PASADOS CANT. | PERNOS     | <b>CLERDAS</b> | BARRENOS PASADOS CANT. | <b>PERNOS</b> |
|---------------------------------|------------------------|------------|----------------|------------------------|---------------|
| $A - 10 - 32$                   | H-7/32                 | $Q - 1/4$  | AM-M5x0.8      | $HM-5.5$               | IOM-6.0       |
| $B-1/4-20$                      | $J - 9/32$             | $R - 5/16$ | BM-M6x1.0      | JM-6.6                 | RM-8.0        |
| $C - 5/16 - 18$                 | $K-11/32$              | $S-3/8$    | CM-M8x1.25     | KM-9.0                 | SM-10.0       |
| $D - 3/8 - 16$                  | $L - 13/32$            | $T - 1/2$  | DM-M10x1.5     | $LM-11.0$              | TM-12.0       |
| $E-1/2-13$                      | $M-9/16$               | $V - 5/8$  | EM-M12x1.75    | MM-13.5                | W-16.0        |
| $F - 5/8 - 11$                  | $N-11/16$              | $W - 3/4$  | FM-M16x2.0     | NM-17.5                | WM-20.0       |
| $G - 3/4 - 10$                  | $P-13/16$              | $X - 1$    | GM-M20x2.5     | PM-22.0                | XM-25.0       |

Tabla 8.1. Tablilla métrica y estándar de barrenos y roscas

En la figura 8.2 se ilustra la zona de contacto de la unidad con la "mesa de trabajo", el barrenado se comenzará con el elemento A0550350-1, el cual está condicionado por el elemento ALB070.

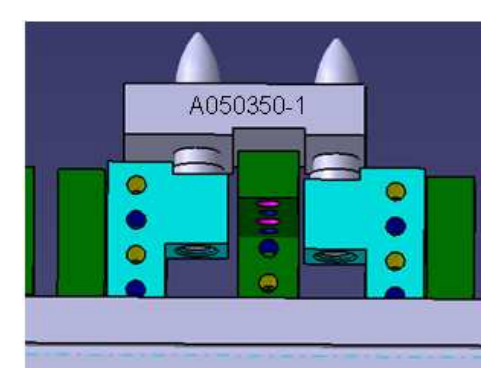

Figura 8.2. Unidad UN084855-1.

El elemento ALB070 tiene barrenos pasados de color magenta y son del tipo "L", por lo que al elemento A050350-1 le corresponde portar roscas de color amarillo del tipo de "D". Según se la tabla 8.1.

También se observa que el componente tiene dos pernos color azul marino del tipo "RP" que significa que son a presión. Por lo que al elemento A050350-1, debe llevar pernos deslizantes de color Cyan del tipo "RS".

Es claro que los barrenos antes mencionados deben estar concéntricos con respeto a su pareja.

En la figura 8.3 se muestra el desarrollo del barrenado, realizado con el comando "Hole" de "Part Design". Con sus respectivos diámetros indicados en la tabla 8.1.

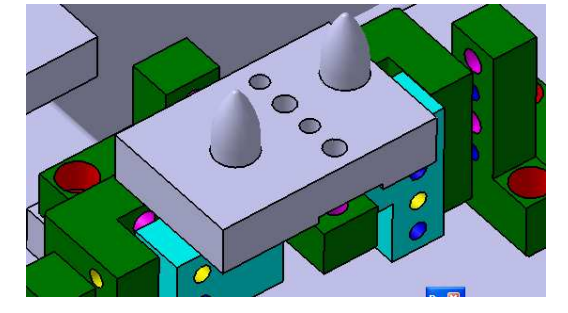

Figura 8.3. Barrenado del elemento A050350-1

El siguiente paso será dar color a los barrenos realizados para esto se selecciona desde el árbol el "Hole" correspondiente al barreno al que se le quiera aplicar el color, en seguida pulsando el botón BR3 se despliega el menú deslizante donde se encuentra la opción "Propiedades" al seleccionarla se despliega el cuadro contextual del mismo se selecciona la pestaña de "Graphic", en esta se encuentra la opción de "Color" que permite elegir el color deseado, en la figura 8.4 se ilustra lo explicado.

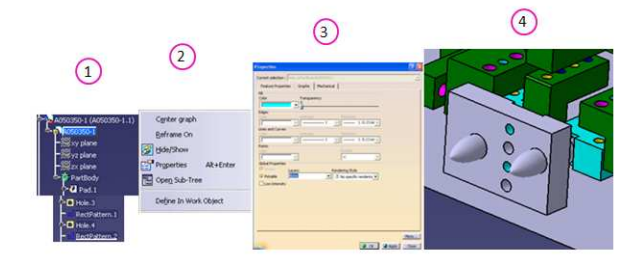

Figura 8.4. Desarrollo de la aplicación de color a barrenos.

Siguiendo esta metodología se obtiene el ensamble ilustrado en la figura 8.5.

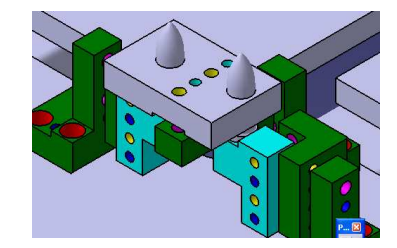

Figura 8.5. Colocación de colores

El siguiente elemento al que se realiza el barrenado será la placa de soporte con respecto al barrenado para el elemento ALB140 que contiene cuatro pernos pasados de un diámetro de 10.319 mm del tipo "L" y dos pernos a presión del tipo "RP".

Con estos datos es posible concluir que la placa de soporte contendrá cuatro rocas del tipo "D" y dos pernos deslizantes del tipo "RS".

Si se realiza estos barrenos para cada uno de los elementos insertados se obtiene el modelo ilustrado en la figura 8.6.

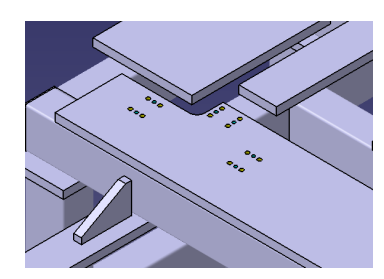

Figura 8.6. Desarrollo del barrenado de la placa soporte

Para finalizar el barrenado de esta unidad, se elabora en cada perno localizar una rosca del tipo "DM" en su base puesto en esta parte se propone sujetar al elemento por medio de un tornillo M10 con su respectiva rondana, como se muestra en la figura 8.7.

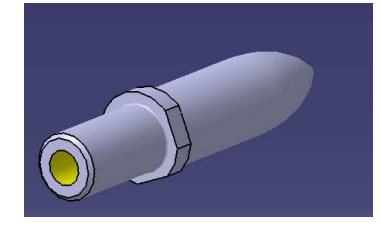

Figura 8.7. Barrenado del perno localizador

# 8.2. Colocación de "lainas y espaciadores".

El modelo de la "lainas" seleccionado para este proyecto es "ASH400". En un nuevo producto etiquetado como: "espaciadores" se insertan las "lainas" y el "espaciador" con el modelo ASP450 con ayuda de las restricciones de "Assembly Design" se hacen sus barrenos concéntricos, como se muestra en la figura 8.8.

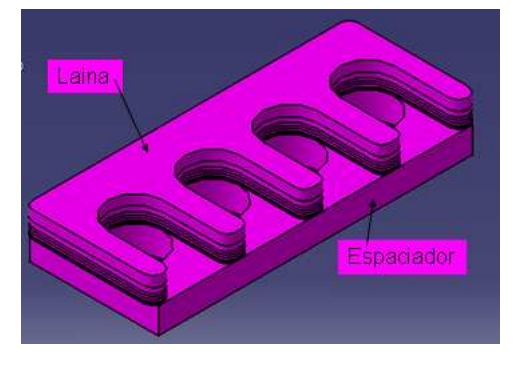

Figura 8.8. Juego de lainas y espaciadores.

Es insertado al producto de la unidad UN084855-1 con el objetivo de colocar un juego de "lainas y espaciadores" en sus posiciones correspondientes, como se ilustra en la figura 8.9.

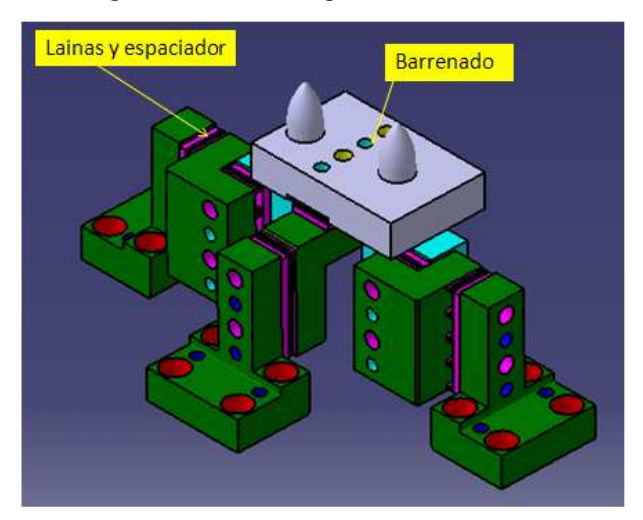

Figura 8.9. Lainas y espaciadores

Sí se implementa esto a todas las unidades realizadas en este trabajo se obtendrá el ensamble general de la estación DM-80-1 mostrado en la figura 8.10.

Donde también se ha insertado un maniquí que Delmia V5 R17 posee en su Librería este además puede ser posicionado y situado con ayuda las herramientas de "Assembly Design".

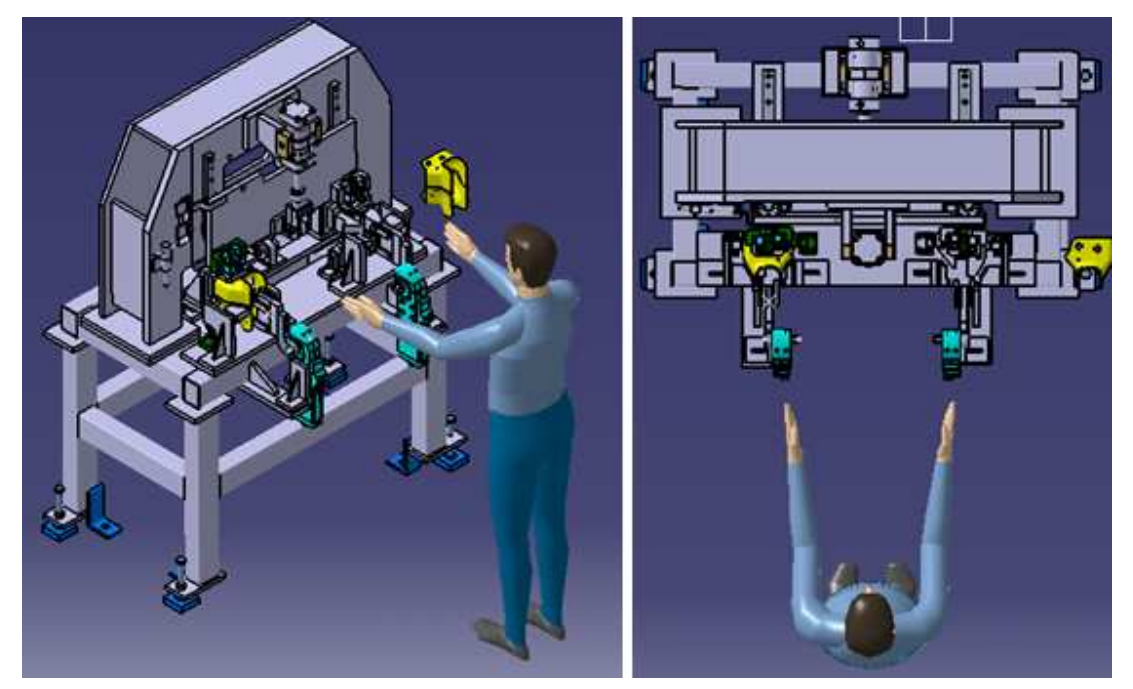

Figura 8.10. Ensamble de la estación DM-80

#### Conclusión.

Conforme al progreso tecnológico la complejidad del diseño mecánico exige mayor precisión, ahorro de tiempo y materia prima por lo que hace indispensable, llevar el desarrollo del mismo asistido por computadora.

Es aquí donde interviene Delmia V5 R17, cuyo manejo me deja como experiencia para mi desarrollo como Ingeniero, la interoperabilidad de los módulos "Sketch", "Part Design", "Assembly Desing" y "Wireframe Surface Desing".

Como por ejemplo, el desarrollo del modelo del elemento A030353-1 iniciado en el módulo "Sketch" con un simple rectángulo restringido en el origen, hasta generar un sólido con el comando "Pad" del módulo "Part Design" y la flexibilidad del comando "Constraint" al momento de poder redefinir la cota de restricción en cualquier fase del modelado a través del cuadro de diálogo del mismo. Además Delmia V5 R17 por medio de la creación de ligas entre el perfil modelado en dos dimensiones (2D) hasta su concepción en tres dimensiones (3D) trasciende los cambios hasta este último en el mismo instante. También permite realizar sencillamente en los componentes modelados detalles como:

- Ranuras.
- Barrenos o "Hole".
- Cortes precisos con respecto al material, utilizados en "cojines y "dedos".

Lo anterior me confirma que como futuro Ingeniero con el uso de Delmia V5 R17, podré hacer una importante reducción de tiempo en el rediseño y modificaciones de algún elemento.

Otro punto importante es la fácil inserción de varios componentes y subproductos a un producto general automáticamente posicionados con respecto al origen. Como también la visualización del estado del ensamble por medio de subproductos manipulables con la herramienta Compás, por ejemplo el sub producto nombrado "OPEN" con el cual se simulaba el movimiento de un "Slide" y donde también el uso del "mouse" permitía observar al ensamble en una trayectoria esférica.

Cabe señalar la flexible y cómoda implementación de unidades simétricas generadas por la herramienta "Simmetry" al producto.

La herramienta "Apply Material" utilizada en el desarrollo de este trabajo demuestra ser una gran ventaja con la cual es posible determinar el material apropiado para el modelo y obtener por medio del comando "Measure Inertia" los siguientes parámetros:

- Volumen.
- Densidad.
- Masa.
- Centro de gravedad.

Con base a lo anterior puedo decir que a través de la experiencia adquirida por el manejo de Delmia V5 R17 que como futuro Ingeniero poseo el conocimiento de una herramienta de trabajo con la cual podre obtener en un proyecto los siguientes resultados:

- Reducción importante del tiempo de salida al mercado, del proyecto.
- Aumento en la calidad del diseño.
- La detección de errores temprana, que afecten el tiempo de entrega.
- Acelerar los cambios de ingeniería para tener un menor tiempo de diseño y construcción.
- Reducir el costo de desarrollo y la reelaboración de fabricación.
- Simulación rápida, del diseño.

## Bibliografía.

- 1. Análisis y diseño de piezas de maquinaria con Catia V5. José Antonio Vásquez Angulo. Ed. Alfa omega. Edición: 1ª. Año de Edición: 2009. Páginas: 287.
- 2. Diseño de máquinas. Robert L. Norton. Ed. Prentice Hall. Año de Edición: 1999.

Páginas: 1048.

3. Diseño en ingeniería mecánica de Shigley.

Richard G. Budynas y J. Keith Nisbett.

Ed. Mc Graw Hill.

Edición:  $8^a$ .

Año de Edición: 2008.

No. de páginas: 1096.

4. Manual de MECHANICAL DESIGN.

DELMIA V5.

Dassault Systemes.

www.delmia.com

5. Manual de SURFACE.

DELMIA V5.

Dassault Systemes.

www.delmia.com

6. Manual de THK.

Types and Features of LM Systems.

https://tech.thk.com/en/products/pdf/en00a0\_1.pdf#xml=https://tech.thk.com/en/produ cts/pagelink/uv3.txt

7. Manual de SMC.

http://www.smcetech.com/CC\_catalogs/smc/pdf/C95\_ES.pdf

- 8. Manual de SMC. http://www.smcetech.com/CC\_catalogs/smcpdf/CKZ"N.pdf
- 9. NAAMS.

http://www.a-sp.org/contests/publications/nascontest.htm.

10. Manual de Turck sensor inductivo. http://www.directindustry.es/prod/turk